# **ОСНОВИ АВТОМАТИЗОВАНОГО ПРОЕКТУВАННЯ**

ОПОРНИЙ КОНСПЕКТ ЛЕКЦІЙ

**Київ 2024**

# Зміст

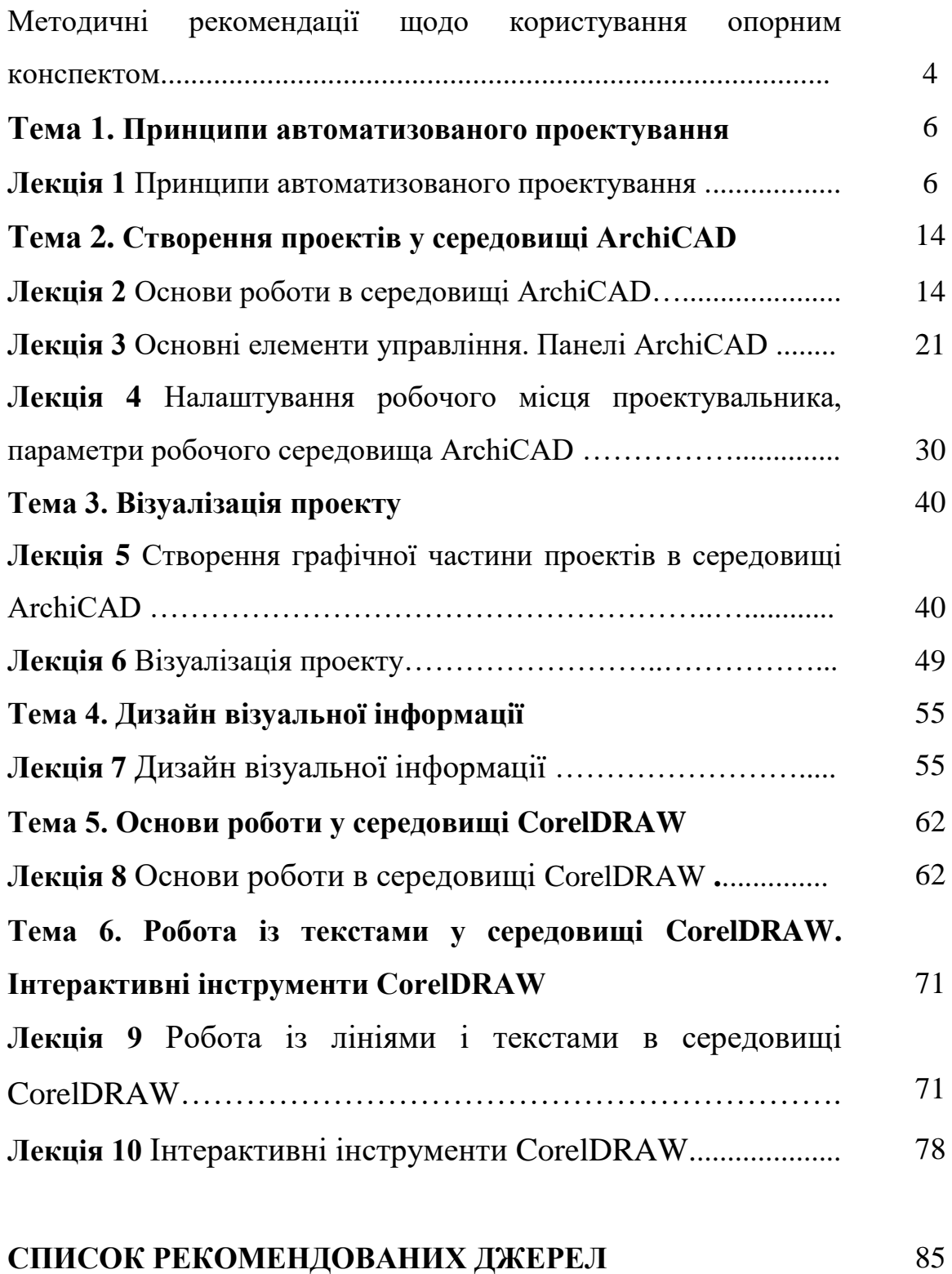

#### **Методичні рекомендації щодо користування опорним конспектом**

Проектування – вихідна стадія будівельного процесу – складний і трудомісткий процес організації архітектурного простору. На сьогодні проектування здійснюється здебільшого в односторонньому порядку – проектувальник вносить проектні пропозиції, а замовник погоджується або відхиляє їх. Реальним напрямом інтенсифікації проектного процесу може стати наявність у замовника базових знань в галузі проектування та навичок роботи із засобами автоматизованого проектування. Це істотно спрощує процес формування замовником вимог до майбутнього проекту і значно зменшує потребу особистого контакту замовника і проектувальника. Отже знання основ автоматизованого проектування є однією з базових кваліфікаційних вимог до менеджерів відповідальних за будівництво нових, реконструкцію чи ремонт наявних приміщень

**Мета дисципліни**: формування теоретичних знань та практичних навичок з проектування і оформлення внутрішнього простору об'єктів, виховання в студентів досвіду сприйняття, осмислення і критичної оцінки проектної інформації. Для досягнення поставленої мети передбачено вирішення таких **завдань**:

- Опанування основ роботи систем автоматизованого проектування.
- Засвоєння основних вимог до оформлення графічної частини проекту.
- Ознайомлення із засобами формування графічних зображень елементів візуальної інформації.

В структурі опорного конспекту лекції і питання до них викладено у логічній послідовності зі стислим текстовим супроводженням. На початку кожної лекції наводиться план та основні поняття, наприкінці – контрольні питання для перевірки засвоєних знань.

При використанні опорного конспекту під час лекцій на вільних полях для записів студентам доцільно занотовувати коментарі та пояснення. При подальшому самостійному опрацюванні матеріалу необхідно проводити аналіз проектної документації, організаційних переваг й, особливо недоліків, у роботі діючих підприємств на ринку України та за її межами, опрацьовувати проектні завдання та здійснювати оцінку ефективності прийнятих рішень.

Для поглибленого вивчення матеріалу конспекту студент повинен використовувати рекомендовану літературу наведену до кожної лекції.

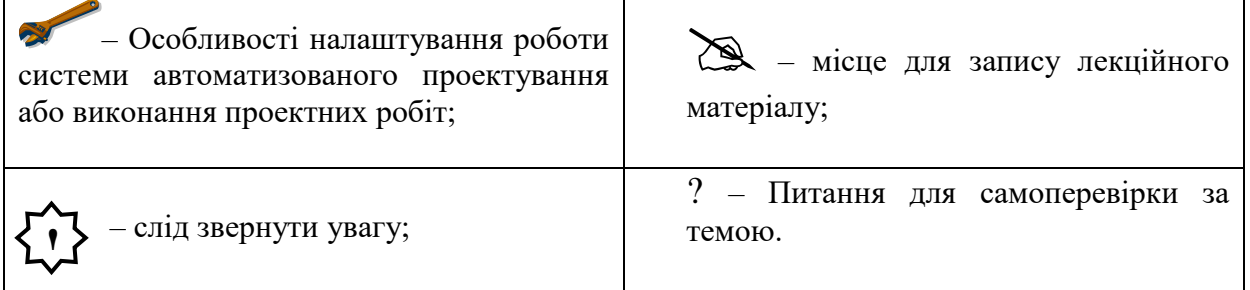

*У тексті опорного конспекту використані такі умовні позначення:*

**Тема 1. Принципи автоматизованого проектування**

**Лекція 1** Принципи автоматизованого проектування

*План*

1. Поняття системи автоматизованого проектування.

2. Методи та основні категорії систем автоматизованого проектування.

3. Основні напрями проектної діяльності.

4. Системи автоматизованого проектування основні можливості.

*Література:*

*Основна: 1, 2, 3, 12, 19;*

*Додаткова: 21, 24, 28, 29, 34;*

*Інтернет-ресурси: 36, 35.*

*Міні-лексикон: проектування, система автоматизованого проектування, методи проектування, категорії автоматизованого проектування, напрями проектної діяльності.*

#### *1. Поняття системи автоматизованого проектування.*

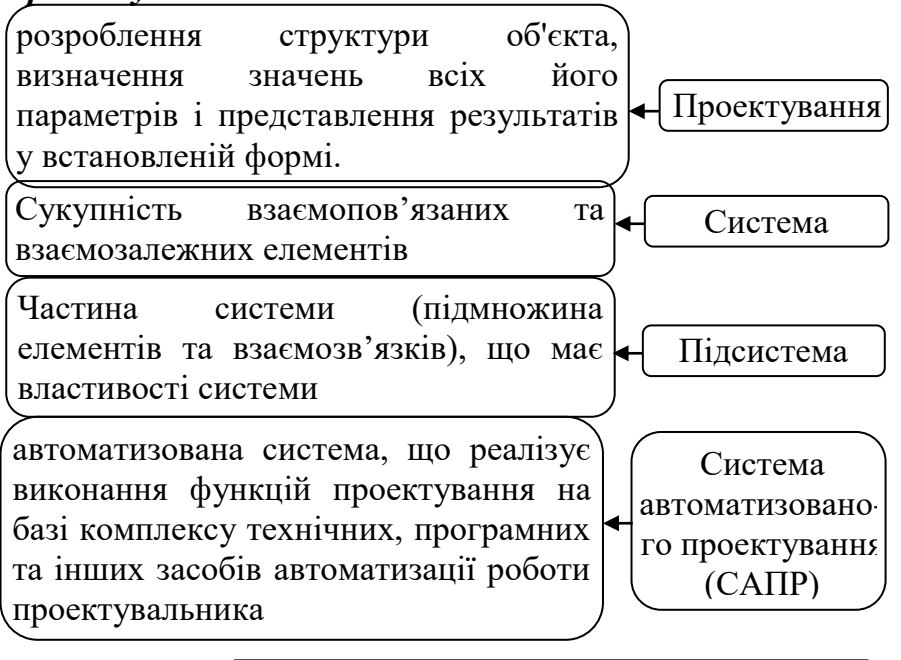

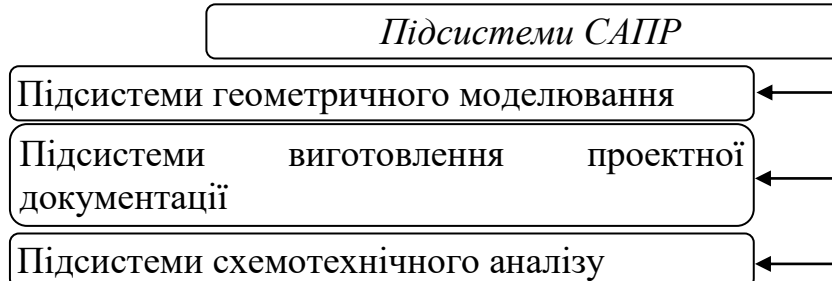

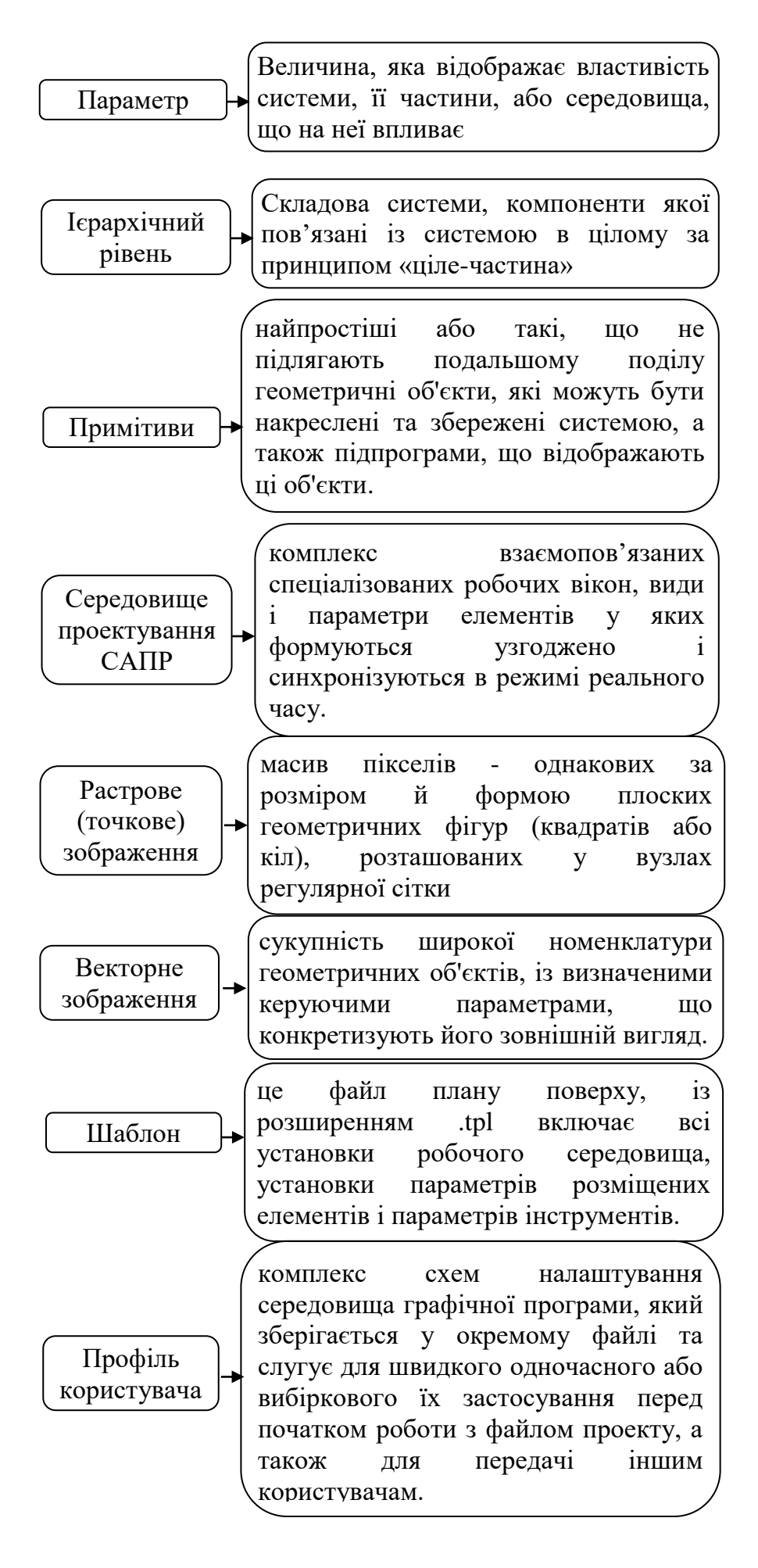

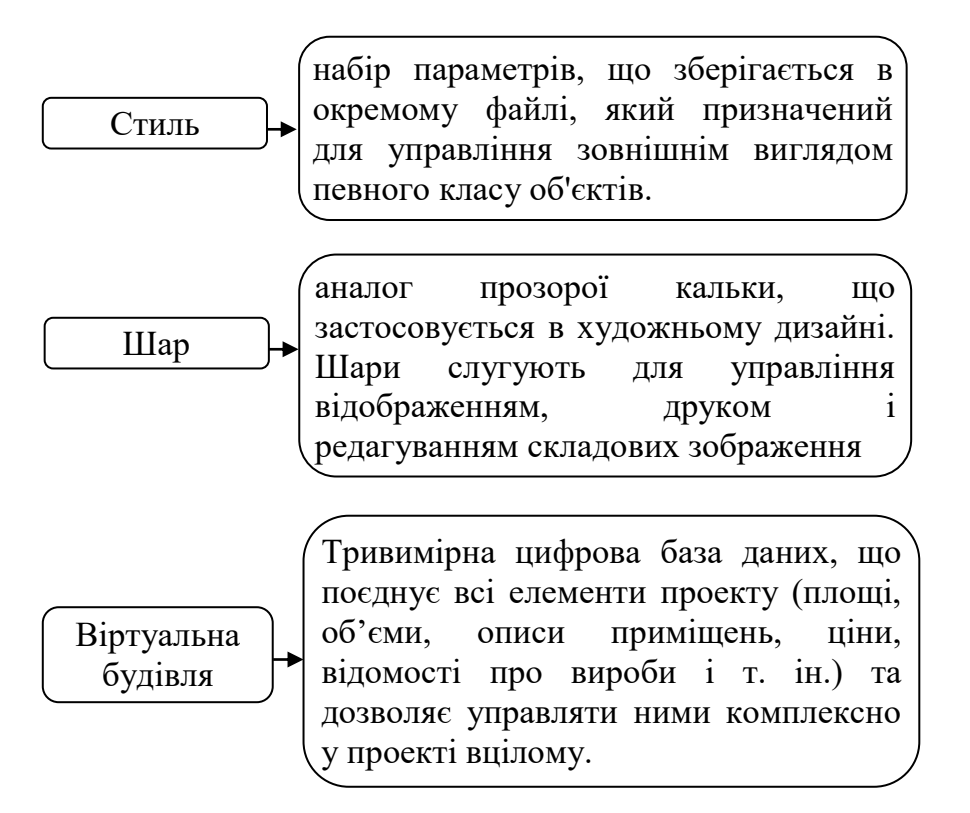

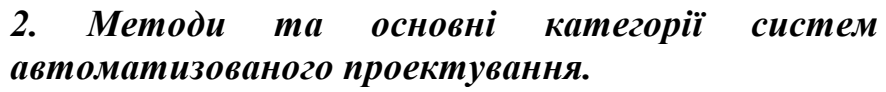

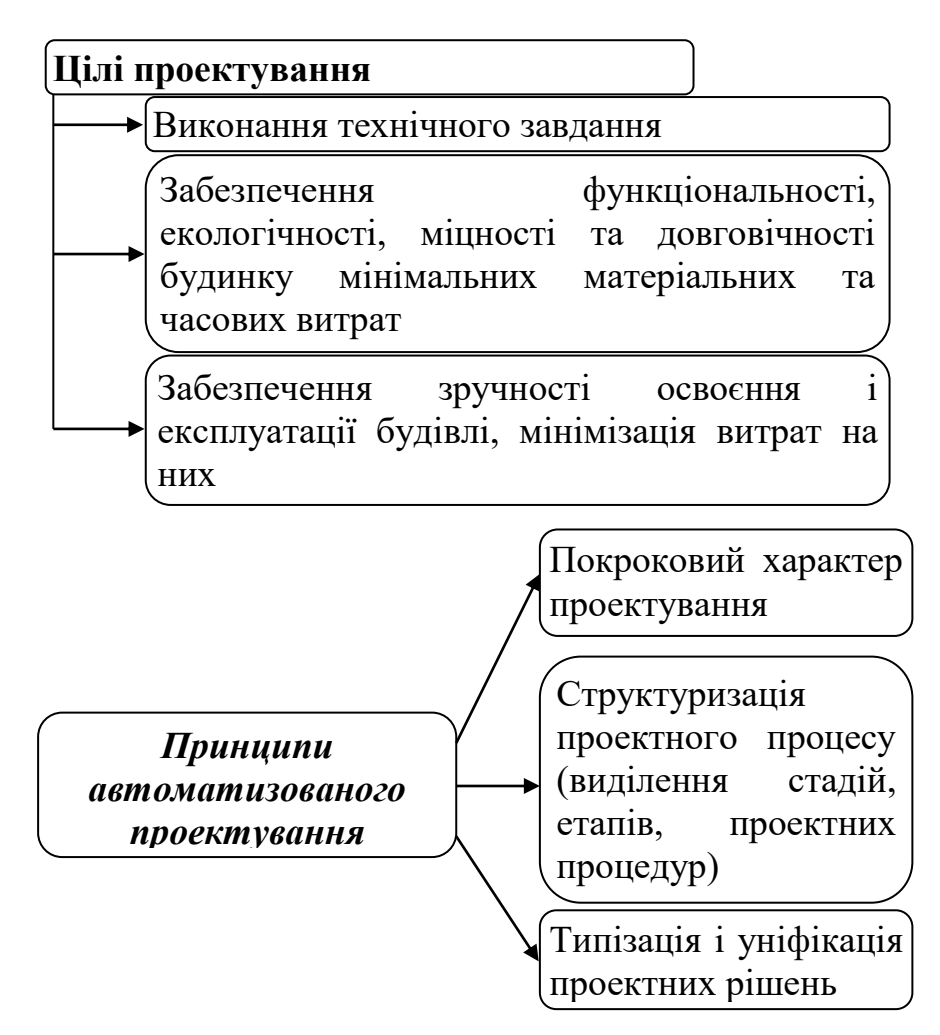

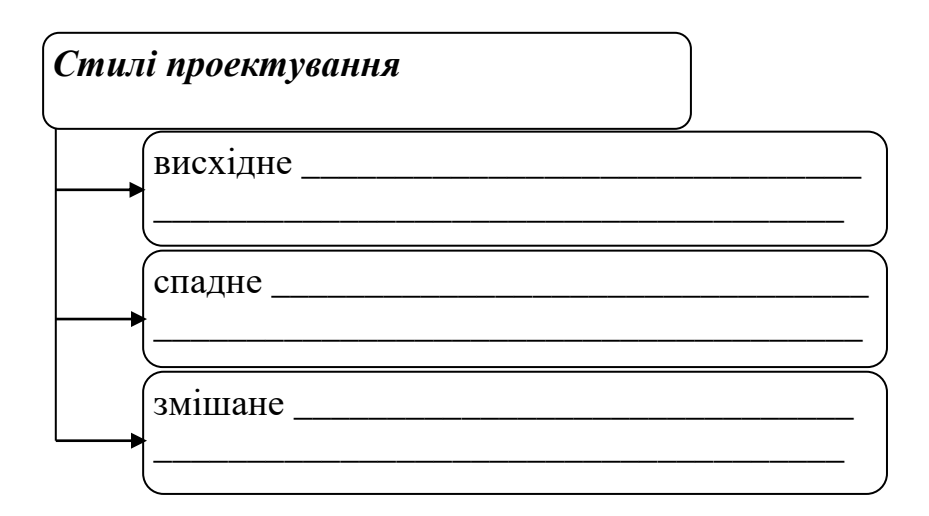

# *Методи проектування* Структурний – передбачає синтез варіантів

системи з компонентів, що мають потрібні прогнозні характеристики

Блоково-ієрархічний – передбачає розкладання опису майбутнього об'єкту на ієрархічні рівні із встановленням зв'язків між їхніми параметрами

Об'єктно-орієнтований – передбачає Опис способів визначення об'єктів та їхньої взаємодії для вирішення завдання на проектування

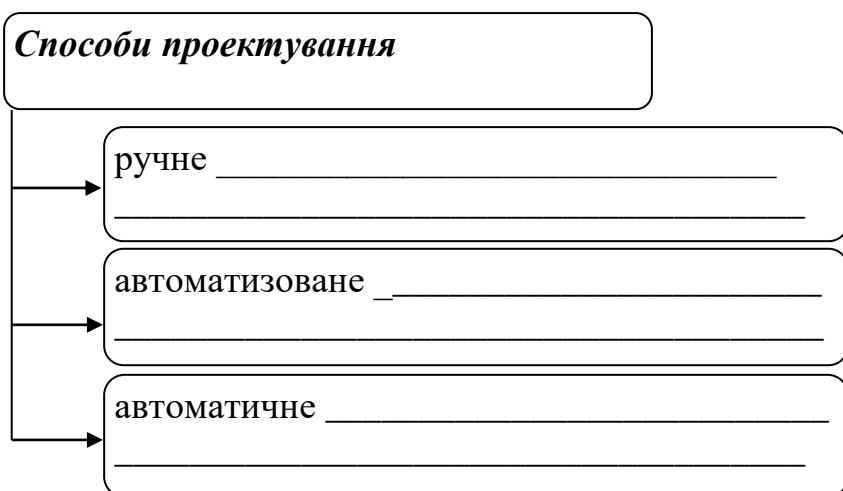

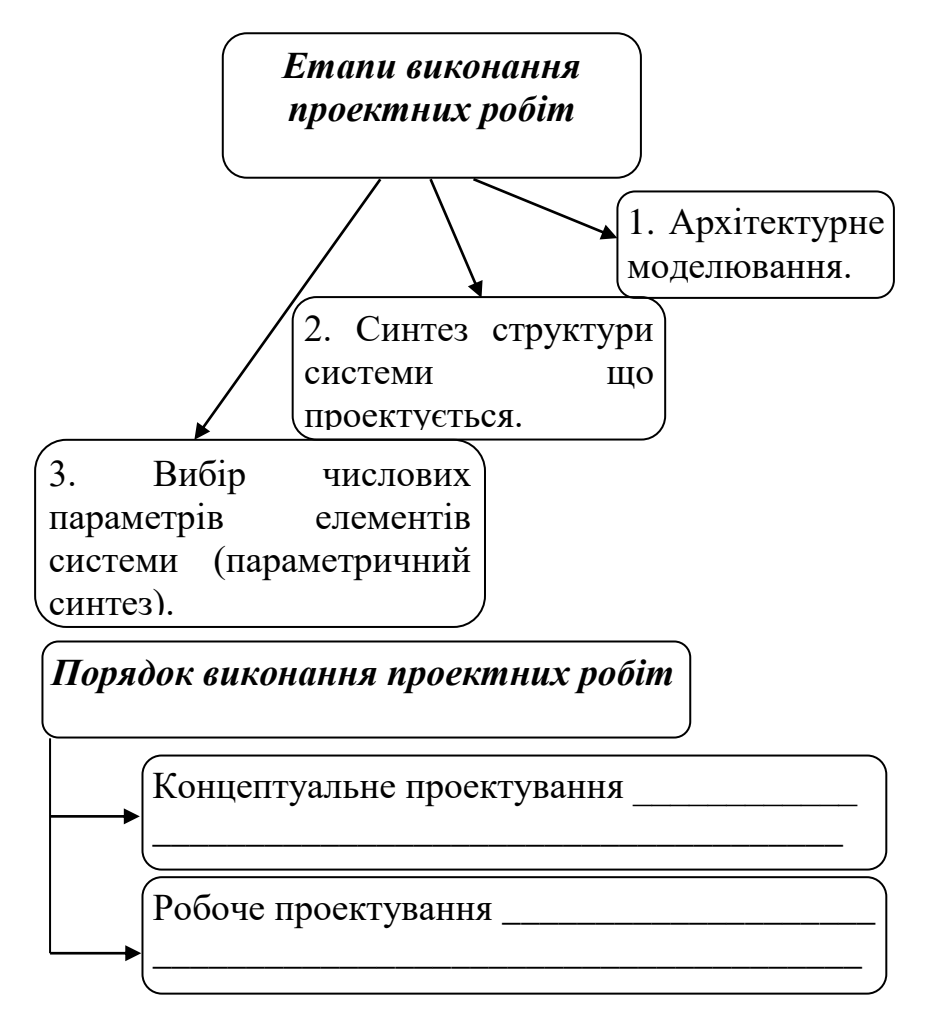

*3. Основні напрями проектної діяльності.*

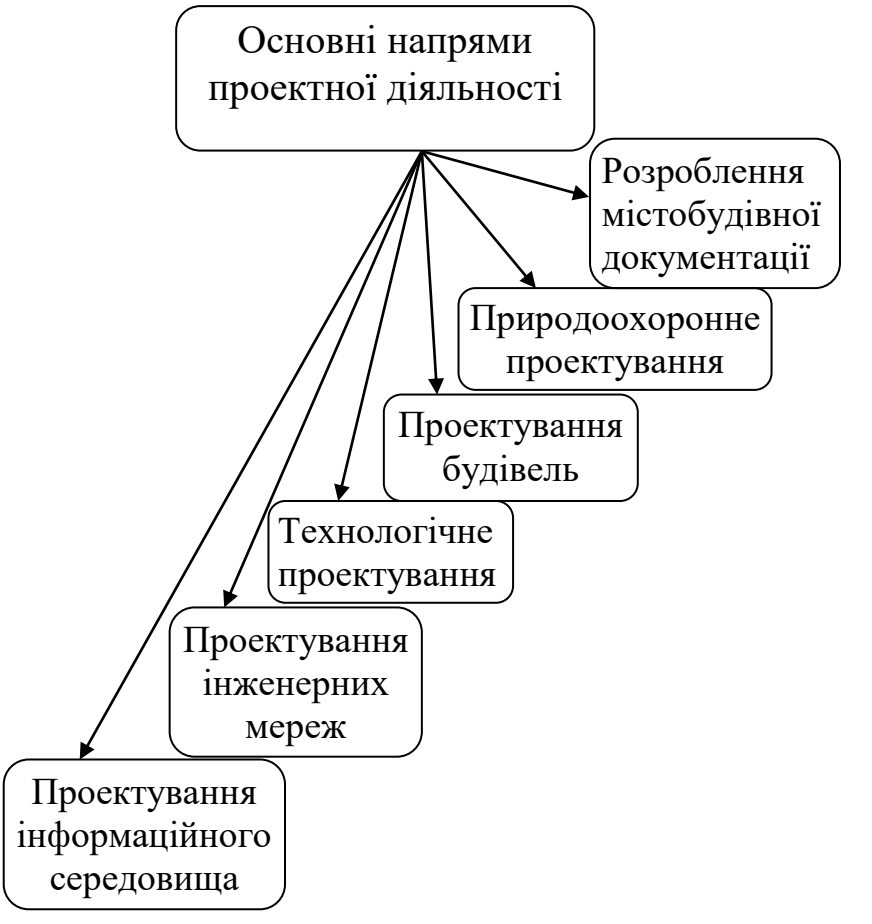

#### *4. Системи автоматизованого проектування основні можливості.*

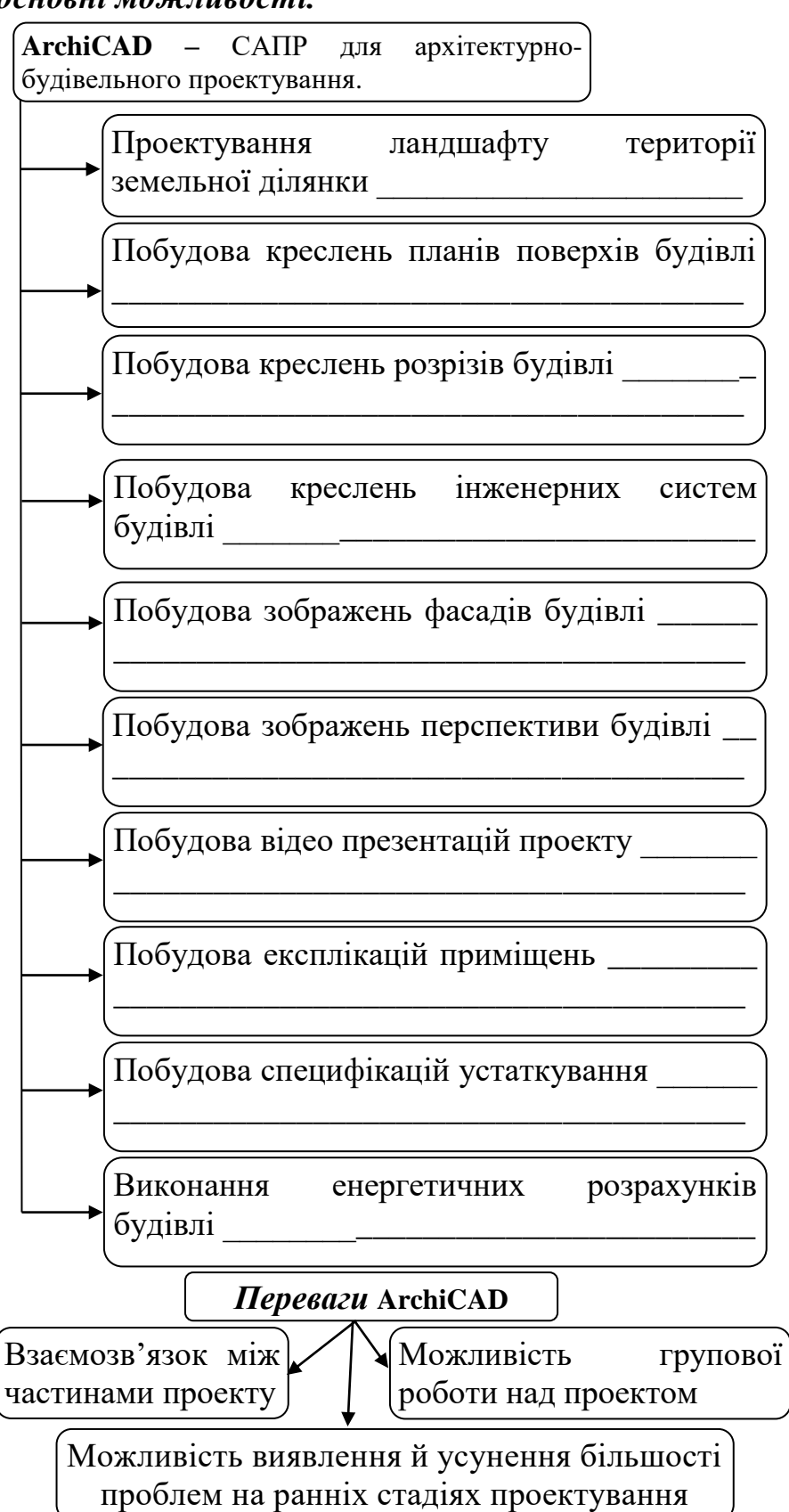

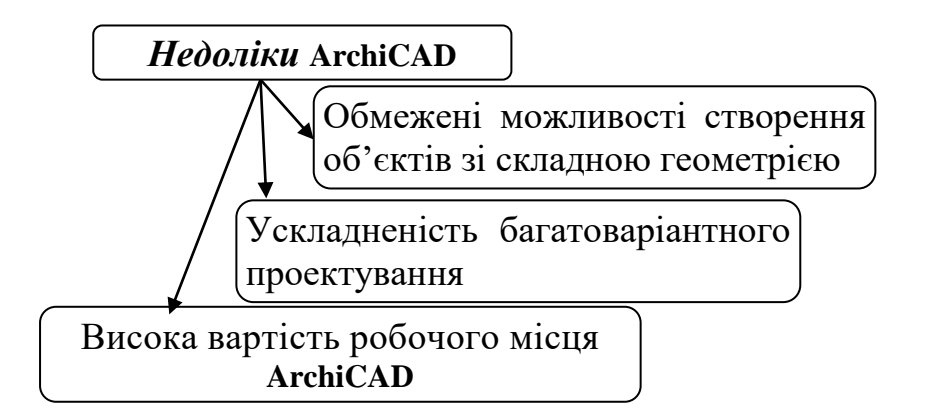

**AutoCAD –** САПР для дво- та тривимірного проектування.

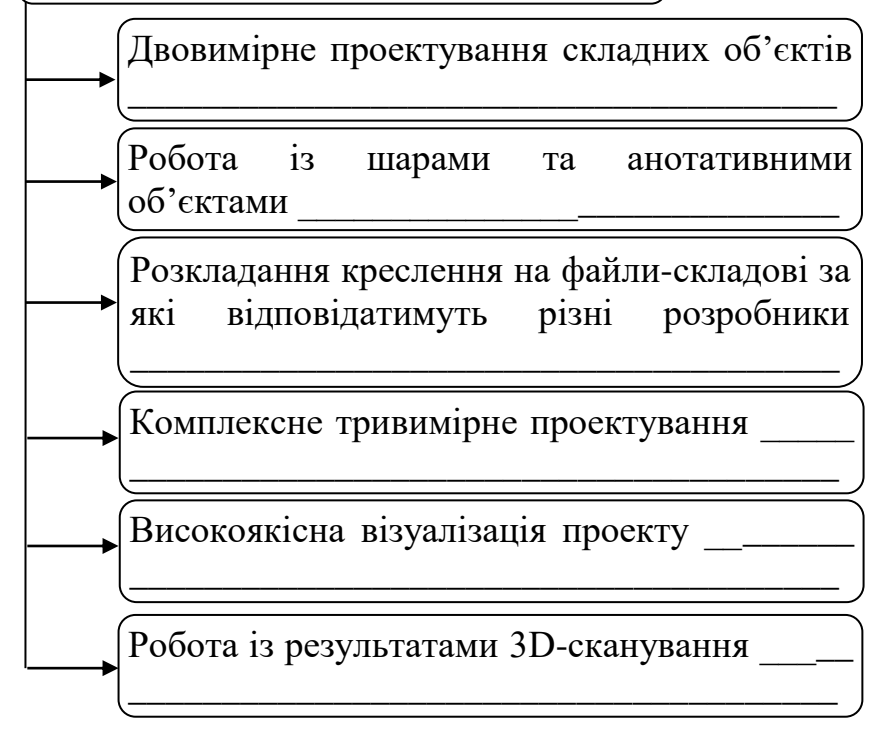

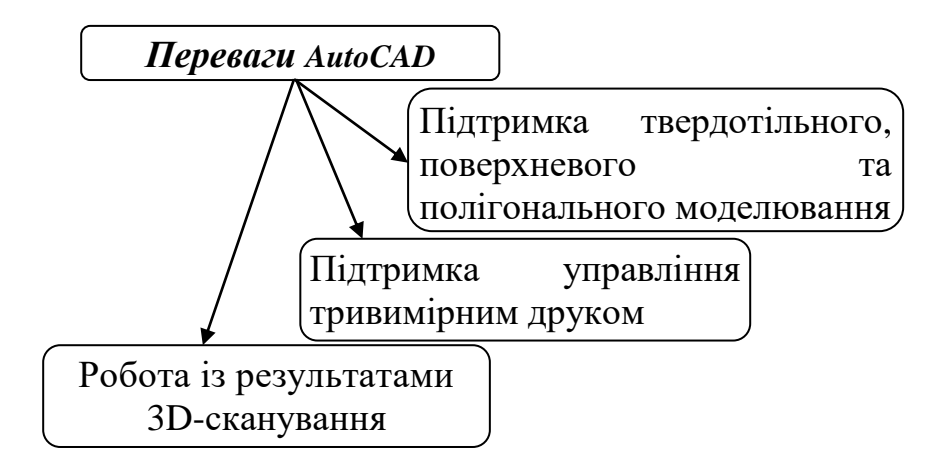

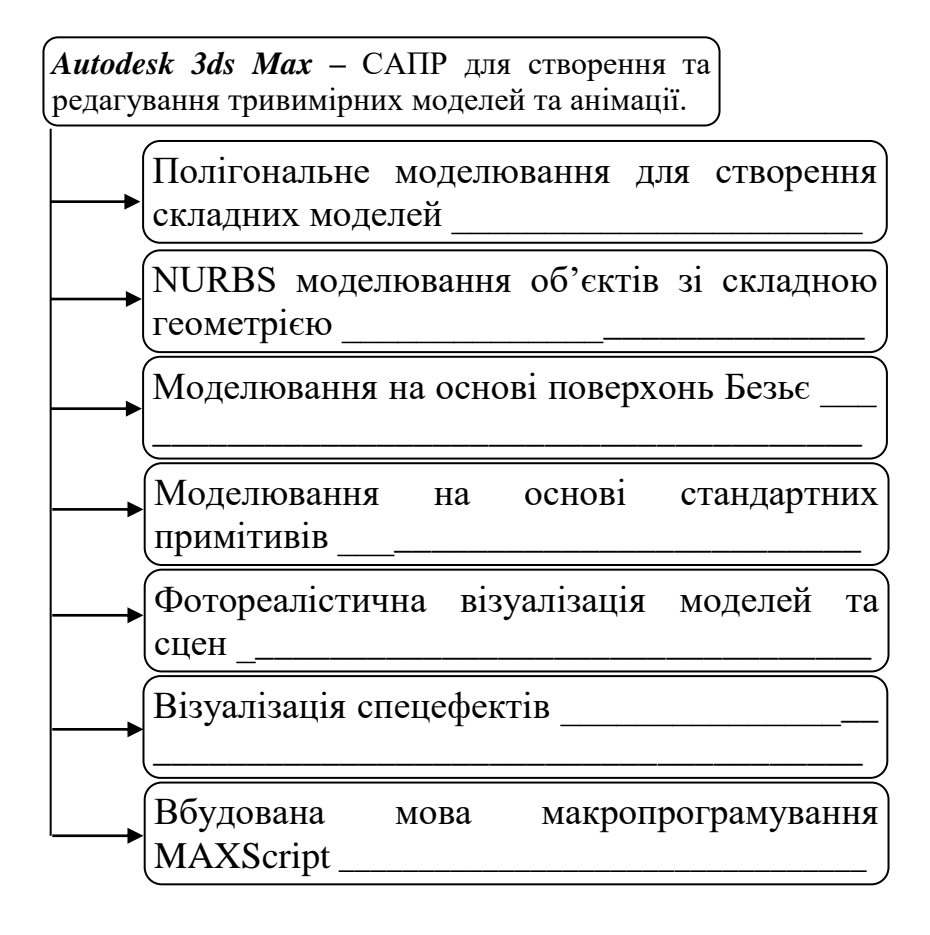

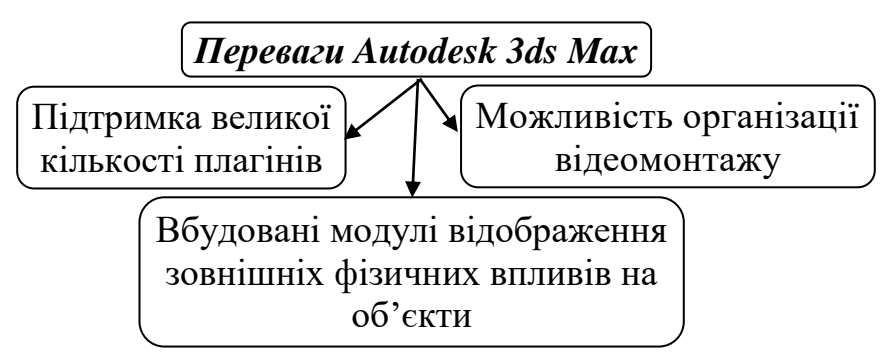

#### **? Питання для самоперевірки до лекції 1**

- 1. Охарактеризуйте систему автоматизованого проектування (САПР)?
- 2. Які існують підсистеми САПР?
- 3. Що розуміють під профілем користувача?
- 4. Що являє собою растрове (точкове) зображення?
- 5. Назвіть методи проектування?
- 6. Що належить до основних напрямів проектної діяльності?
- 7. Перерахувати основні можливості системи автоматизованого проектування?
- 8. Назвіть основні недоліки ArchiCAD.
- 9. Що таке AutoCAD та Autodesk 3ds Max? Назвати різницю між ними.
- 10. Яке значення має САПР для естетичного і соціального розвитку суспільства?

# **Тема 2. Створення проектів у середовищі АrchiСАD**

# **Лекція 2 Основи роботи в середовищі АrchiСАD**

*План*

1. Принципи роботи системи АrchiСАD.

2. Профілі та схеми робочого середовища АrchiСАD.

- 3. Робочі вікна АrchiСАD.
- 4. Курсори.

*Література: Основна: 4, 12, 16, 18, 19; Додаткова: 20, 21, 26, 32, 34; Інтернет-ресурси: 37, 38, 39. Міні-лексикон: АrchiСАD, простір проектування, профіль робочого середовища, схема* 

*профілю, робоче вікно АrchiСАD, курсори АrchiСАD..*

# *1. Принципи роботи системи АrchiСАD.*

Основний принцип роботи АrchiСАD – архітектор розробляє дизайн проекту, АrchiСАD формує документацію.

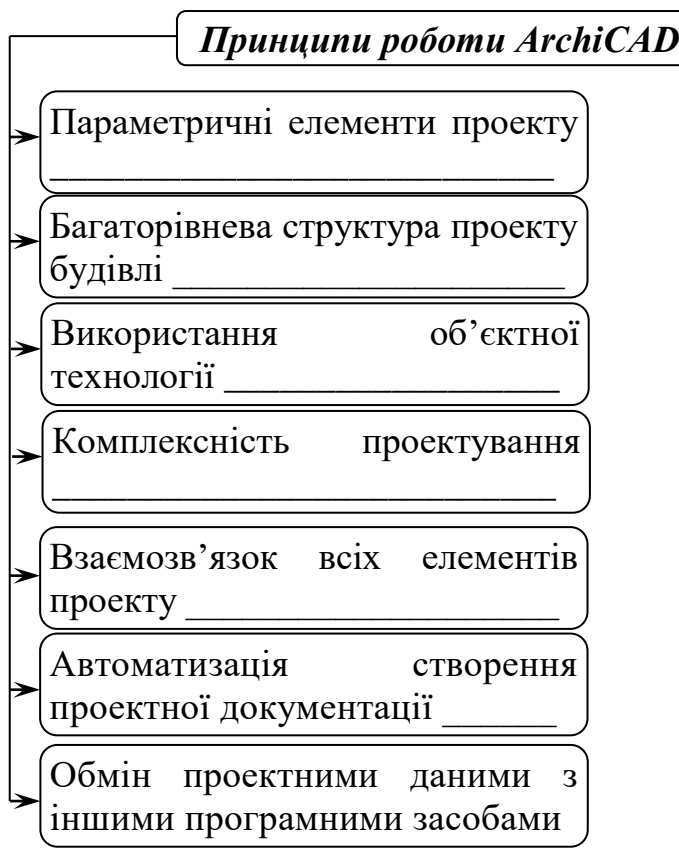

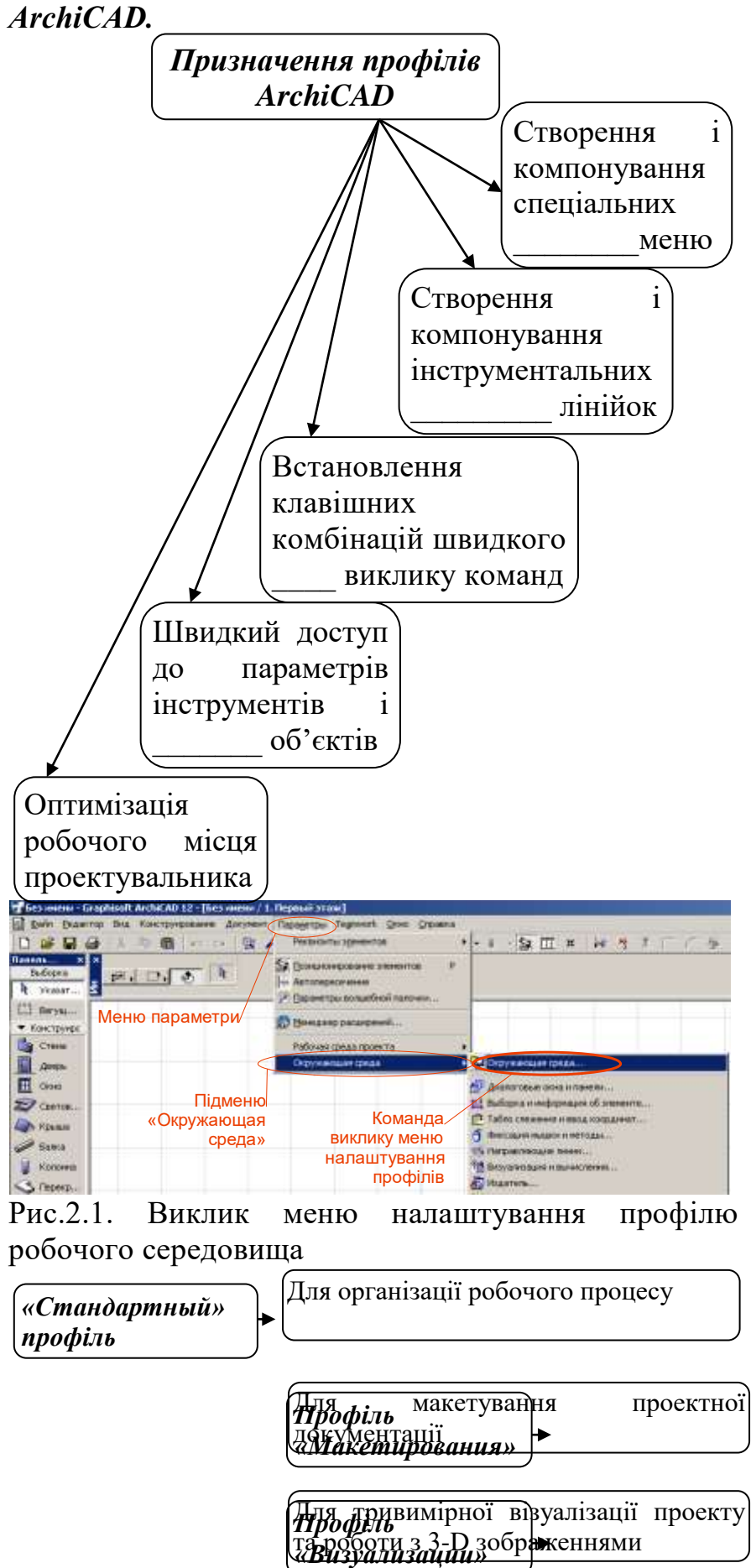

*2. Профілі та схеми робочого середовища* 

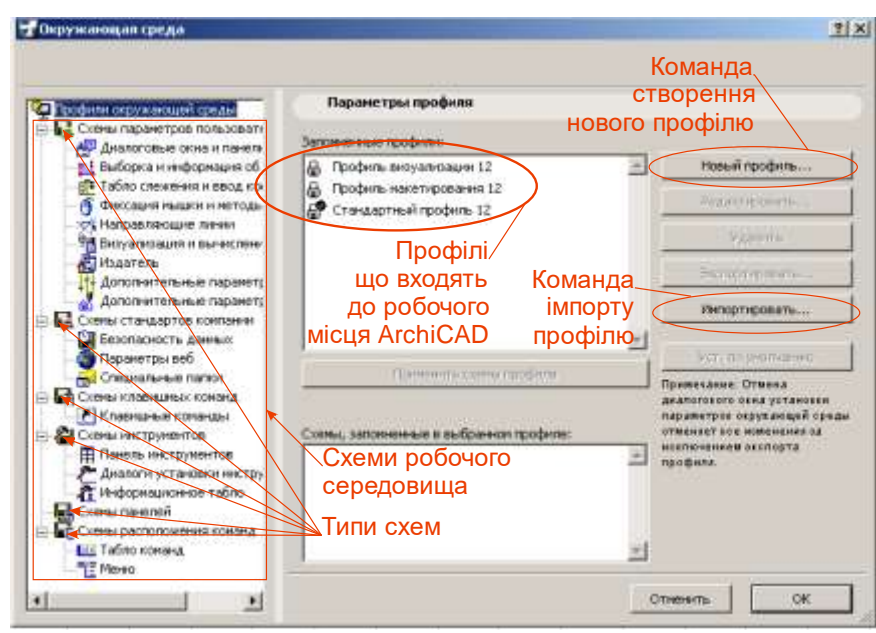

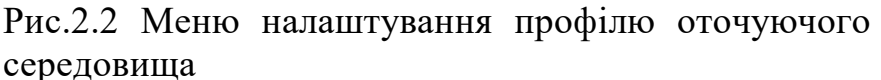

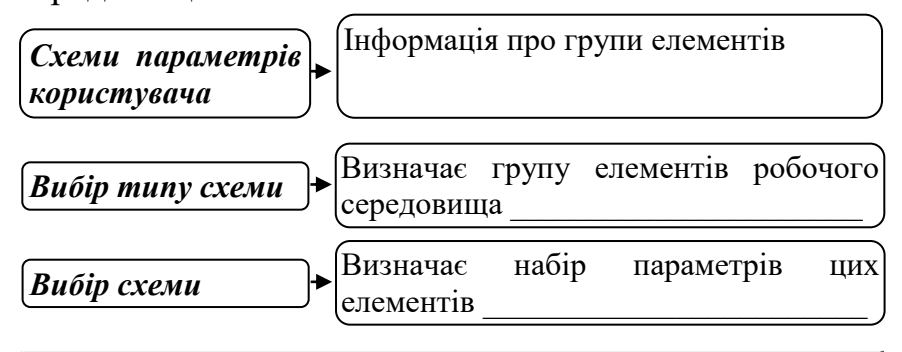

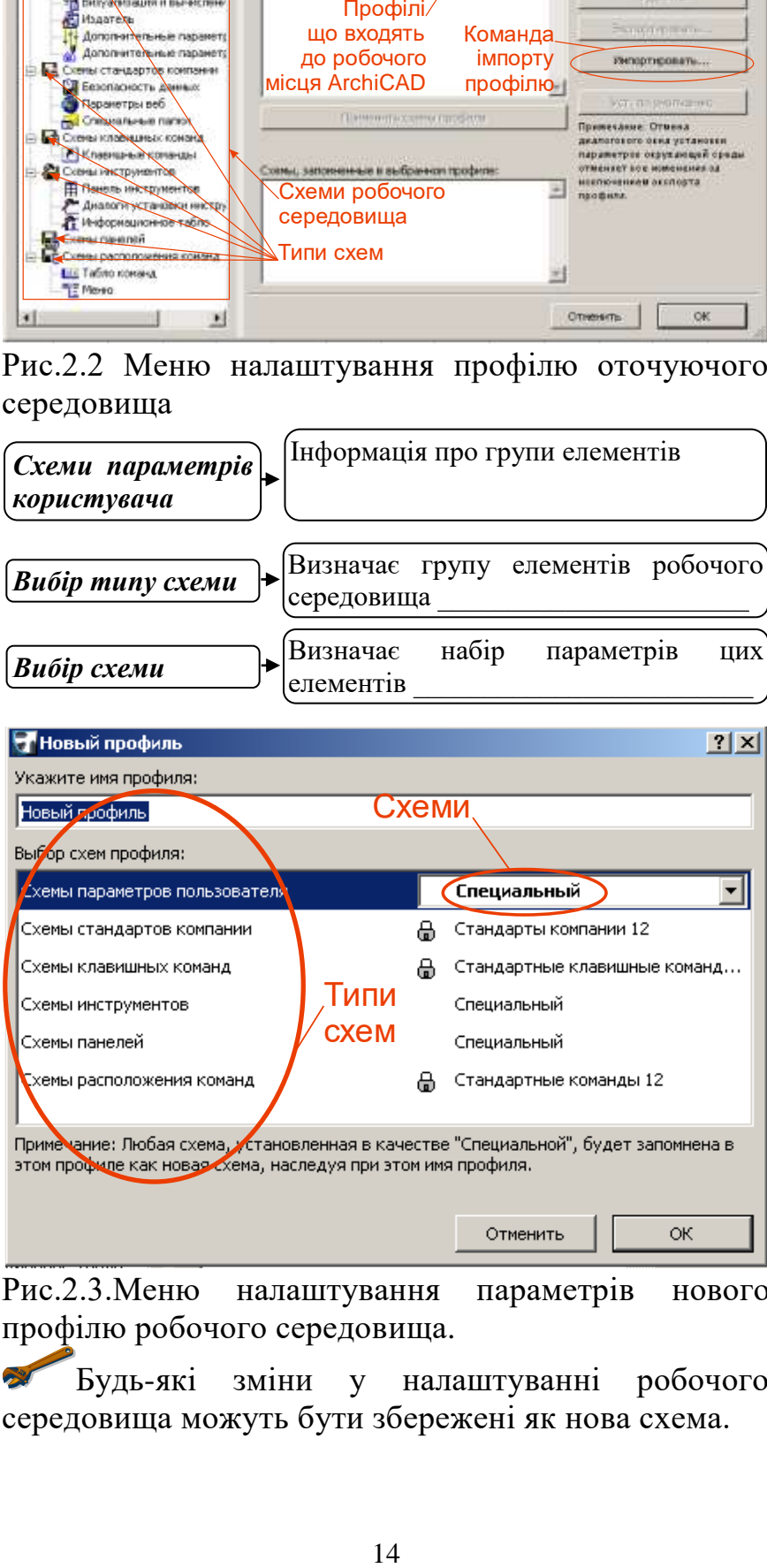

Рис.2.3.Меню налаштування параметрів нового профілю робочого середовища.

Будь-які зміни у налаштуванні робочого середовища можуть бути збережені як нова схема.

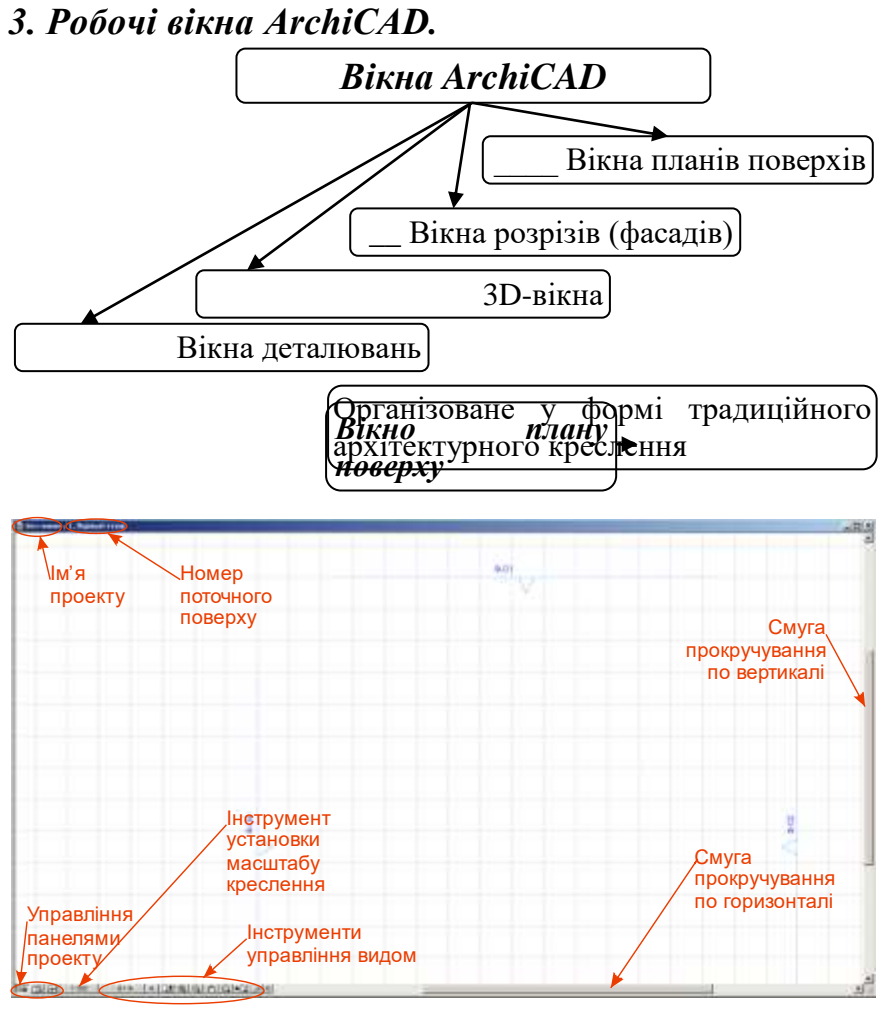

Рис.2.4. Основні складові вікна плану поверху будівлі

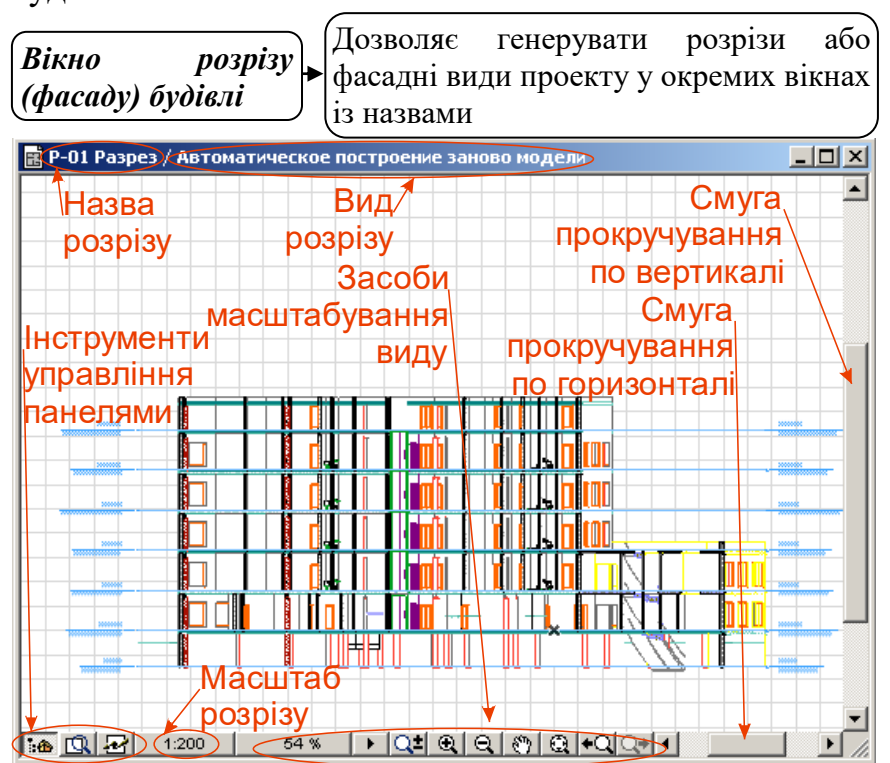

Рис.2.5 Елементи інформації та управління розрізом

Вікно розрізу дозволяє виконувати команди редагування елементів, але не передбачає створення нових

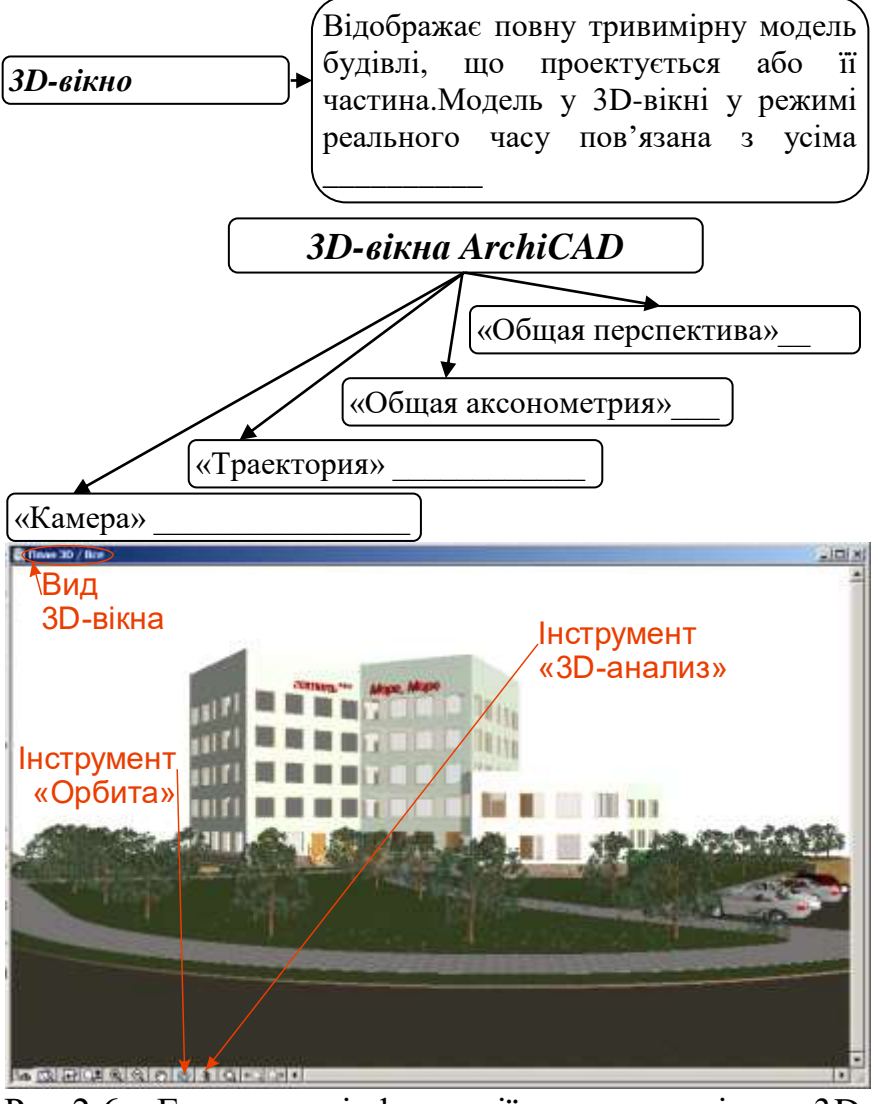

Рис.2.6. Елементи інформації та управління 3Dвікном

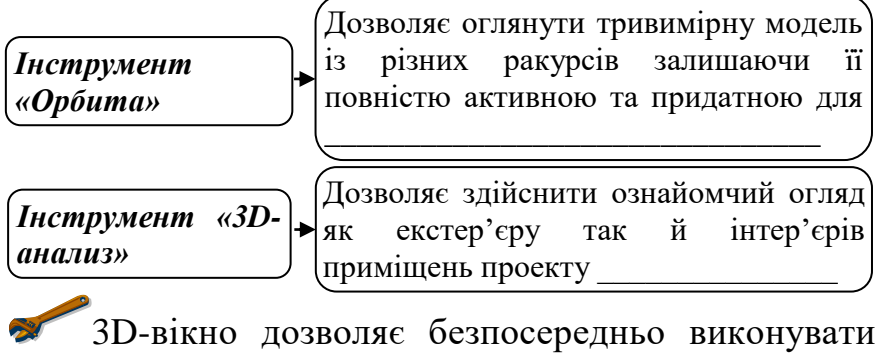

операції конструювання та здійснювати редагування моделі яка може бути

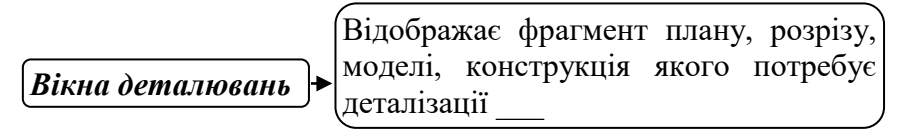

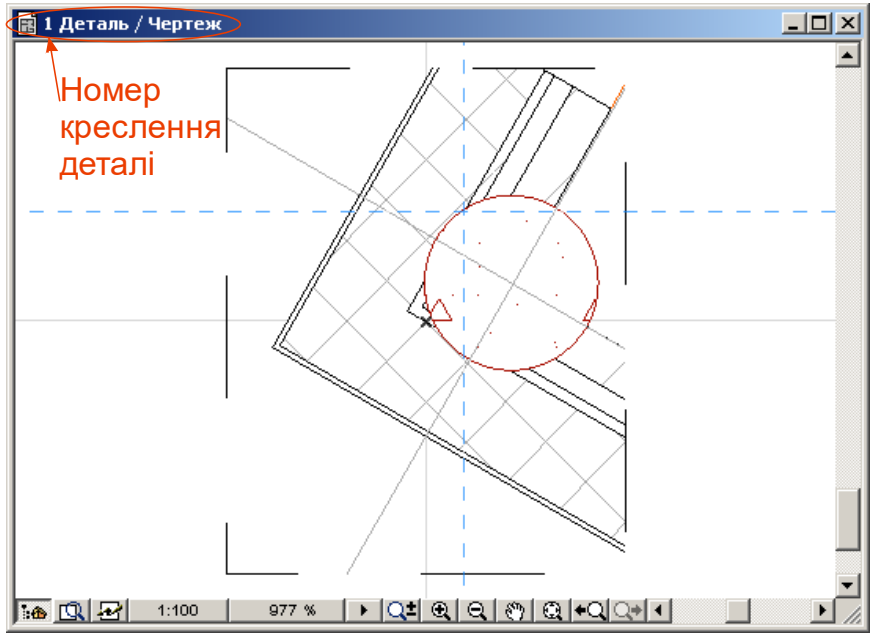

Рис.2.7. Структура вікна деталювання

# *4. Курсори.*

Для спрощення користування інструментарієм програми у ArchiCAD застосована розвинута система зображень курсору, яка дозволяє швидко встановити стан процесу та вірно його продовжити.

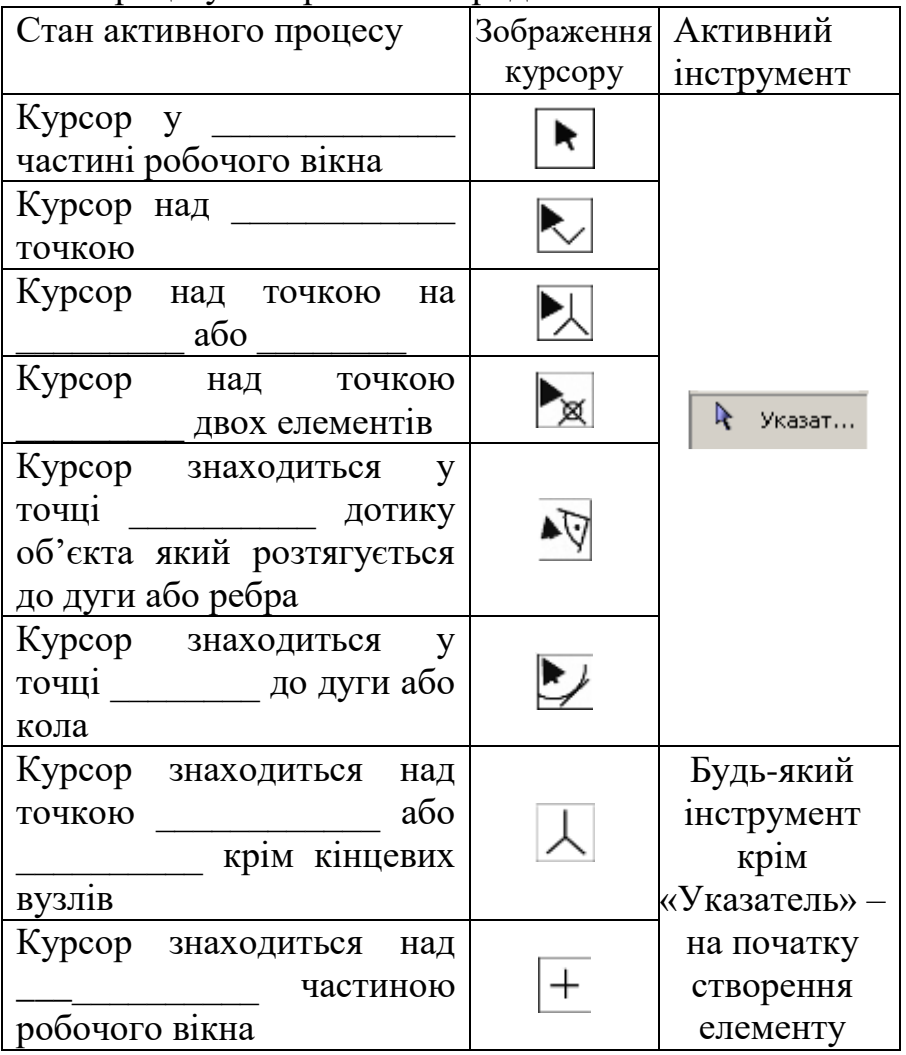

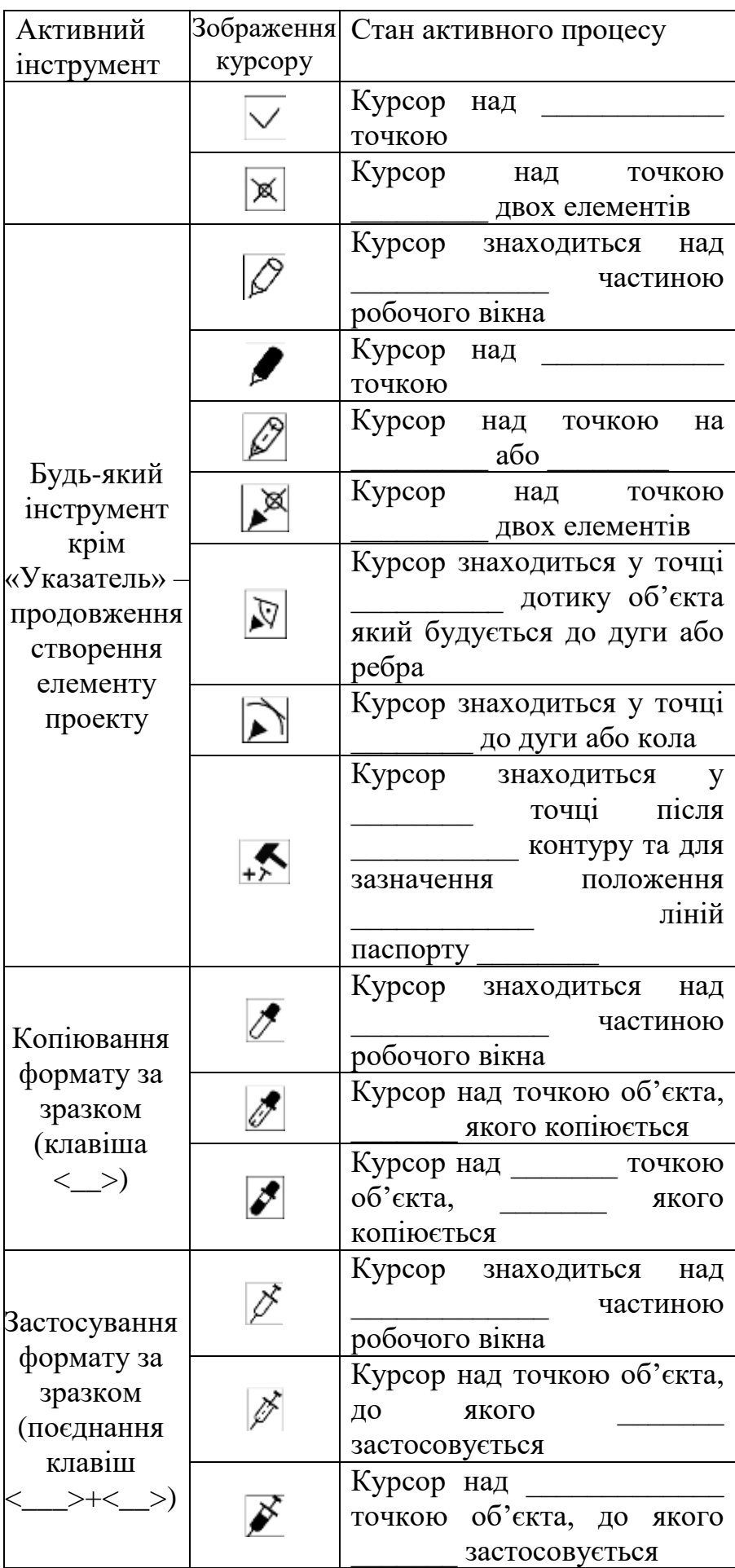

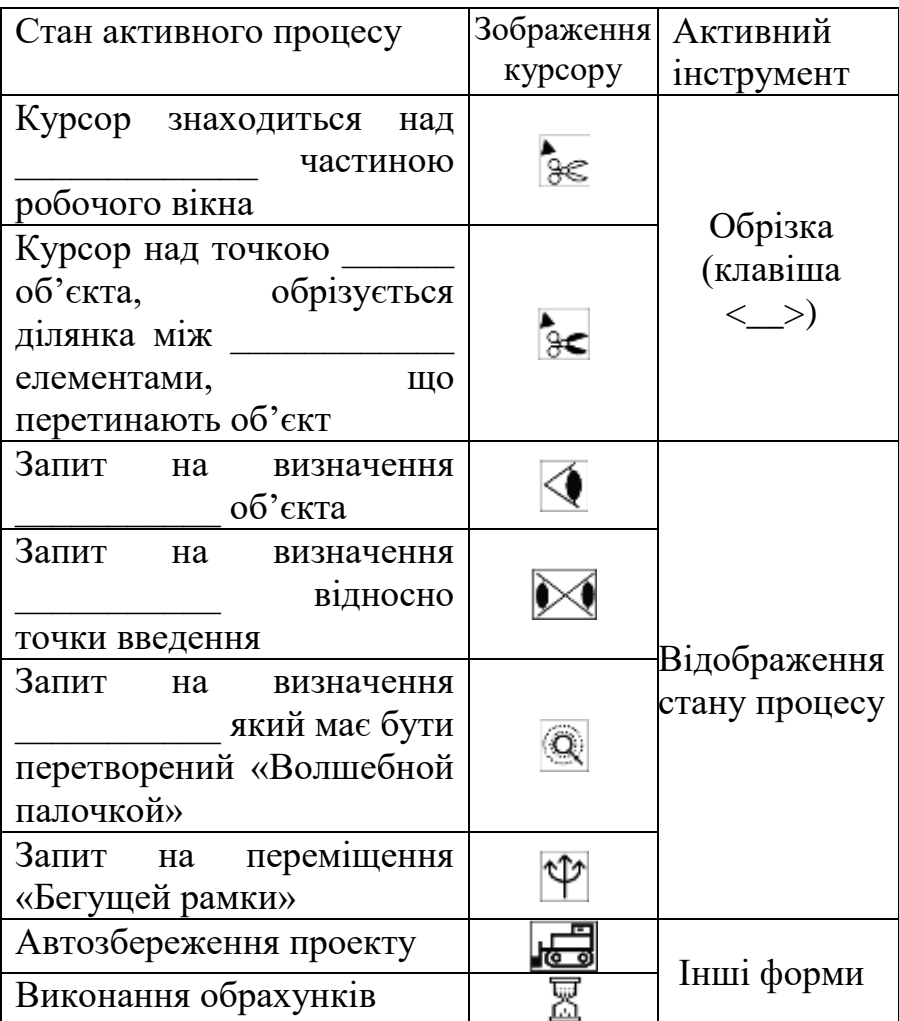

#### **? Питання для самоперевірки до лекції 1**

- 1. Перечисліть основні принципи роботи ArchiCAD.
- 2. Охарактеризуйте призначення профілів ArchiCAD.
- 3. Назвіть основні робочі вікна ArchiCAD.
- 4. Розкрийте поняття вікна деталізації.
- 5. Перерахувати основні можливості системи зображень курсору, яка дозволяє швидко встановити стан процесу та вірно його продовжити?
- 6. Розкрийте функції 3D вікна.
- 7. Що визначає вибір схеми в налаштуванні профілю?
- 8. Які функції виконує «Стандартный» профіль, профіль «Макетирования» та «Визуализации»,? Назвати різницю між ними.
- 9. Яким чином відбувається налаштування профілю оточуючого середовища?

#### **Лекція 3 Основні елементи управління. Панелі ArchiCAD.**

План.

- 1. Меню АrchiСАD.
- 2. Панелі АrchiСАD.
- 3. Інструментальні лінійки.
- 4. Бібліотеки АrchiСАD.

*Література: Основна: 4, 12, 16, 18, 19; Додаткова: 20, 21, 26, 32, 34; Інтернет-ресурси: 37, 38, 39.*

*Міні-лексикон: Меню АrchiСАD, панель Інструментів, панель Інформаційне табло, панель Навігатор, панель Управління, панель Координати, інструментальна лінійка, бібліотека АrchiСАD.*

# *1. Меню АrchiСАD.*

Багаторівневе екранне меню – елемент стандартизації *Windows* додатків.

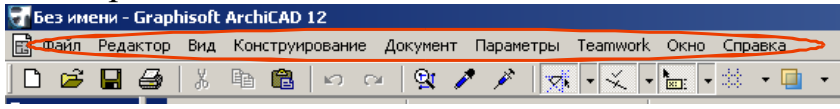

Рис.3.1. Вигляд верхнього рівня меню АrchiСАD

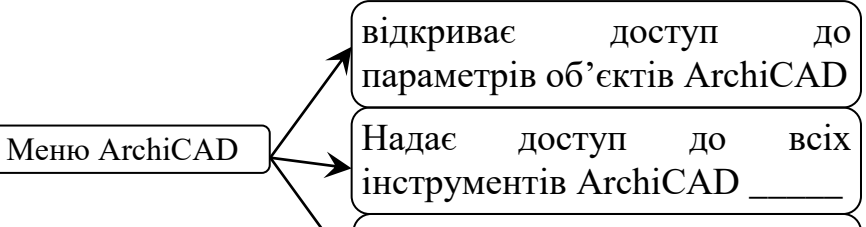

Дозволяє налаштувати параметри робочого місця

 $\ddot{\bullet}$ 

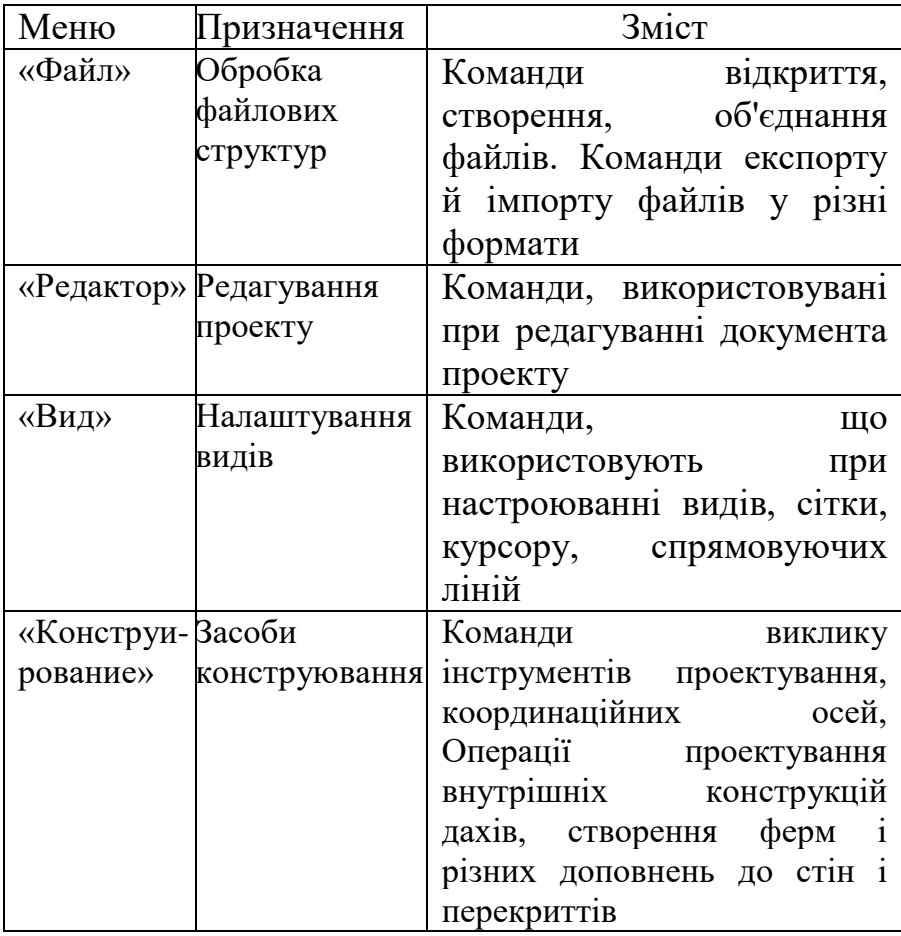

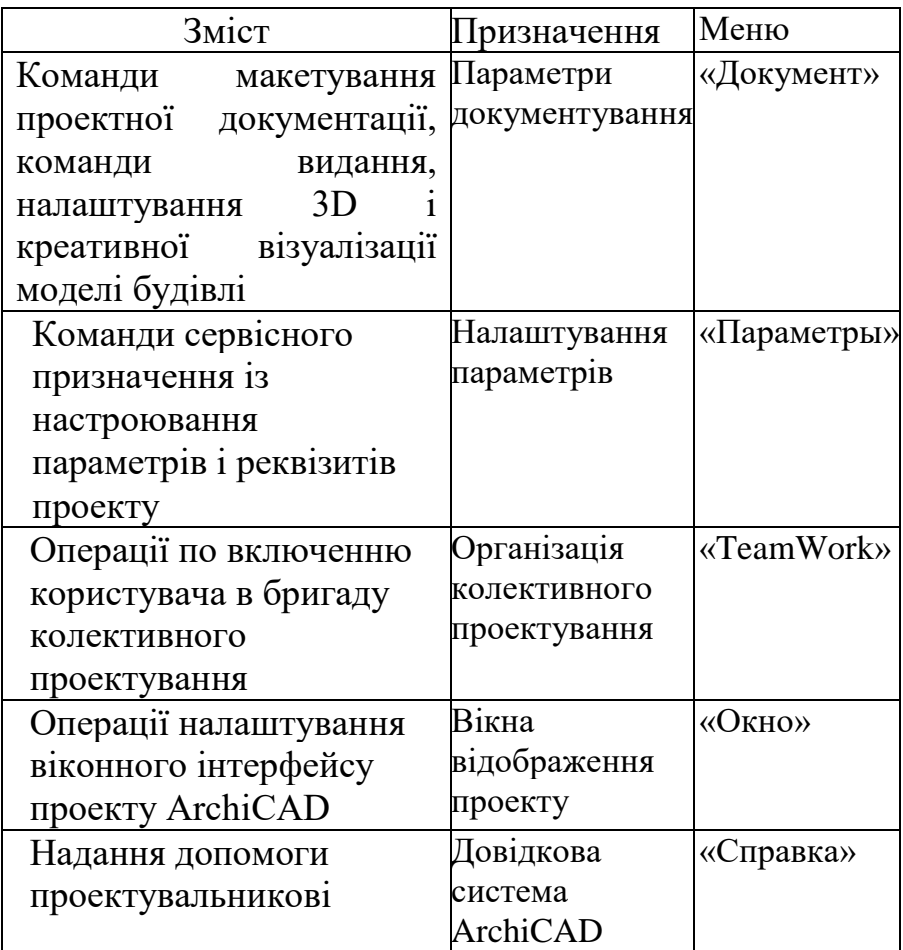

До складу меню включені також підменю, які позначені значком ►.

Значна кількість команд у меню ArchiCAD забезпечені позначеннями «гарячих» поєднань клавіш, що активують команди без звернення до меню.

## *2. Панелі ArchiCAD*

Панелі ArchiCAD це елементи управління програмою, що дублюють та розширюють можливості команд екранного меню.

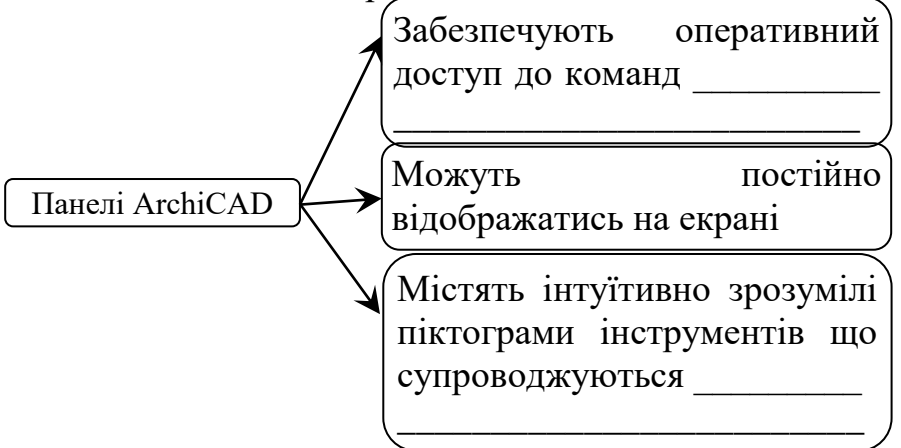

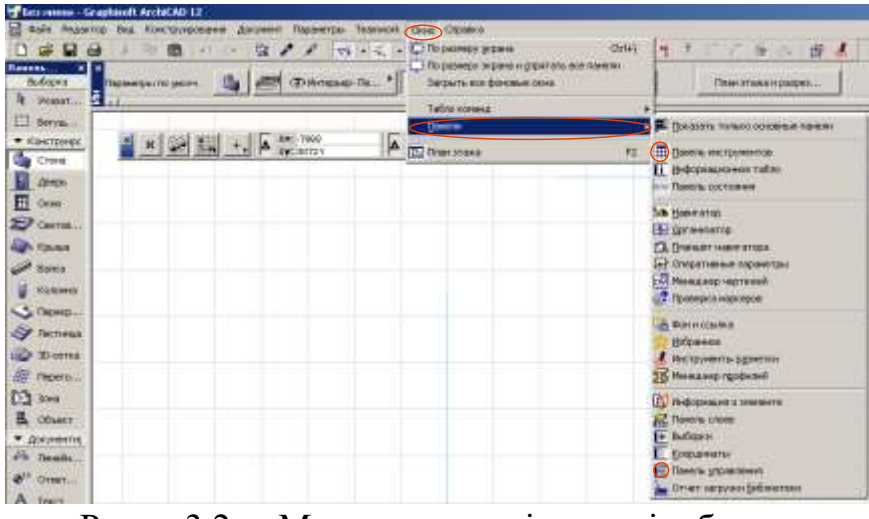

Рис. 3.2. Меню управління відображенням панелей.

*Панель інструментів*

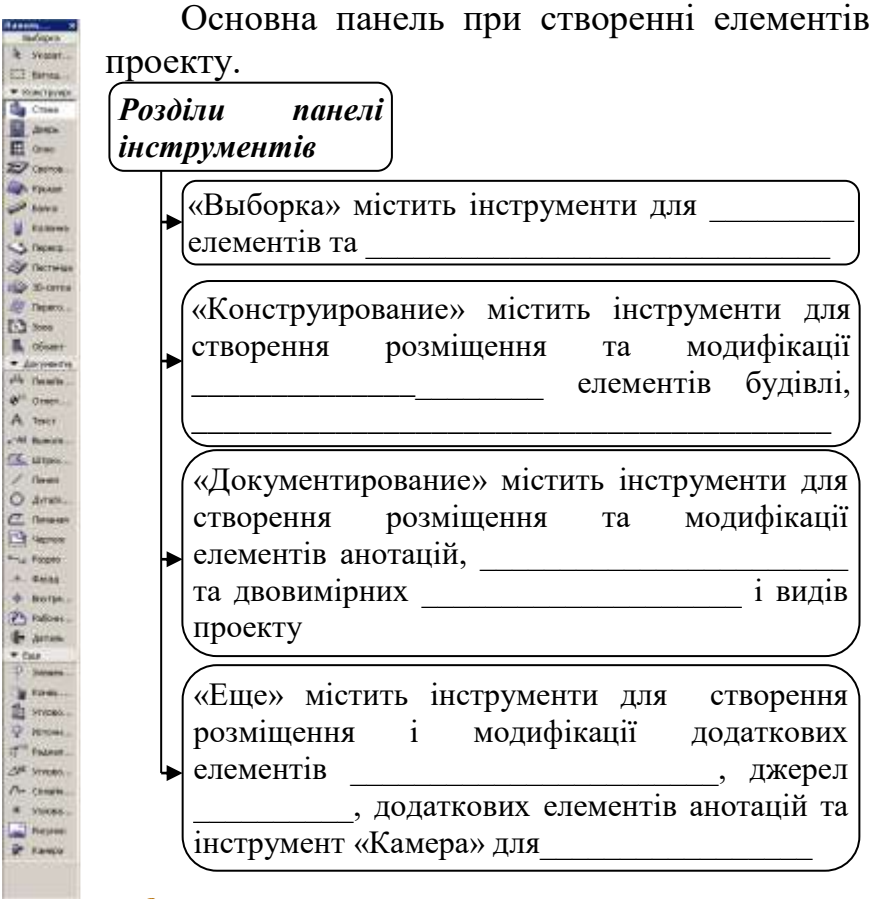

Активація інструментів здійснюється натисканням лівої клавіші миші на відповідній піктограмі

*Панель «Информационное табло»* Рис.3.3 Зовнішній вигляд панелі *«Информационное табло»* для інструментів

Основана панель при встановленні або модифікації параметрів елементів проекту

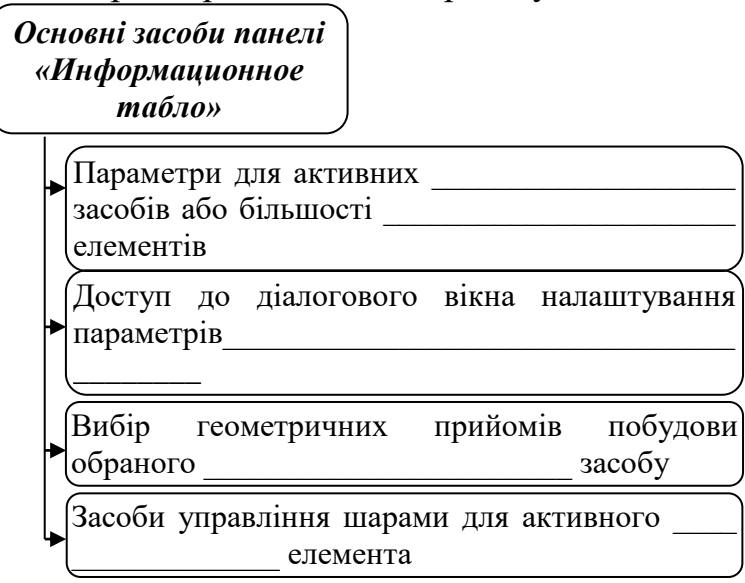

### *Панель «Навигатор»*

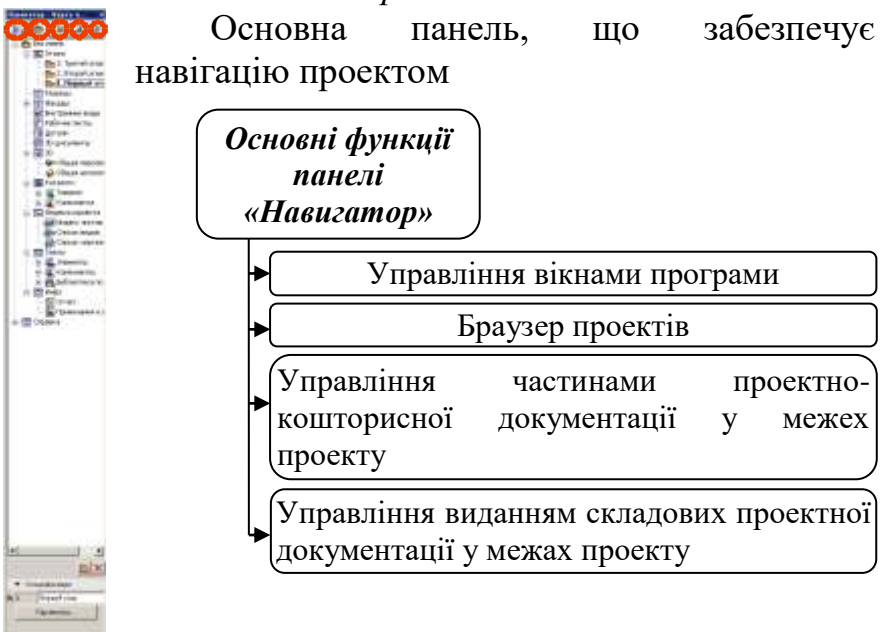

# *Панель «Координаты»*

Панель, що забезпечує управління сітками та курсором

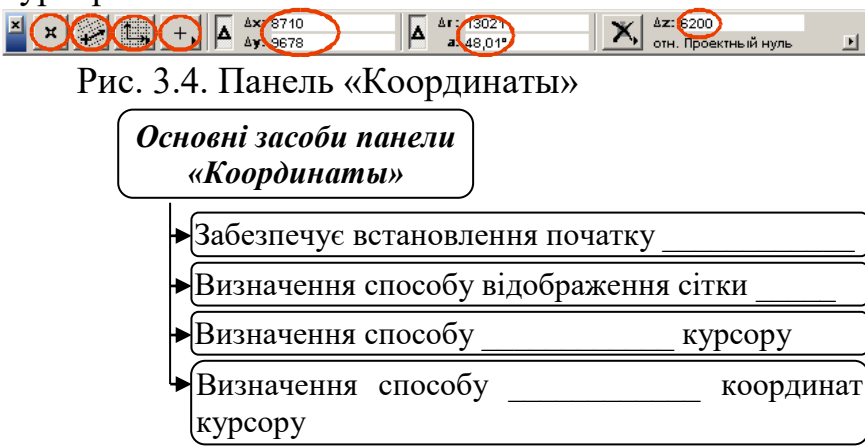

# *3. Інструментальні лінійки* Містять ярлики команд або меню

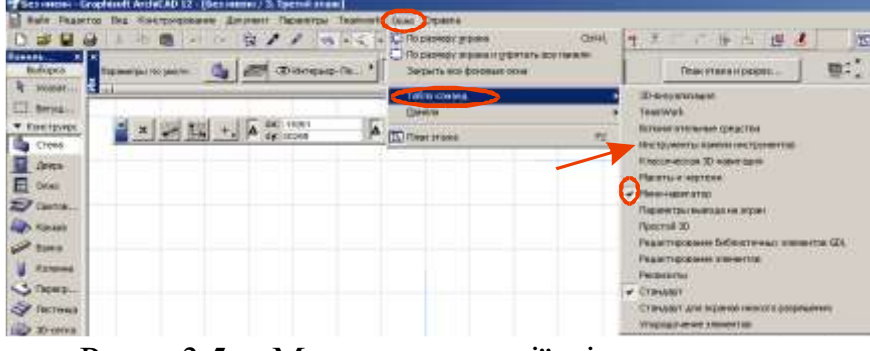

Рис. 3.5. Меню активації інструментальних лінійок.

У поставку ArchiCAD 12 входять такі інформаційні лінійки:

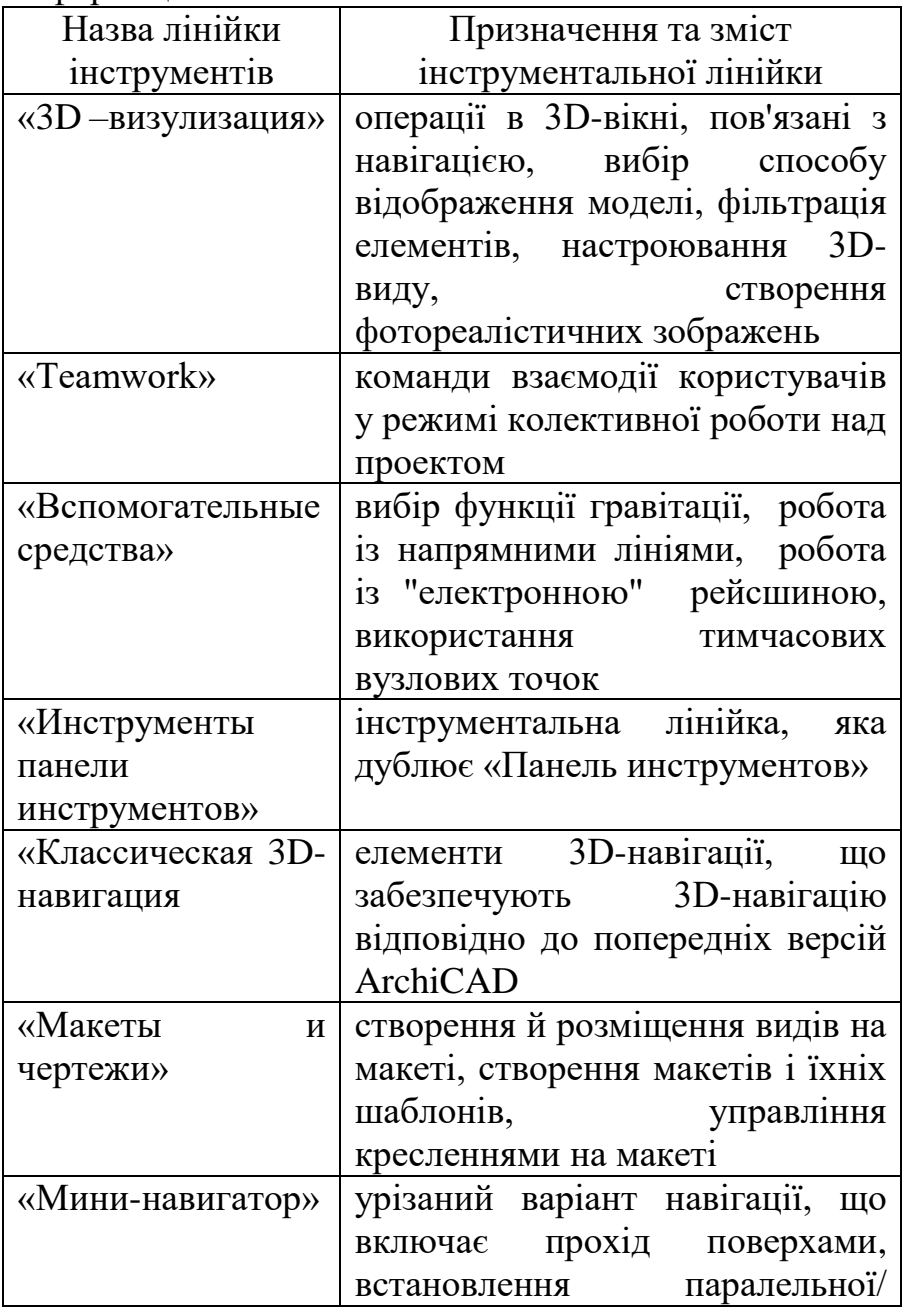

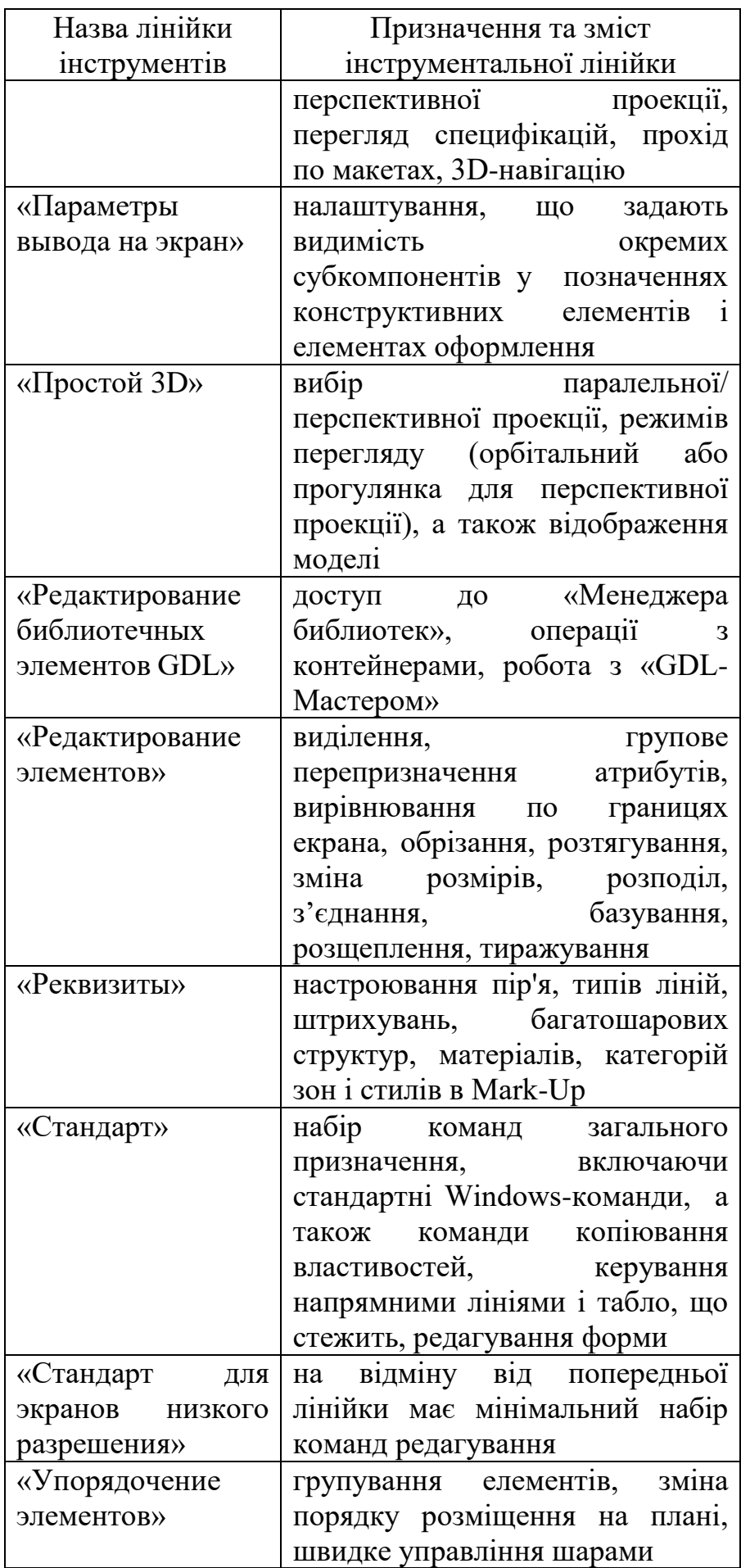

Інструментальні лінійки можна прикріплювати по сторонах графічної області вікна. Для цього нажати на заголовку лінійки й перетягнути курсор з формою перехрестя на відповідну сторону графічної області. У момент перетинання курсором границі графічної області відбудеться прикріплення лінійки.

#### *4. Бібліотеки АrchiСАD*

набір папок із зовнішніми файлами, що використовуються у проекті або на які здійснюється посилання

*Бібліотека ArchiCAD*

GSM-файли, що включають у себе \_\_\_\_\_\_\_\_\_, які описують мовою GDL об'єкт в 3D і 2Dпросторі. До проекту бібліотечні елементи включаються у вигляді

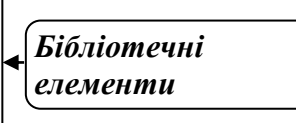

При переносі проектного файлу на комп'ютер, на якому бібліотека може мати інший склад, бібліотечні елементи повинні включатися безпосередньо до складу архівного файлу у форматі pla.

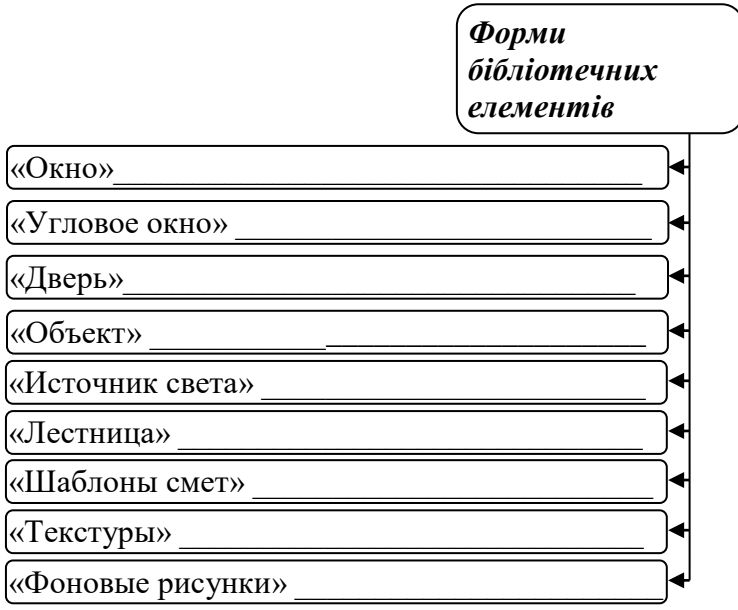

Зміст цих форм, що включає скріпти й значення параметрів за замовчуванням, зберігається в бібліотеці, а значення встановлених у проекті параметрів - у файлі проекту і завантажуються разом із проектом.

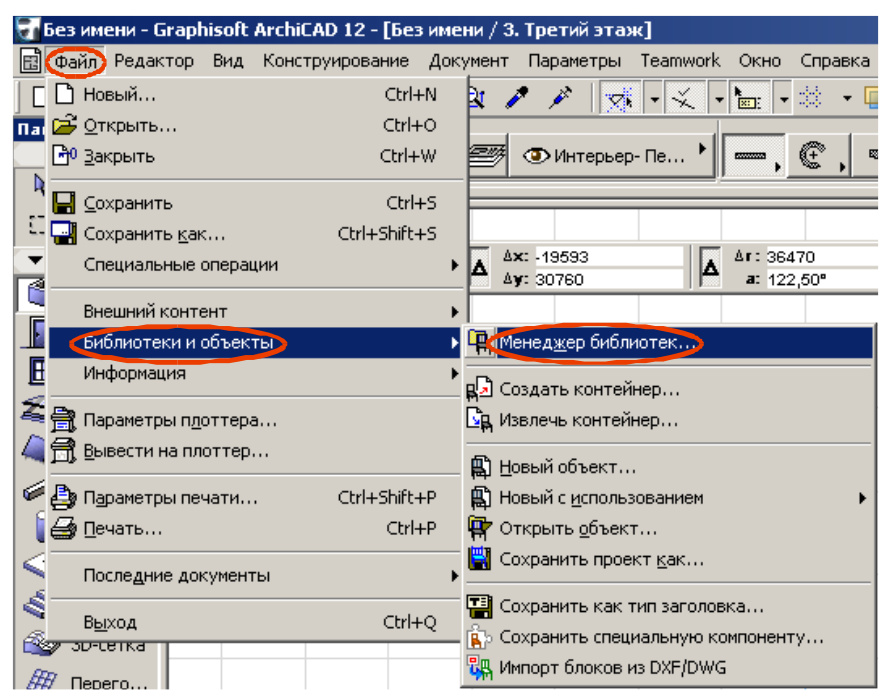

Рис. 3.6. Виклик менеджера бібліотек.

#### *Менеджер бібліотек*

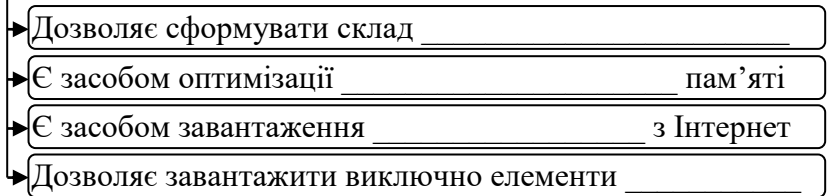

Використовуючи поєднання клавіш <Ctrl>+<Alt> та натискання лівої клавіші миші, можна передавати між двома бібліотечними елементами набір параметрів, загальний для них.

#### **? Питання для самоперевірки до лекції 3**

- 1. Які можливості надає меню ArchiCAD?
- 2. Охарактеризуйте основні розділи панелі інструментів.
- 3. Що забезпечує панель «Координаты»?
- 4. Перечисліть форми бібліотечних елементів.
- 5. Назвіть інформаційні лінійки ArchiCAD?
- 6. Що належить до основних засобів панелі «Информационное табло»
- 7. Дайте загальну характеристику елементів бібліотеки ArchiCAD.
- 8. Назвіть основні функції панелі «Навигатор».
- 9. Як здійснюється виклик менеджера бібліотек?

# **Лекція 4 Організація проектування у середовищі ArchiCAD**

#### *План*

- 1. Робота з файлами проектів.
- 2. Організація групової роботи над проектом.
- 3. Підключення до групового проекту.
- 4. Створення бібліотечних елементів АrchiСАD.
	- *Література:*

*Основна: 4, 5, 6, 7, 8, 9, 10, 11, 12, 16, 18, 19;*

*Додаткова: 20, 21, 26, 32, 34;*

*Інтернет-ресурси: 37, 38, 39.*

*Міні-лексикон: проект АrchiСАD, адміністратор проекту, керівник групи, розробник проекту, експерт, спостерігач, груповий проект, меню Teamwork, GDL-скріпт.*

## *1. Робота з файлами проектів.*

Створення проекту у середовищі ArchiCAD може бути виконане наступними способами:

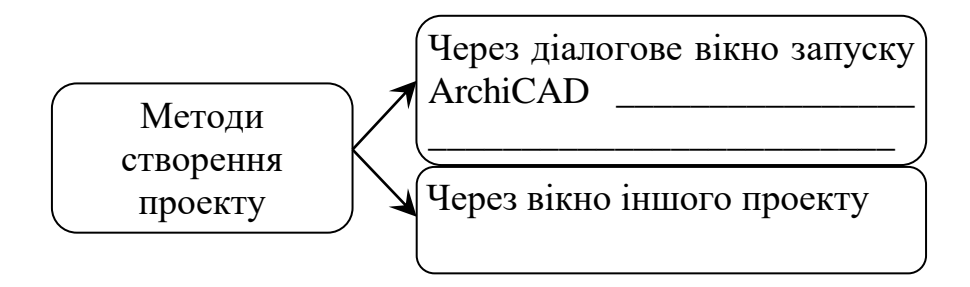

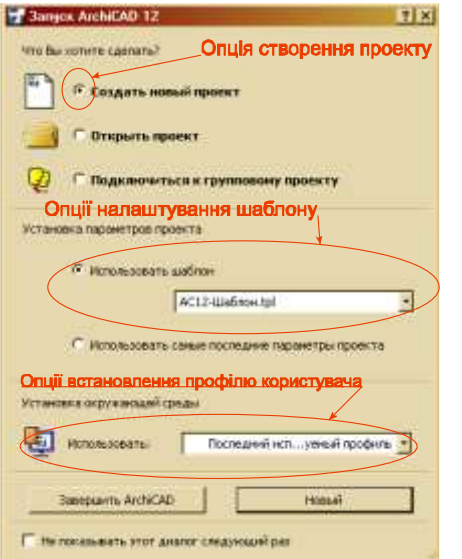

Рис.4.1. Створення проекту через меню «Запуск» ArchiCAD

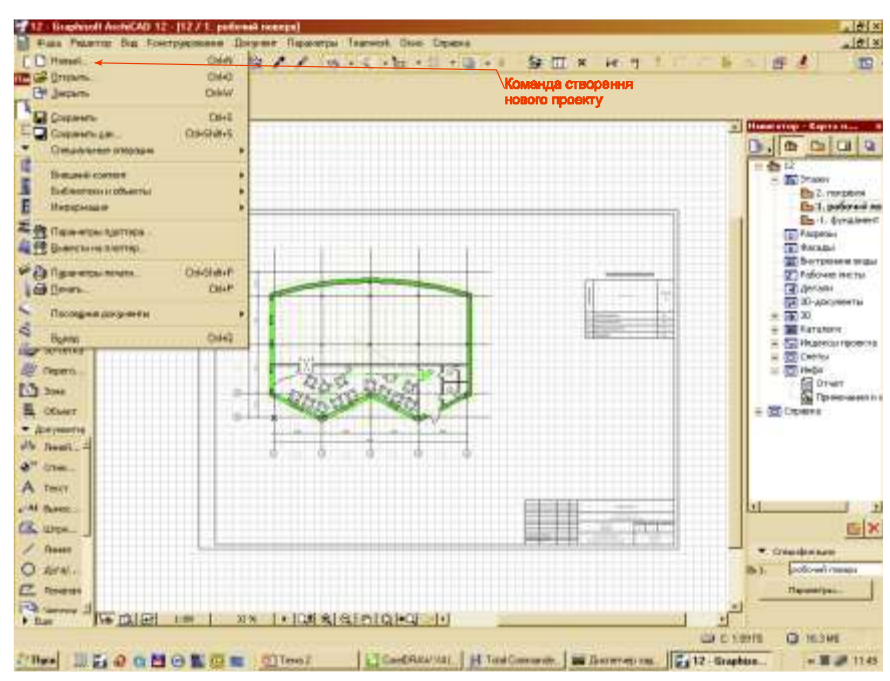

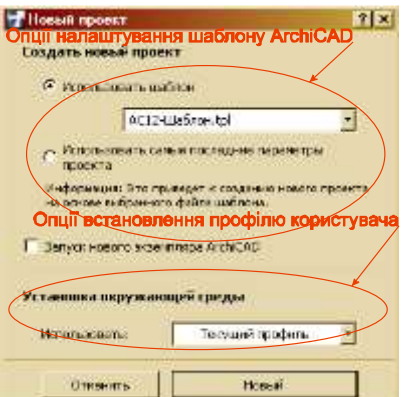

Рис.4.2. Створення проекту через меню «Файл» ArchiCAD

Рис.4.3. Меню створення проекту після активації команди «Новый» у меню Файл ArchiCAD.

| Fass Paterns Bat Controlloneer Driver Reporter Teamed Don Draws<br><b>Chief</b><br><b>C. Phone</b><br><b>THICA CITIERS</b><br>040<br><b>CH Jacons</b><br><b>Origin</b>                                     | 2 / / W - C - b - 1 + 0 + 1<br>每 II ×<br>14.11                                                                              | 1818<br>库 !<br><b>TO</b>                                                                                                    |
|----------------------------------------------------------------------------------------------------|----------------------------------------------------------------------------------------------------|----------------------------------------------------------------------------------------------------|
| El Couvert-<br>$D4-2$<br><b>Commence</b><br><b>Printing</b><br><b>Crescutations</b> presented<br>Вишна сменя<br><b>Badimentos acolumnus</b><br>Инексмации<br><b>E de Galveron Nation</b><br>Бынским вметно | Команда эбереження<br>проекту за вихідною адресою<br>Команда збереження проекту<br>за новою адресою або<br>в іншому форматі | <b>Community Courses</b><br>0.0000<br>日数段<br>$=$ $\frac{1}{2}$ (mass)<br><b>Eta 2. minibitoris</b><br><b>Bull</b> , polynoites<br>Eb 1. Synalesis<br>ED FAcpenine<br><b>TO RACADA</b>                                                                    |
| <b>Pitteren Han</b><br>Dricher-<br>Gilbert<br><b>CHAP</b><br>Посоедни докумени<br><b>Bonn</b><br>Dak2<br><b>OF RESERVE</b><br><b>Circum</b><br><b>Ch</b> has<br>EL OCUAT<br>- Anayemetra<br>dly need, 4    |                                                                                                    | <b>GE Sorrosses was</b><br>The following internal<br><b>Californiana</b><br><b>ДЕ 30-досументы</b><br>$-20$<br><b>BE Faratone</b><br>To Hussian receive<br><b>BE Detroit</b><br>$= 75$ Helix<br><b>Color</b><br><b>Color</b> Texassement<br>= (B) Crowns |
| A <sup>pe</sup> crees<br>A THAT<br>Af Baren.<br><b>CE UTA</b><br><b>Gosso</b><br>O AVAI.<br>EZ TOWNS<br><b>Children</b><br>No miles<br>33.94<br>$F$ Bar                                                    | a a<br>· 104 & & FIGHT - 1                                                                                                  | ы<br>G X<br><b>W. Chiefenbach</b><br>policewi measu<br><b>Thermeripes</b>                                                                                                    |

Рис.4.4. Команди збереження проекту через меню «Файл» ArchiCAD.

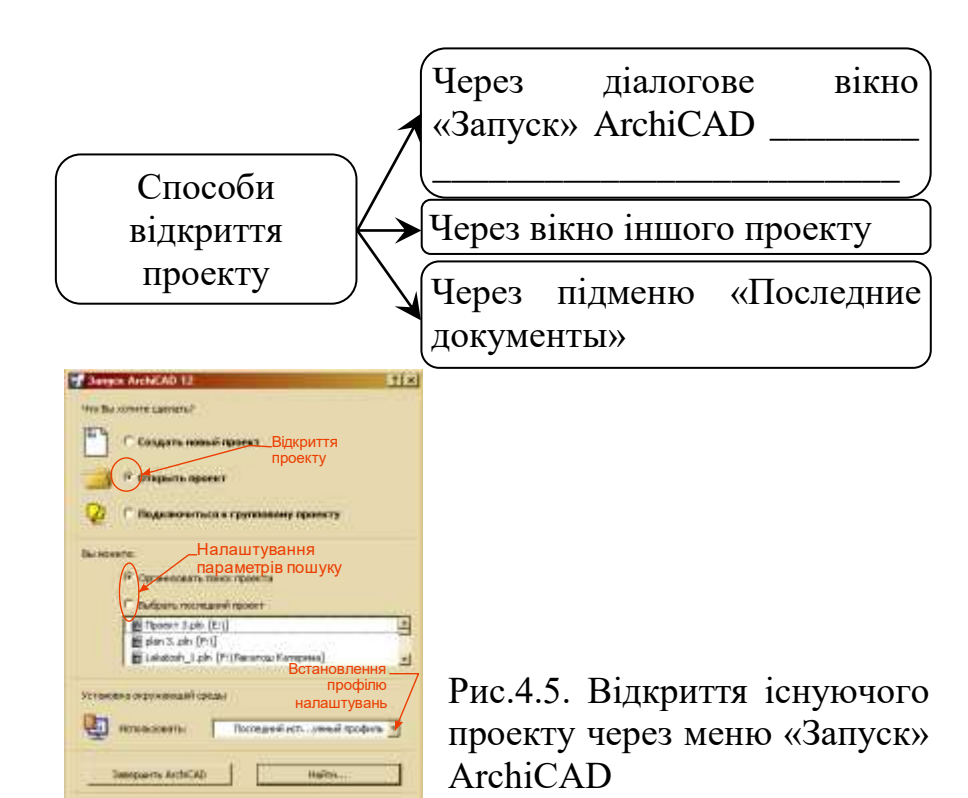

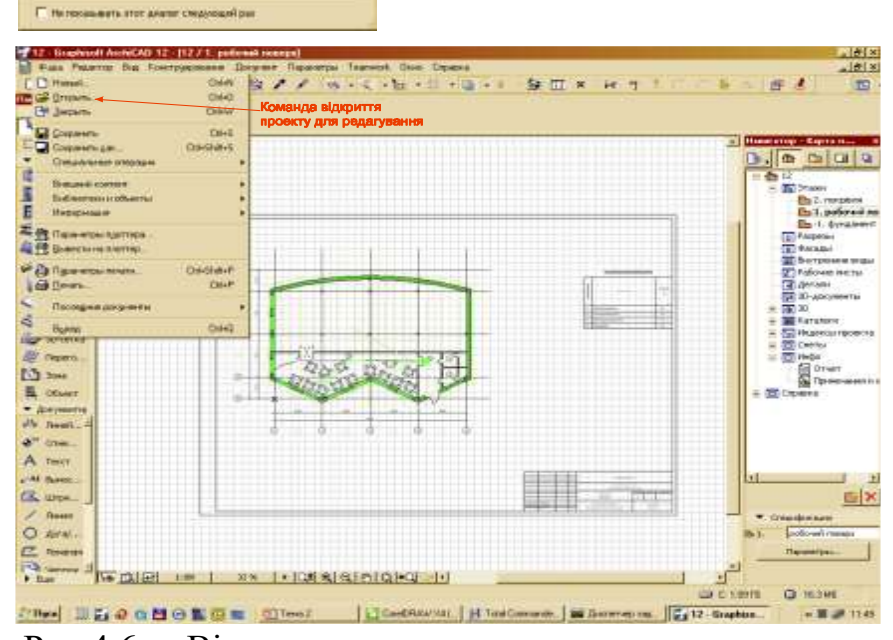

Рис.4.6. Відкриття існуючого проекту через меню «Файл» АrchiСАD

Рис. 4.7. Вікно пошуку проекту для відкриття в режимі редагування

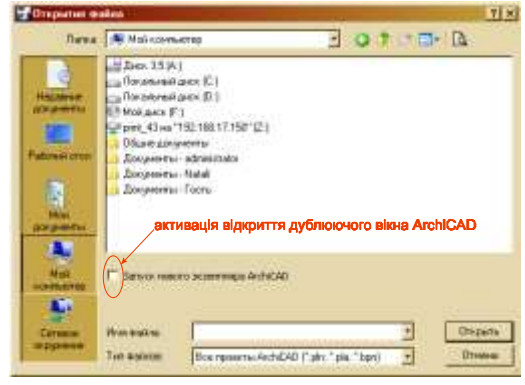

#### *2. Організація групової роботи над проектом.*

При розробленні проектів будівель генеральний проектувальник має можливість організувати роботу над проектом кількох інженерів-проектувальників або

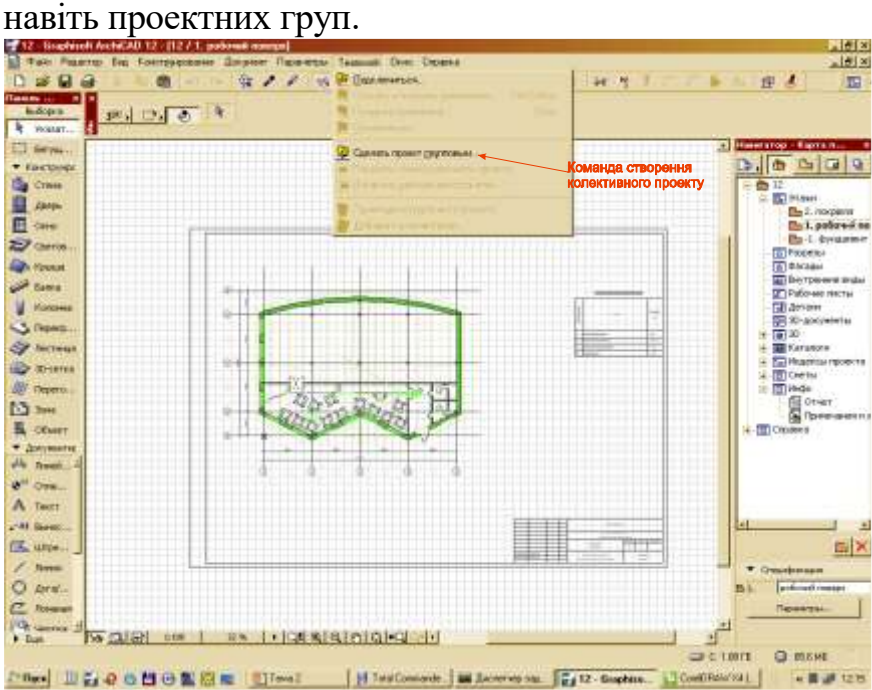

Рис. 4.8. Зміна форми роботи над проектом з сольної на групову.

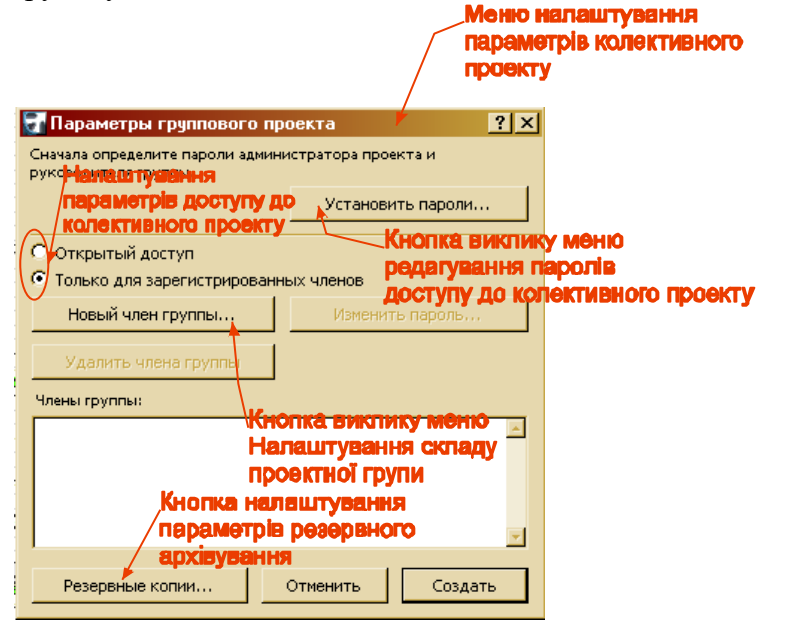

Рис. 4.9. Вікно налаштування параметрів групового проекту.

*Учасники групового проекту*

| H | Адміністратор  |
|---|----------------|
| h | Керівник групи |
| h | Розробник      |
| H | Експерт        |
| Ŀ | Спостерігач    |

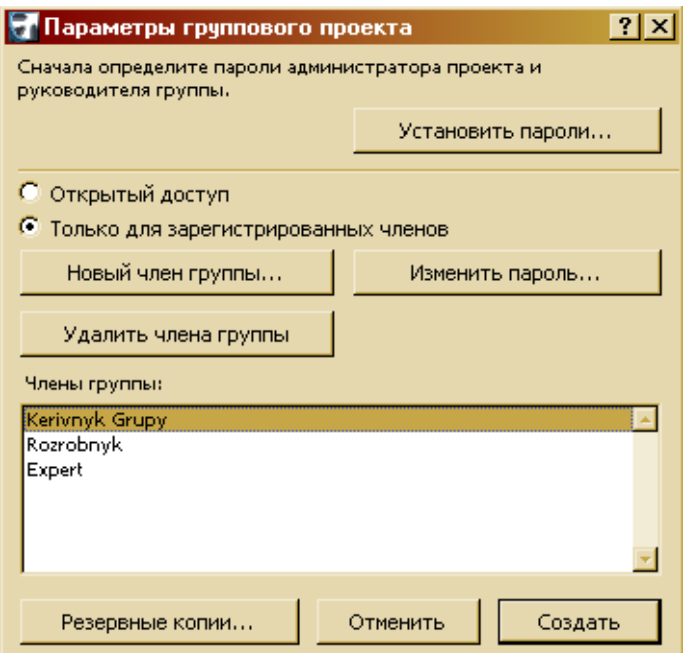

Рис. 4.10. Вікно налаштування параметрів групового проекту після створення членів групи

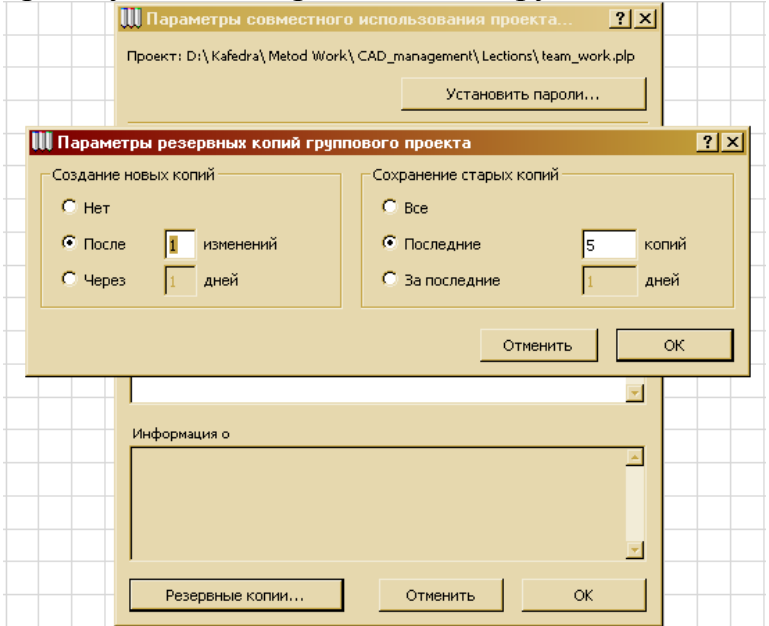

Рис. 4.11. Вікно налаштування параметрів резервного архівування проекту

# *3. Підключення до групового проекту.*

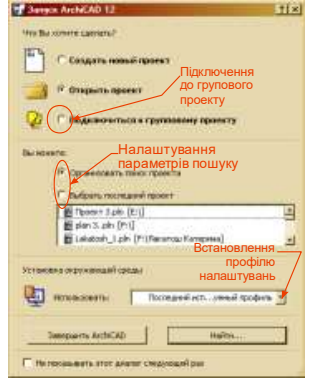

Для підключення до групового проекту необхідно у меню «Запуск» АrchiСАD

Рис. 4.12 Підключення до групового проекту через меню «Запуск»

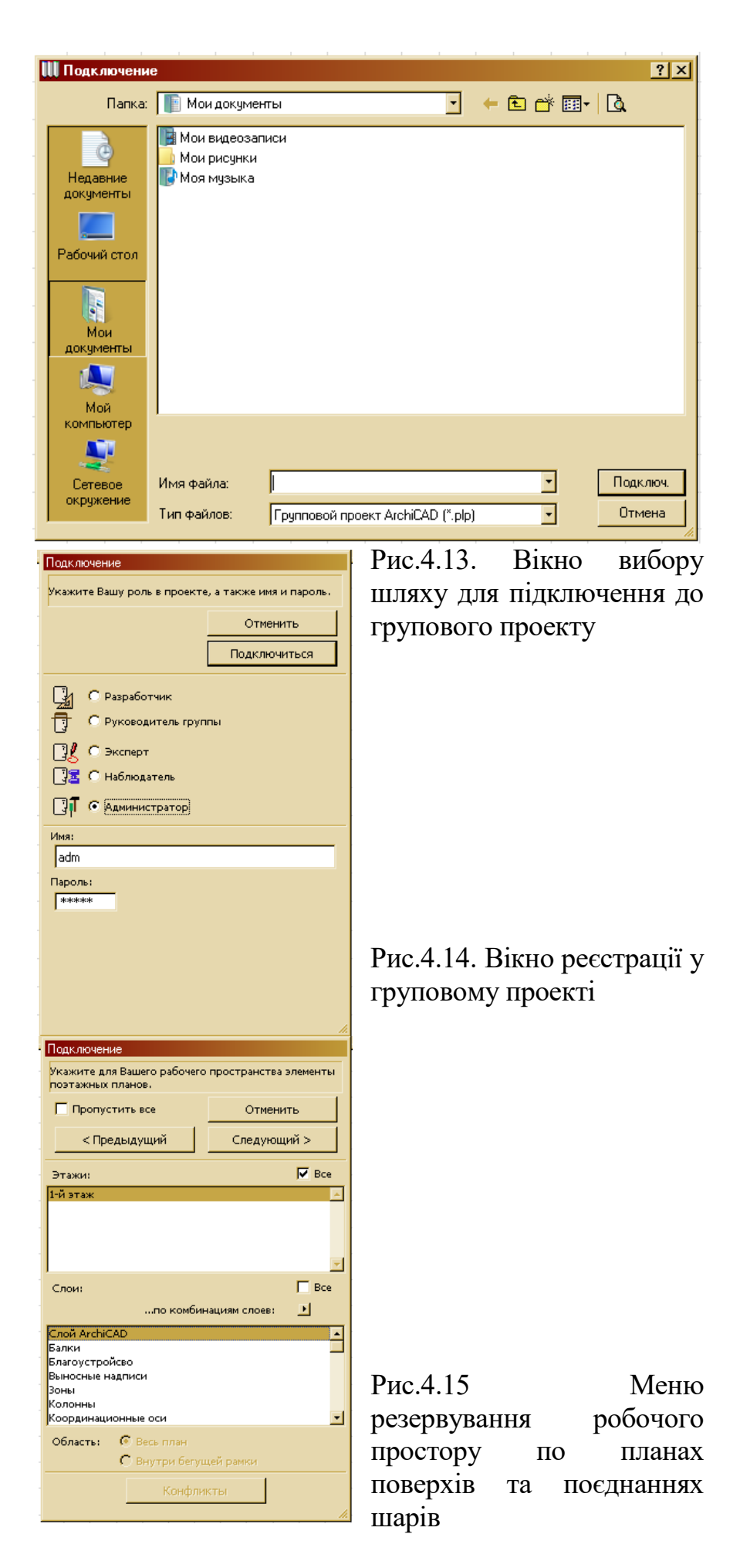

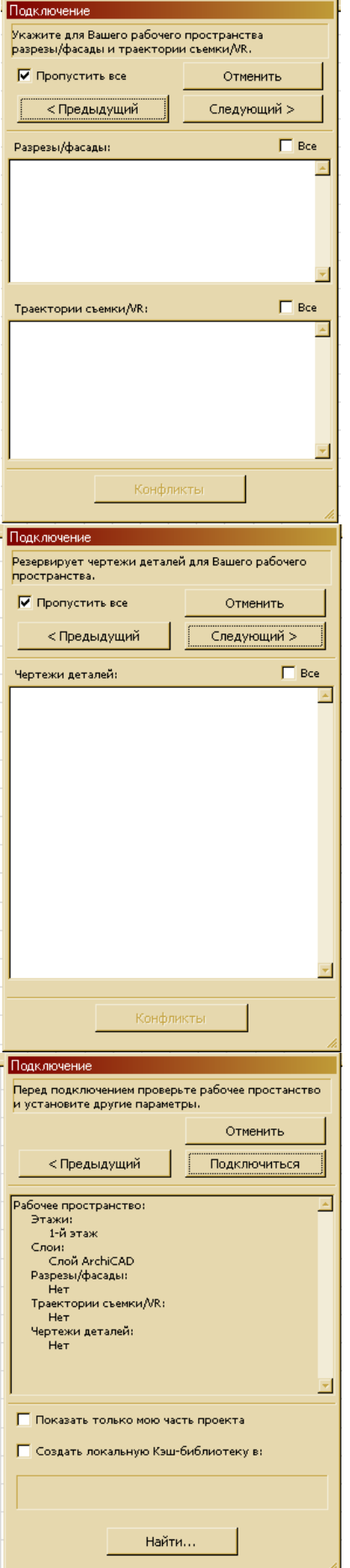

Рис. 4.16. Вікно резервування робочого простору по фасадах та траєкторіях зйомки

Рис. 4.17. Вікно резервування робочого простору по кресленнях деталювань

Рис. 4.18. Вікно перевірки зарезервованого простору та підключення до групового проекту

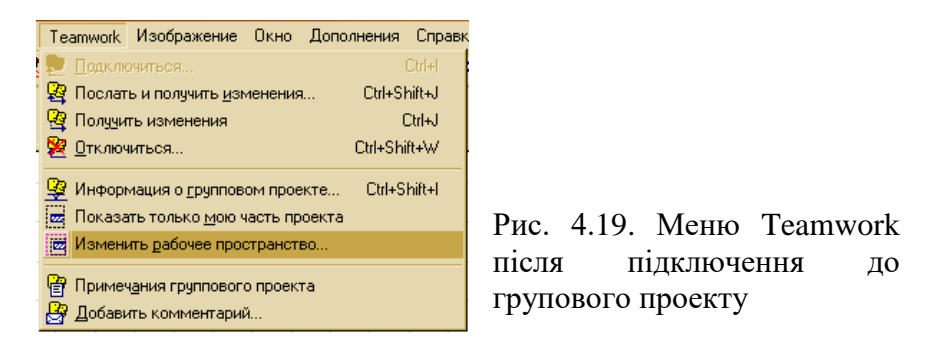

# *4. Створення бібліотечних елементів АrchiСАD.*

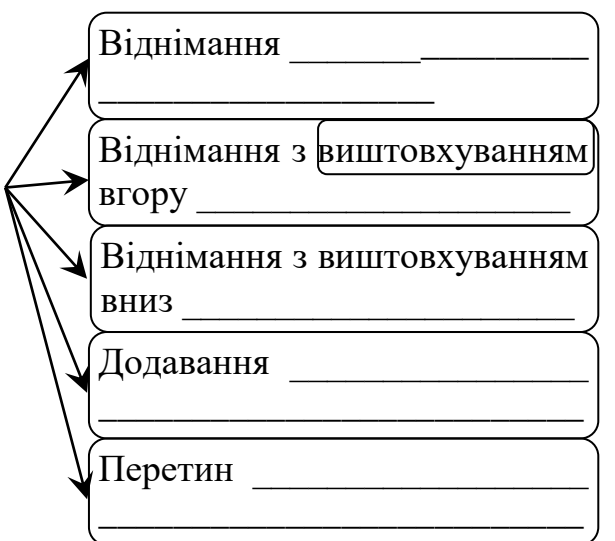

На основі твердотільних об'єктів необхідно створити проект нового бібліотечного елемента,

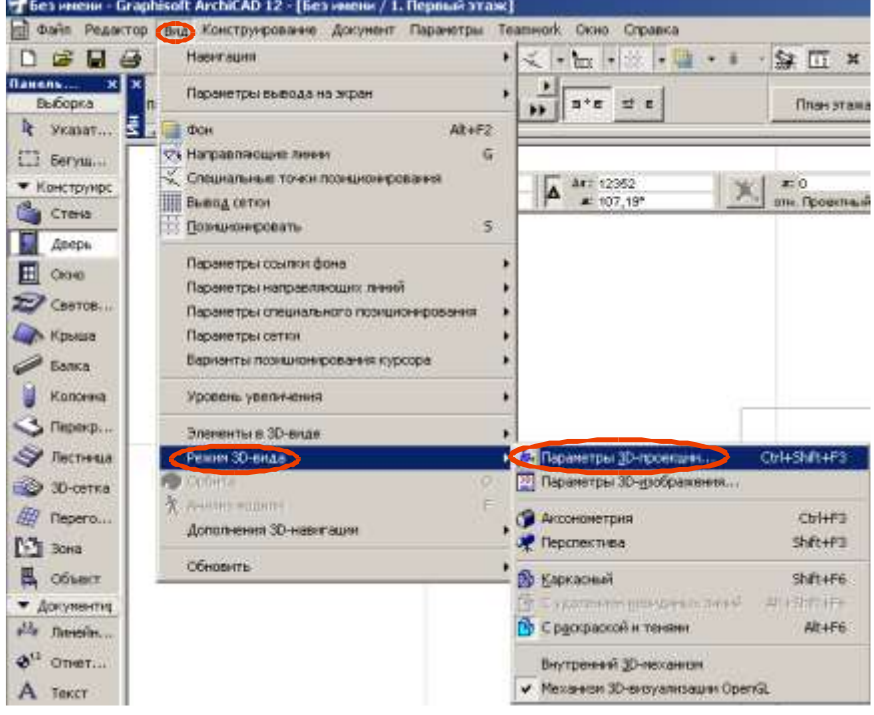

Рис. 4.20. Виклик меню налаштування 3D-проекції. У меню потрібно обрати паралельну проекцію та вид згори

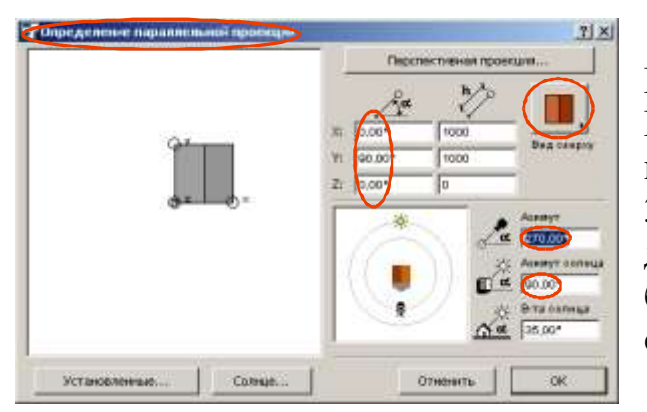

Рис.4.21. Режими відображення 3D-проекції для створення бібліотечного елемента

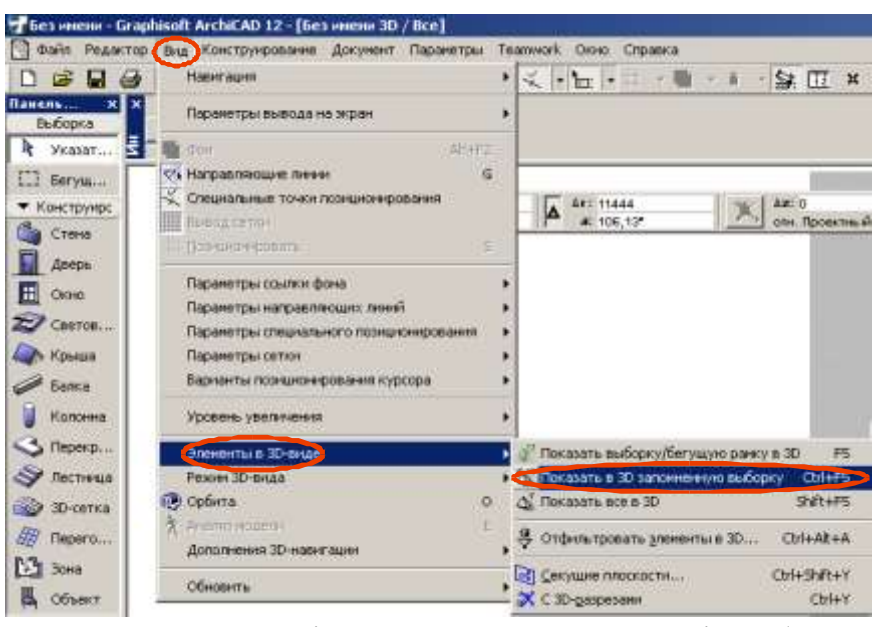

#### Рис.4.22. Активація паралельної проекції обраної композиції елементів

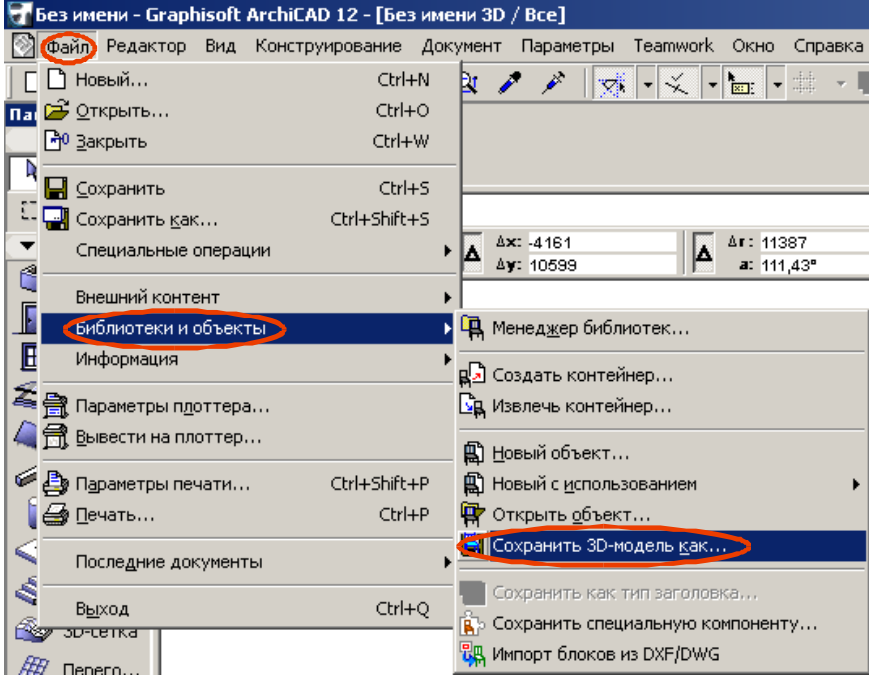

Рис. 4.23. Активація команди збереження нового бібліотечного елемента.
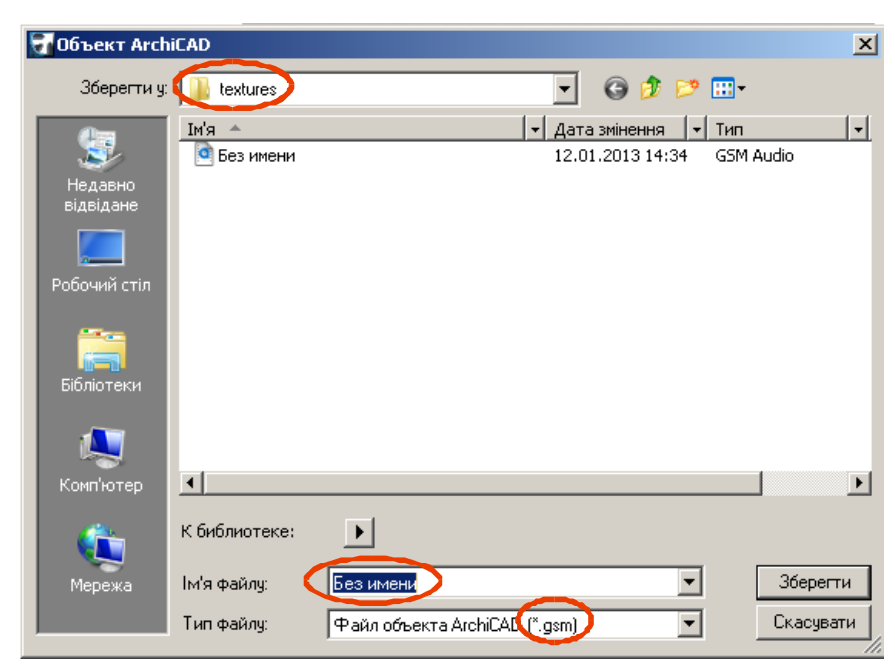

Рис. 4.24. Вікно збереження бібліотечного елемента.

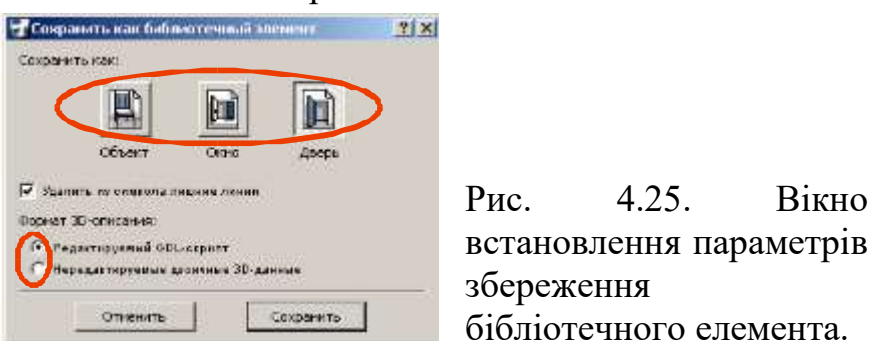

## **? Питання для самоперевірки до лекції 4**

- 1. Перелічіть методи створення проекту.
- 2. Які ви знаєте способи відкриття проекту?
- 3. Яким чином здійснюється організація групової роботи над проектом?
- 4. Назвіть учасників групового проекту.
- 5. Що забезпечує робота із твердотільними об'єктами?
- 6. На основі чього створюється проект нового бібліотечного елементу?
- 7. Як здійснюється активація паралельної проекції обраної композиції елементів?

# **Тема 3. Візуалізація проекту Лекція 5. Створення графічної частини проектів в середовищі ArchiCAD**

*План*

- 1. Побудова креслень планів та схем комунікаційного забезпечення обладнання.
- 2. Побудова креслень розрізів, фасадів.
- 3. Вимоги до оформлення проектної документації.

*Література:*

*Основна: 4, 5, 6, 7, 8, 9, 10, 11, 12, 16, 18, 19; Додаткова: 20, 21, 26, 32, 34; Інтернет-ресурси: 37, 38, 39.*

*Міні-лексикон: віртуальна будівля, проектувальник, стіни, перекриття, колони, балки, дах, сітка, сходи, джерела світла, координати, план, розріз, фасад, панель інструментів, січна площина, проектна документація.*

#### *1. Побудова креслень планів та схем комунікаційного забезпечення обладнання.*

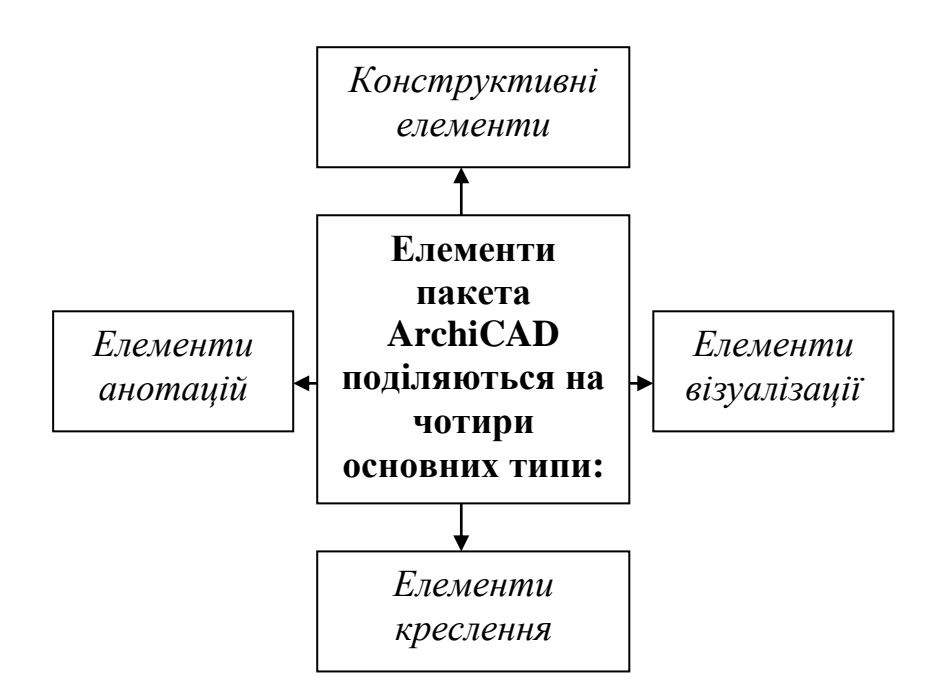

*Панель інструментів* проектування пакету ArchiCAD відіграє ключову роль при створенні елементів. Вона містить велику кількість інструментів:

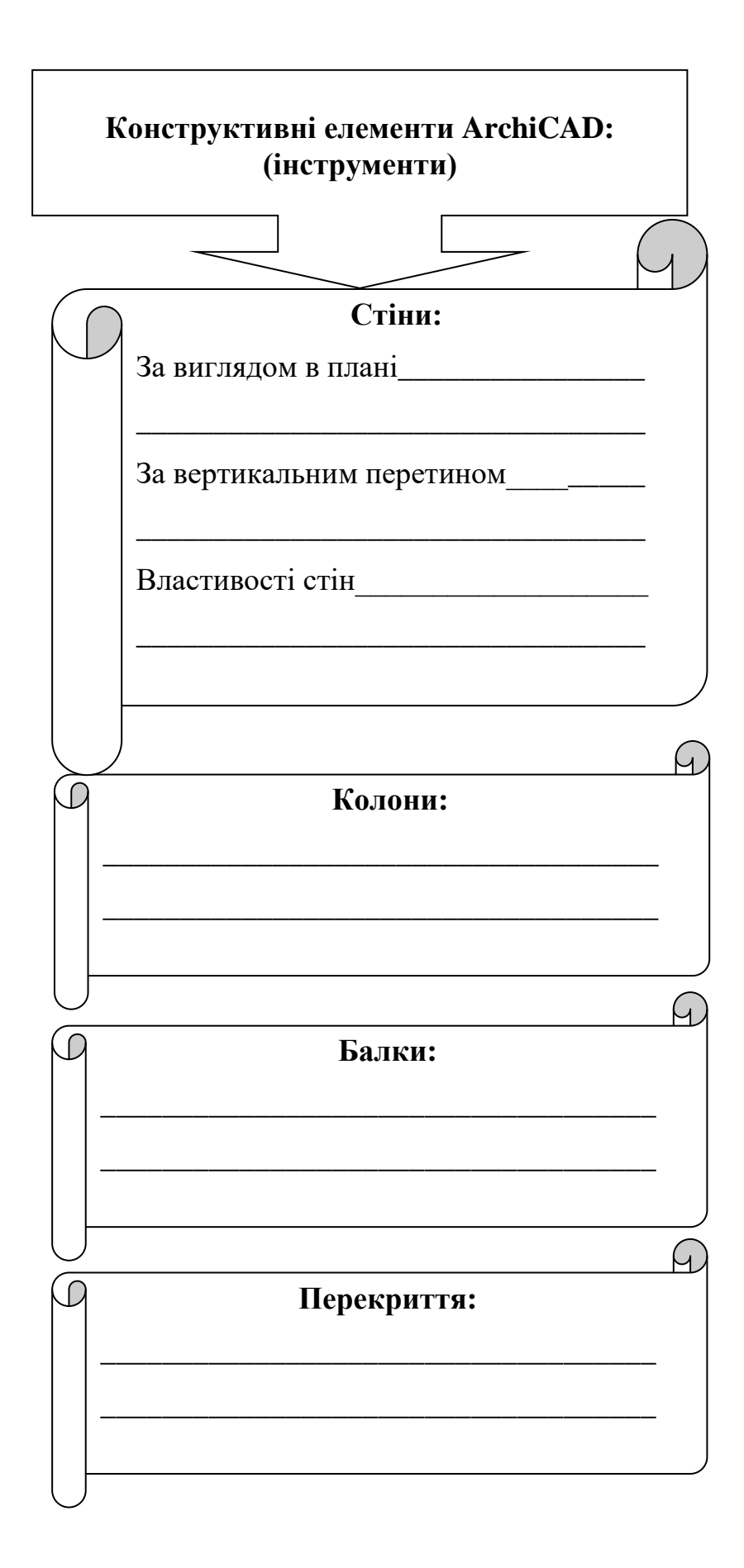

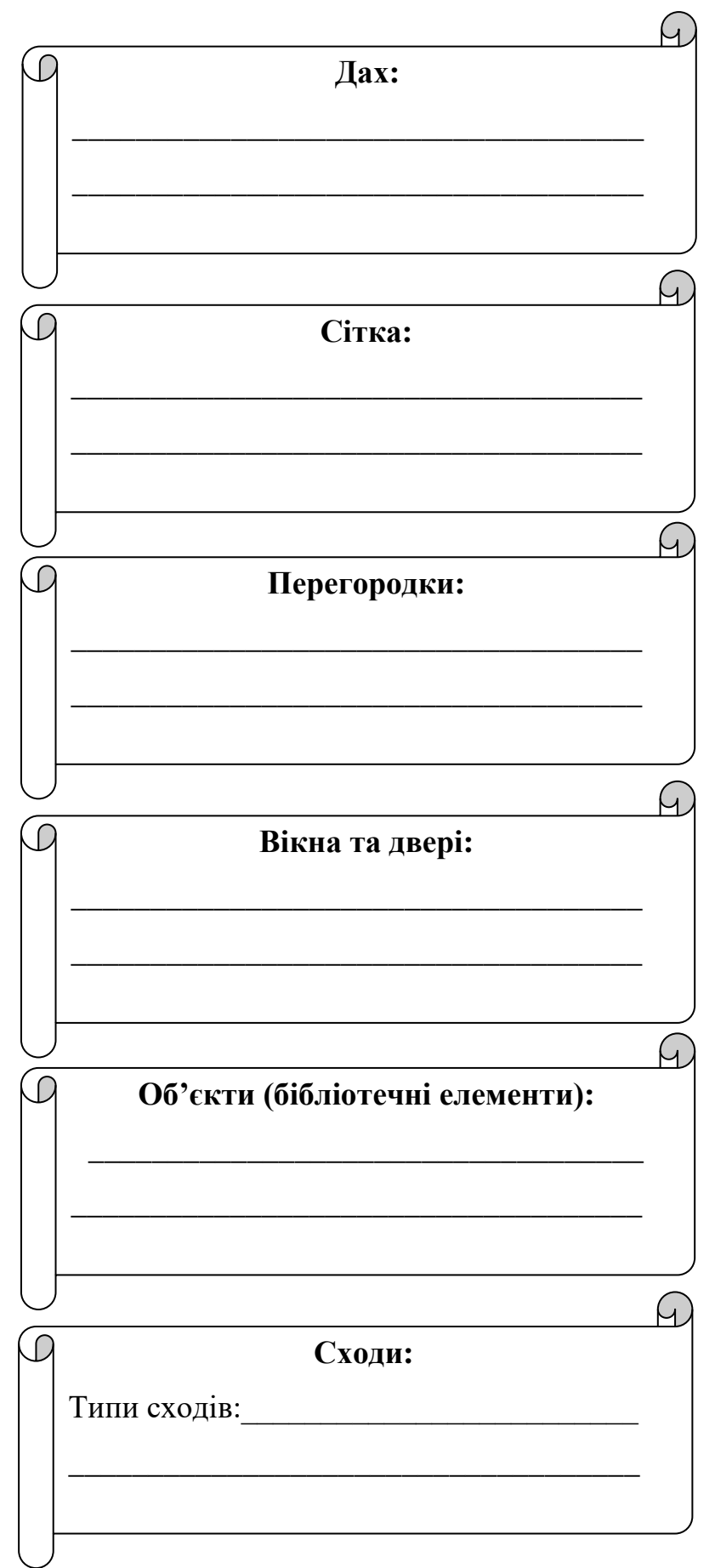

Проектування в пакеті ArchiCAD виконується в реальних одиницях виміру, тривимірна модель

проектованої будівлі створюється в масштабі 1:1. При цьому використовується як метрична, так і дюймова система одиниць вимірювання. Система координат в ArchiCAD визначається початком, який завжди інтерпретується як (0, 0).

## *Для створення початку координат користувача існують два способи:*

- за допомогою введення даних з клавіатури;
- за допомогою кнопки (Початок координат користувача) на координатній панелі. У цьому випадку початок координат можна перемістити у вільне від креслення місце.

**Три види початку системи координат:**

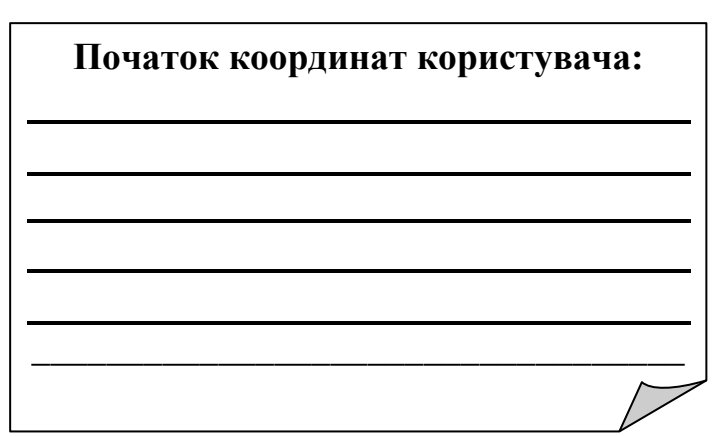

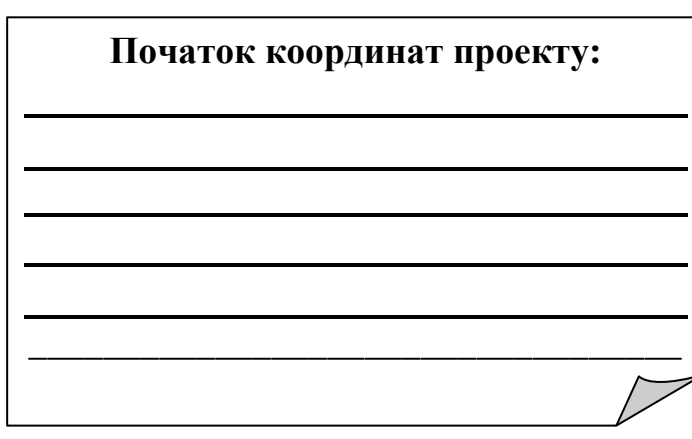

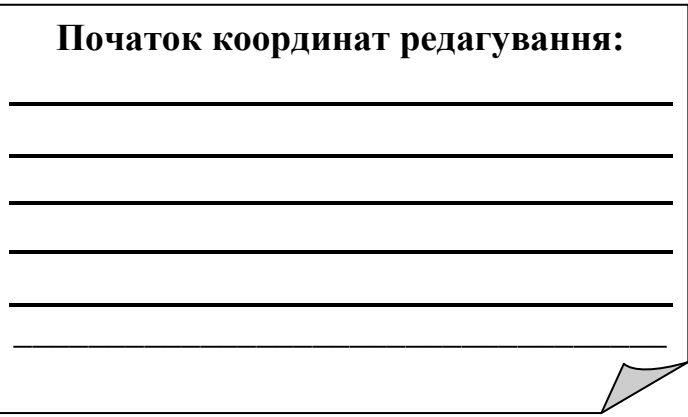

#### *2. Побудова креслень розрізів, фасадів.*

Неодмінною складовою частиною проектної документації, що дозволяє скласти повне враження про структуру проектованого об'єкта, є розрізи. У відповідності з конструкторською термінологією, розріз – це зображення об'єкта, подумки розсіченого однією або кількома площинами. На розрізі показується те, що знаходиться в січній площині та за нею.

Для зображення зовнішнього вигляду проектованого об'єкта використовуються фасади. На технології побудови розрізу базується технологія побудови фасаду. Для створення розрізу (фасаду), що має вихідну модель, слід розмістити маркер розрізу (фасаду) на плані поверху.

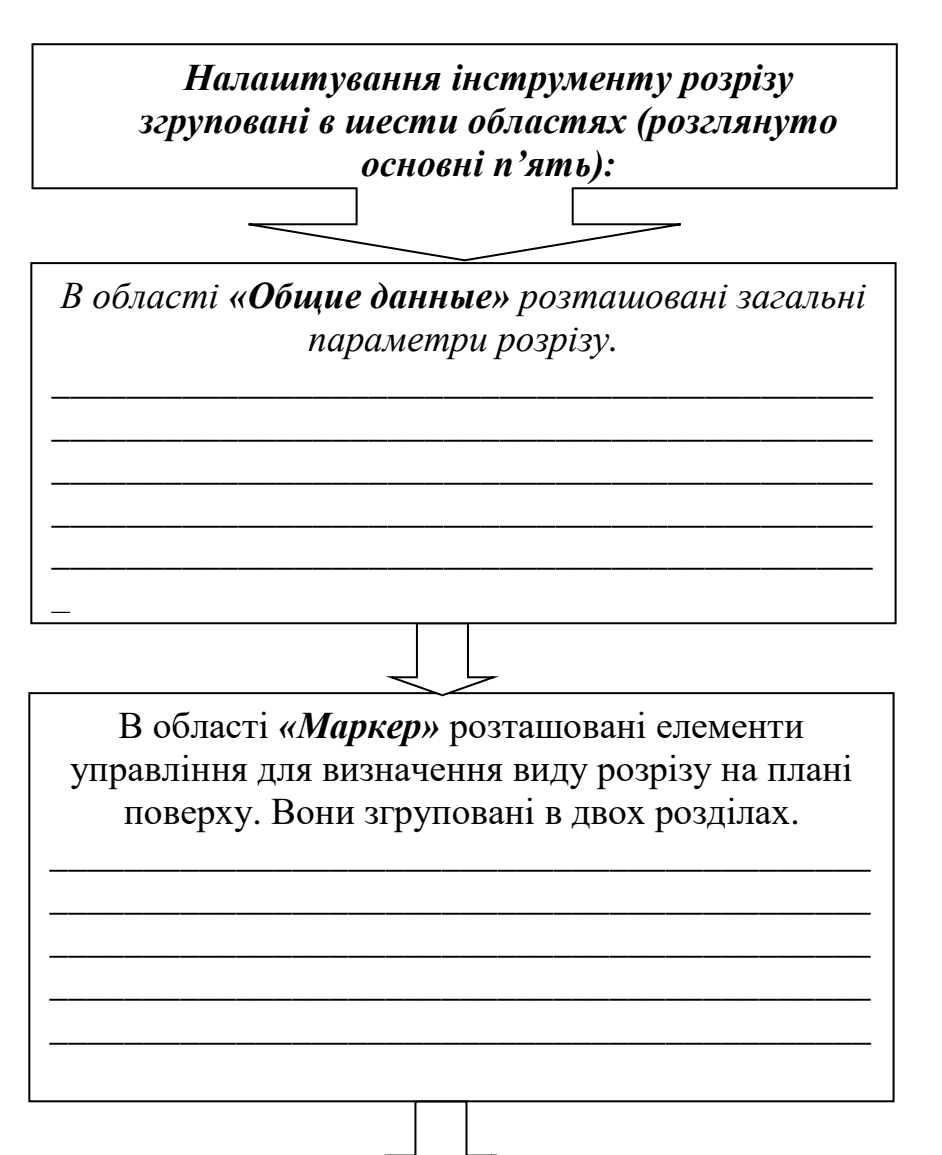

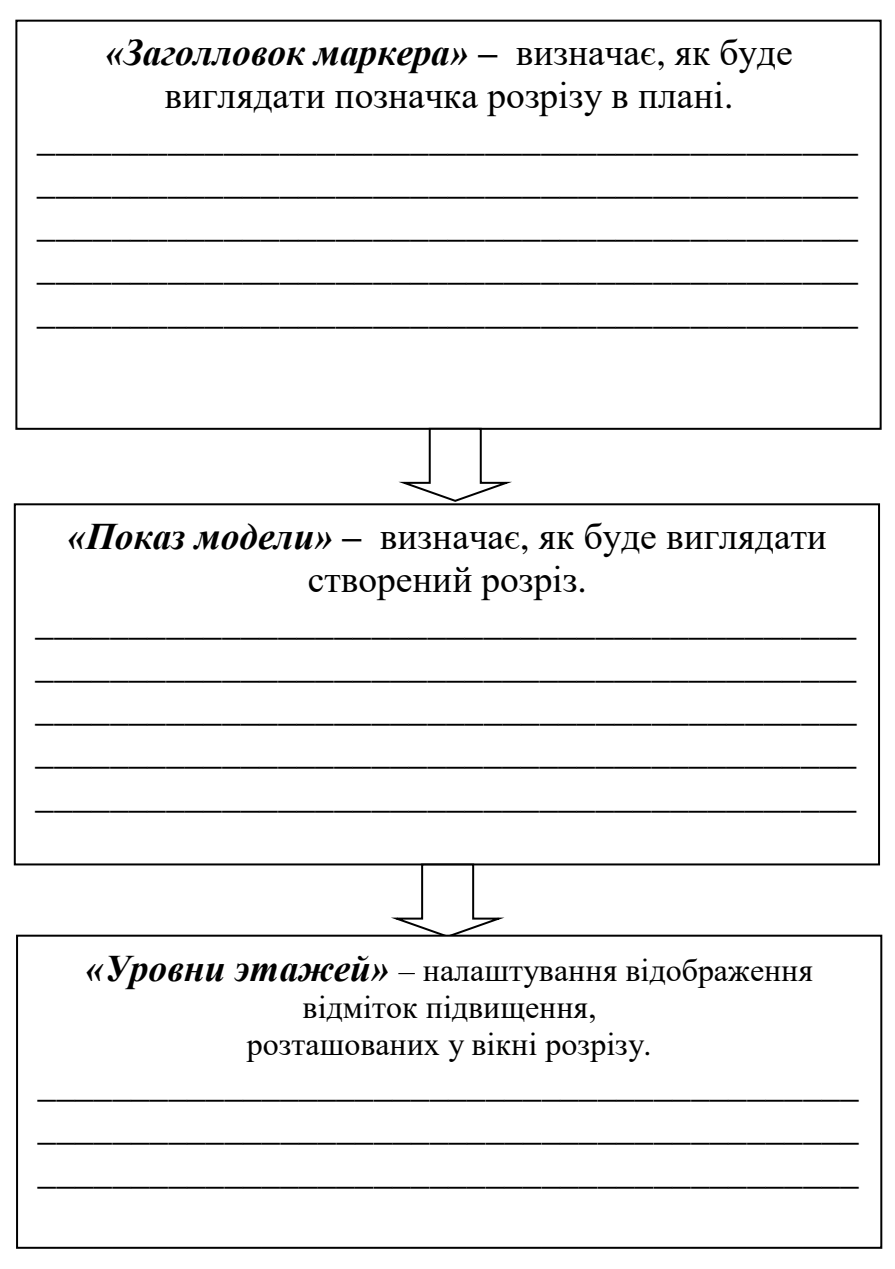

*3. Вимоги до оформлення проектної документації.*

Проектну документацію, призначену для затвердження (стадія проект, частина робочого проекту, що затверджується), комплектують у томи, як правило за окремими розділами, передбаченими будівельними нормами i правилами. Кожен том нумерують арабськими цифрами.

*Текстові і графічні матеріали, які включають в том, комплектують, як правило, в такому порядку:*

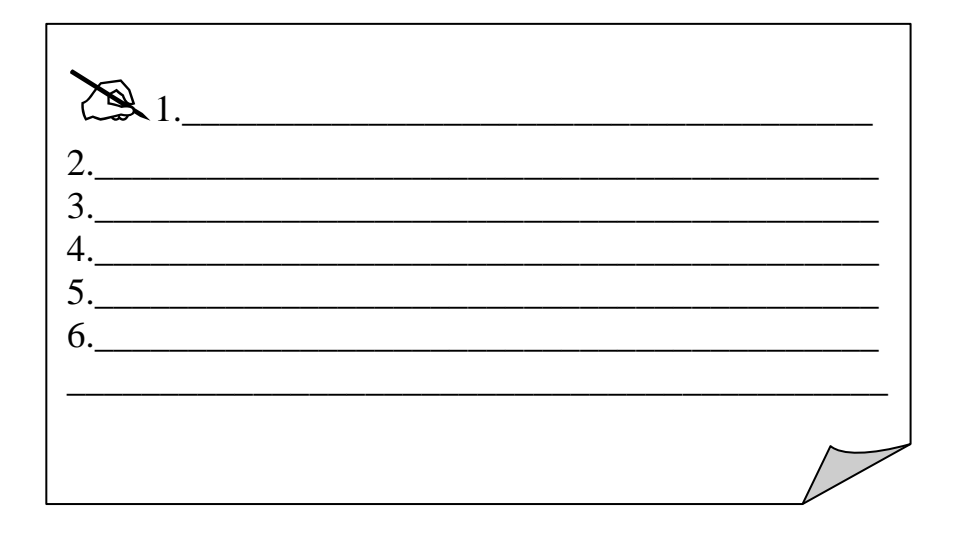

#### *Вимоги до оформлення креслень:*

На кресленні кожного будинку або споруди вказують координаційні осі і надають їм самостійну систему позначень. **!**

Координаційні осі наносять на зображення будинку, споруди тонкими штрихпунктирними лініями з довгими штрихами, позначають арабськими цифрами та великими літерами українського алфавіту (за винятком літер: З, І, Ї, Й, О, X, Щ, Ь) у кружечках діаметром 6-12 мм.

Пропуски у цифрових та літерних (крім вказаних) позначеннях координаційних осей не допускаються.

Цифрами позначають координаційні осі по стороні будинку і споруди з великою кількістю осей. Якщо для позначення координаційних осей не вистачає літер алфавіту, наступні осі позначають двома літерами. Послідовність цифрових та літерних позначень координаційних осей приймають за планом зліва направо та знизу вгору

Позначення координаційних осей, як правило, наносять по лівій та нижній сторонах плану будинку та споруди.

Якщо зображення (наприклад, план) не поміщається на аркуші прийнятого формату, то його ділять на кілька ділянок, розміщуючи їх на окремих аркушах. У цьому випадку на кожному аркуші, де показано ділянку зображення, наводять схему цілого зображення з необхідними координаційними осями та умовним позначенням (штриховкою) ділянки зображення, яка показана на даному аркуші

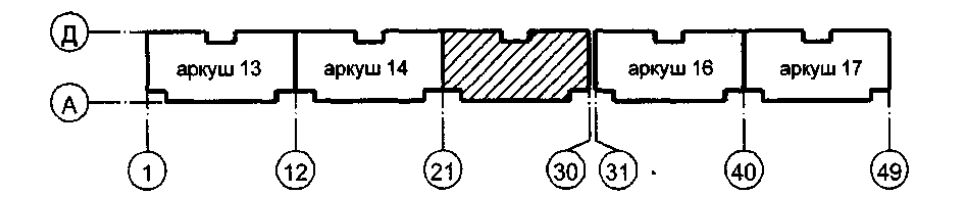

Розрізи будинку або споруди позначають арабськими цифрами послідовно в межах основного комплекту робочих креслень. Допускається розрізи позначати великими літерами українського алфавіту.

"Нульову" позначку вказують без знака; відмітки вище нульової – зі знаком "+", нижче нульової – зі знаком "-".

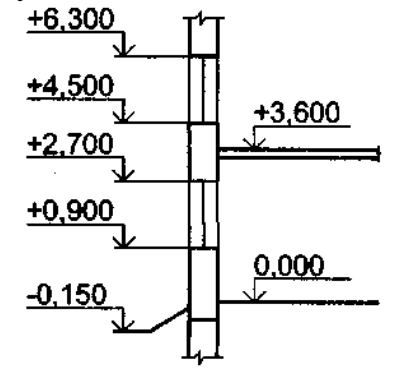

На видах (фасадах), розрізах та перерізах відмітки вказують на виносних лініях або лініях контуру відповідно до рисунка.

Виносні написи до багатошарових конструкцій слід виконувати у

відповідності з рисунком:

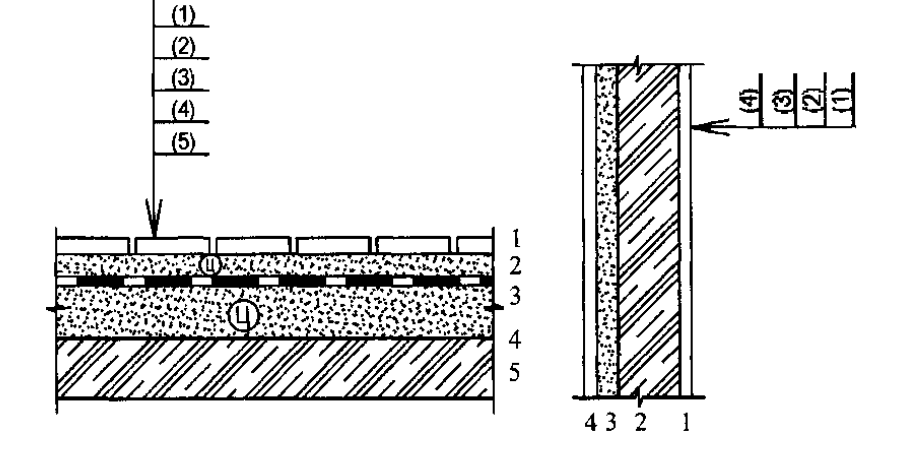

У назвах планів поверхів будинку або споруди вказують відмітку чистої підлоги або номер поверху або позначення відповідної січної площини:

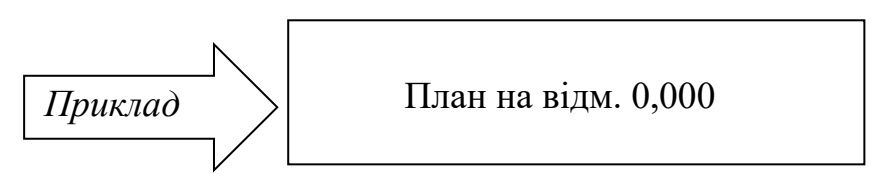

При виконанні частини плану у назві вказують осі, які обмежують цю частину плану:

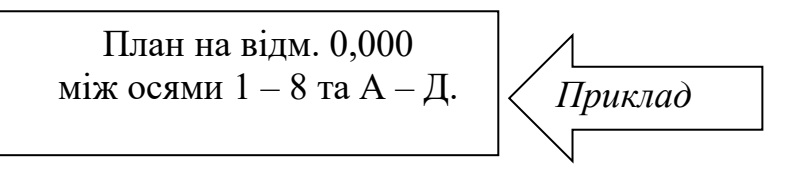

У назвах розрізів будинку (споруди) вказують позначення відповідної січної площини.

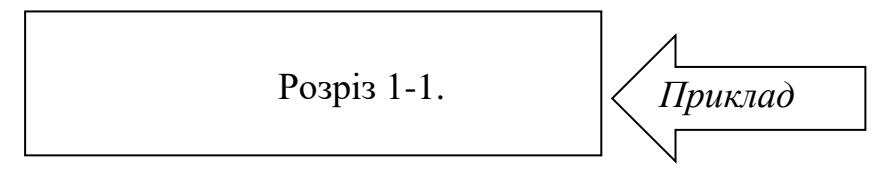

У назвах фасадів будинку та споруди вказують крайні осі, між якими розташований фасад.

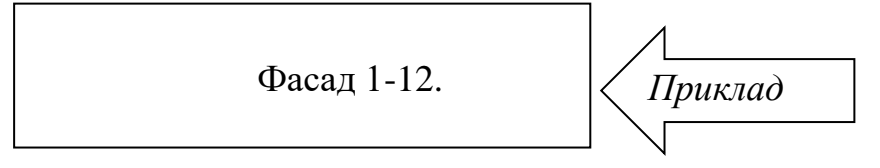

## **? Питання для самоперевірки до лекції 5**

- 1. У чому полягає концепція «віртуальної будівлі» в пакеті ArchiCAD?
- 2. Назвіть чотири типи елементів пакета ArchiCAD
- 3. Назвіть інструменти панелі інструментів.
- 4. Інструмент «стіна» її вид за виглядом в плані, за вертикальним перетином?
- 5. В яких одиницях виміру виконується проектування в пакеті ArchiCAD?
- 6. Які є способи для створення початку координат користувача в пакеті ArchiCAD?
- 7. Назвіть три види початку системи координат.
- 8. Назвіть основні області налаштування інструменту «розріз» та «фасад».
- 9. В якому порядку комплектуються текстові і графічні матеріали проекту?
- 10. Які літери використовують для позначення осей?
- 11. З якої сторони будівлі осі позначаються буквами?
- 12.Як правильно позначати план поверху будівлі?
- 13. Як правильно позначати фасад будівлі?
- 14. Як правильно позначати розріз будівлі?

## **Лекція 6. Візуалізація проекту в ArchiCAD**

*План*

- 1. Параметри 3D-зображення. Параметри 3Dпроекції. Елементи для візуалізації
- 2. Фотозображення. Параметри фотозображення. Механізми візуалізації.
- 3. Покриття об'єктів (текстури).

*Література:*

*Основна: 4, 5, 6, 7, 8, 9, 10, 11, 12, 16, 18, 19; Додаткова: 20, 21, 26, 32, 34; Інтернет-ресурси: 37, 38, 39.*

*Міні-лексикон:* візуалізація, тривимірна проекція, перспектива, рендерінг, фотозображення, ескіз, текстура.

*1. Параметри 3D-зображення. Параметри 3Dпроекції. Елементи для візуалізації.*

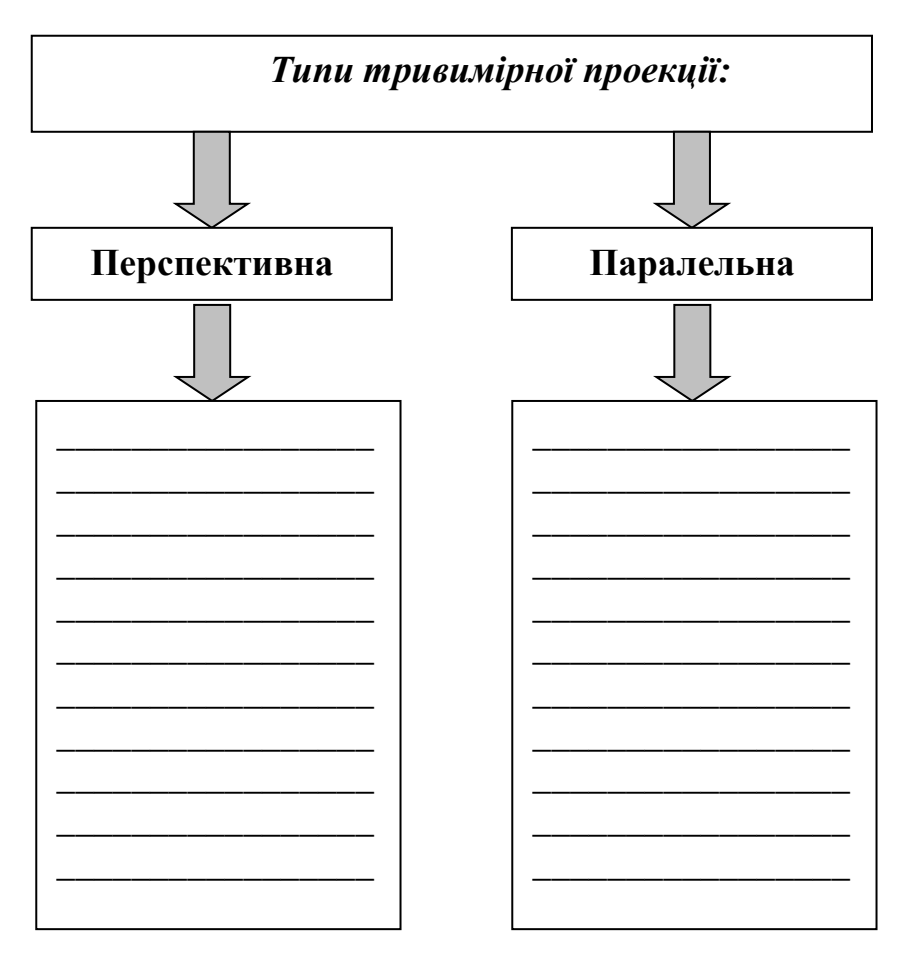

*Візуалізація* – метод представлення інформації у вигляді оптичного зображення (наприклад, у вигляді малюнків і фотографій, графіків, діаграм.

Процес візуалізації за допомогою комп'ютерних програм називається рендерінгом. *Рендерінг* – процес отримання зображення за заданою математичною моделлю (алгоритмом програми), на підставі наявних відомостей про будову та властивості цього об'єкта.

Установка параметрів збудованої в 3D-вікні ArchiCAD проекції виконується в діалоговому вікні, що відкривається командою меню **«Вид» → «Режим 3D-вида» → «Параметри 3D-проекции»**.

Налаштування параметрів паралельної проекції відбувається через діалогове вікно **«Определение паралельной проекции»**

Налаштування параметрів перспективної проекції відбувається через діалогове вікно **«Определение перспективной проекции»**

В ArchiCAD можлива як повна візуалізація проекту, так і вибіркова візуалізація елементів, відібраних за певними критеріями. Вибір елементів, що будуть візуалізуватись здійснюється

за допомогою діалогового вікна **«Фильтрация элементов в 3D»***,* що відкривається виконанням команди **«Вид»** *→*  **«Отфильтровать элементы в 3D»**. У цьому діалоговому вікні користувач може здійснити вибір елементів за наступними критеріями:

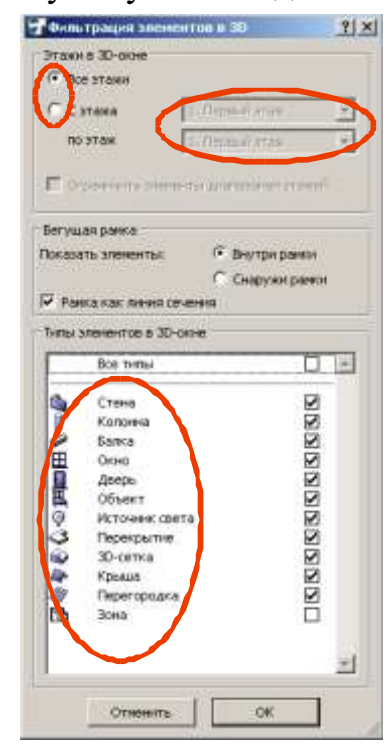

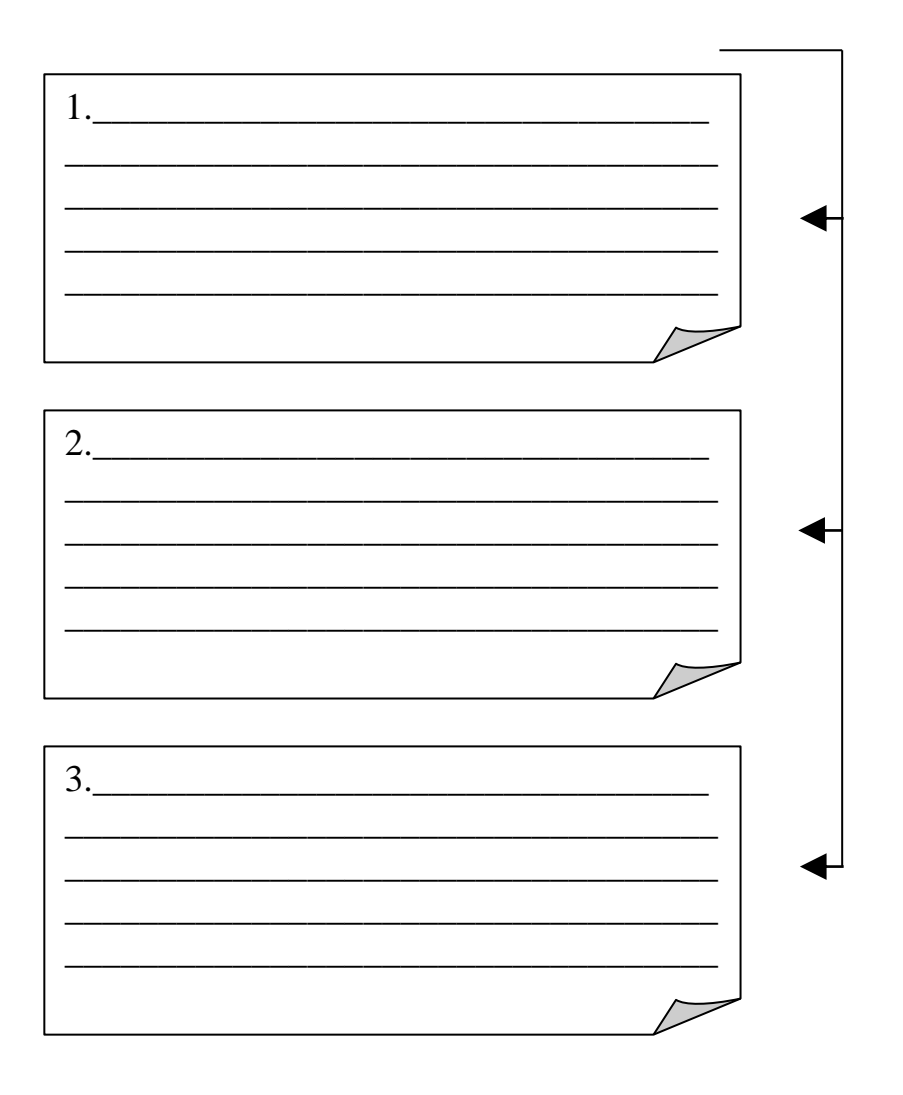

### *2. Фотозображення. Параметри фотозображення. Механізми візуалізації.*

На основі поточної 3D-проекції можливо створення реалістичних зображень проектованого будинку з урахуванням візуальних властивостей матеріалів, освітленості, атмосферних явищ. Такі зображення називаються фотозображеннями. Крім того, застосовуючи альтернативні механізми візуалізації, можна отримувати різні стилі зображень (наприклад, імітації малюнків, виконаних від руки). Процес створення фотозображення управляється за допомогою діалогового вікна *PhotoRendering Settings (Параметри фотозображення)*

Фотореалістичні зображення наводяться в окремому вікні програми і не можуть редагуватися, для їх запам'ятовування слід зберегти їх в окремому **!**

файлі незалежно від моделі проекту. Вибір команди *Зберегти*, коли відкрито вікно фотозображення, призводить до збереження файлу зображення; при цьому проект не змінюється. Закриття вікна фотозображення без збереження його вмісту призводить до втрати його зображення.

ArchiCAD містить кілька механізмів візуалізації, які створюють фотозображення різних стилів. Вибір механізму візуалізації здійснюється в верхній частині діалогового вікна команди *Документ> Креативна візуалізація> Параметри фотозображення.*

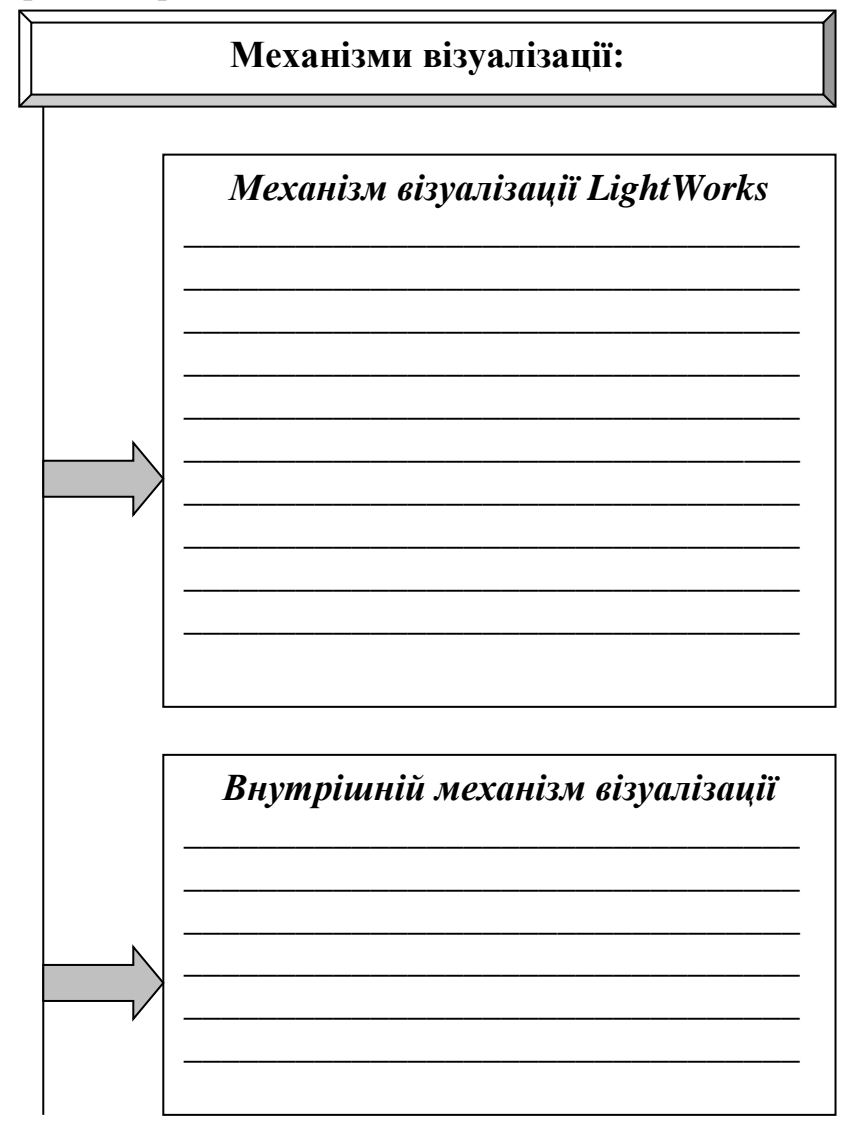

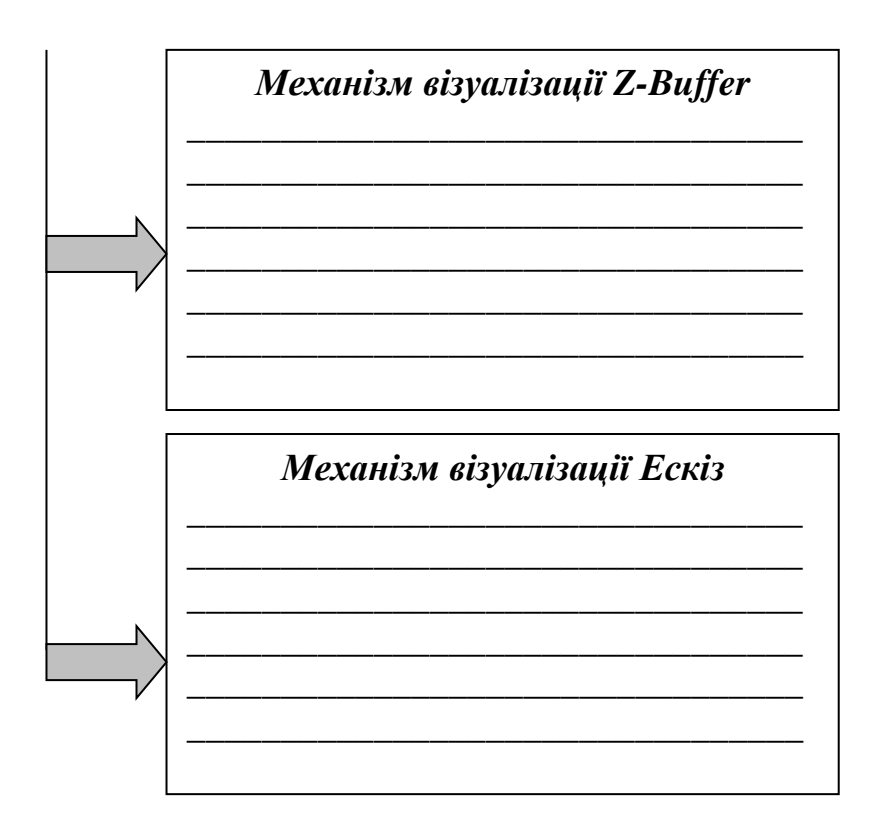

### *3. Покриття об'єктів (текстури).*

Для створення реалістичних зображень в ArchiCAD всім конструктивним елементам і об'єктам присвоюються покриття, що імітують візуальні властивості реальних матеріалів.

У комплекті поставки ArchiCAD є бібліотека найбільш характерних покриттів. Крім того, ArchiCAD володіє всіма необхідними засобами для редагування існуючих та створення нових покриттів.

Властивості покриттів ArchiCAD настроюються через діалогове вікно **«Параметры покрытия»**, що викликається виконанням команди **«Покрытия»** меню **«Параметры»***.*

Вкладка **«Текстура»** в діалоговому вікні **«Параметры покрытия»** відкриває діалог налаштування текстури. У цьому вікні задаються розміри зразка текстури за горизонталлю та вертикаллю (у реальних одиницях виміру), кут повороту зразка, спосіб стиковки зразків. Кнопка **«Поиск»** відкриває діалогове вікно вибору файлу малюнка текстури.

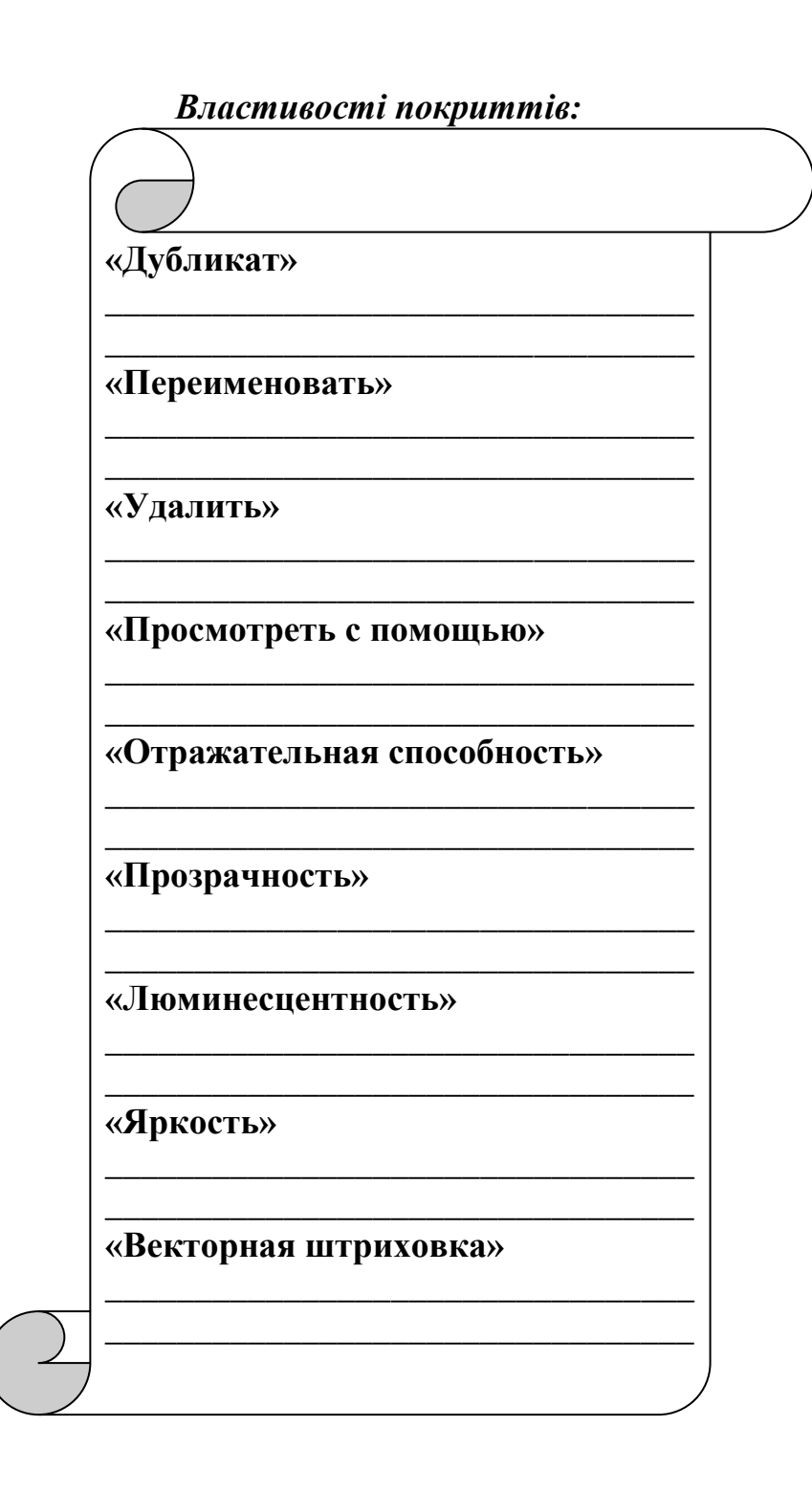

### **? Питання для самоперевірки до лекції 6**

- 1. Надайте визначення «візуалізації».
- 2. Надайте визначення «рендерингу».
- 3. Назвіть типи тривимірних проекцій.
- 4. Чим відрізняються перспективна та паралельна проекції?
- 5. Надайте визначення слову «фотозображення» в комп'ютерній візуалізації.

# **Тема 4. Дизайн візуальної інформації Лекція 7. Дизайн візуальної інформації**

*План*

- 1. Загальне поняття терміну «дизайн візуальної інформації».
- 2. Особливості формування зображень товарних знаків (логотипів).
- 3. Типи товарних знаків.
- 4. Вимоги до формування товарного знака.

#### *Література:*

*Основна: 2, 4, 6, 7, 8, 19; Додаткова: 22, 23, 25, 27, 29, 31, 33; Інтернет-ресурси: 35, 36, 37, 38.*

*Міні-лексикон:* графічний дизайн, товарний знак, логотип, дизайн, система знаків, фірмовий стиль, графіка, композиція.

### *1 Загальне поняття терміну «дизайн візуальної інформації»*

Спочатку термін *графічний дизайн (дизайн візуальної інформації)* позначав художнє розташування і монтаж на друкованому аркуші тексту із зображенням в процесі створення зоровословесного ряду. В даний час ця сфера істотно розширилася, включивши комп'ютерну графіку, теле-, відеопрограми, просторово-конструктивні експерименти та ін

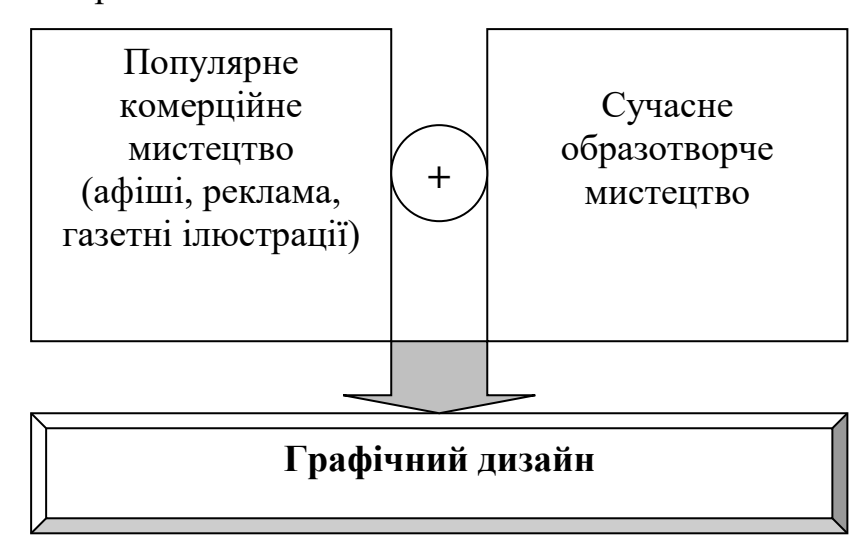

Спочатку термін *графічний дизайн (дизайн візуальної інформації)* позначав художнє

розташування і монтаж на друкованому аркуші тексту із зображенням в процесі створення зоровословесного ряду. В даний час ця сфера істотно розширилася, включивши комп'ютерну графіку, теле-, відеопрограми, просторово-конструктивні експерименти та ін.

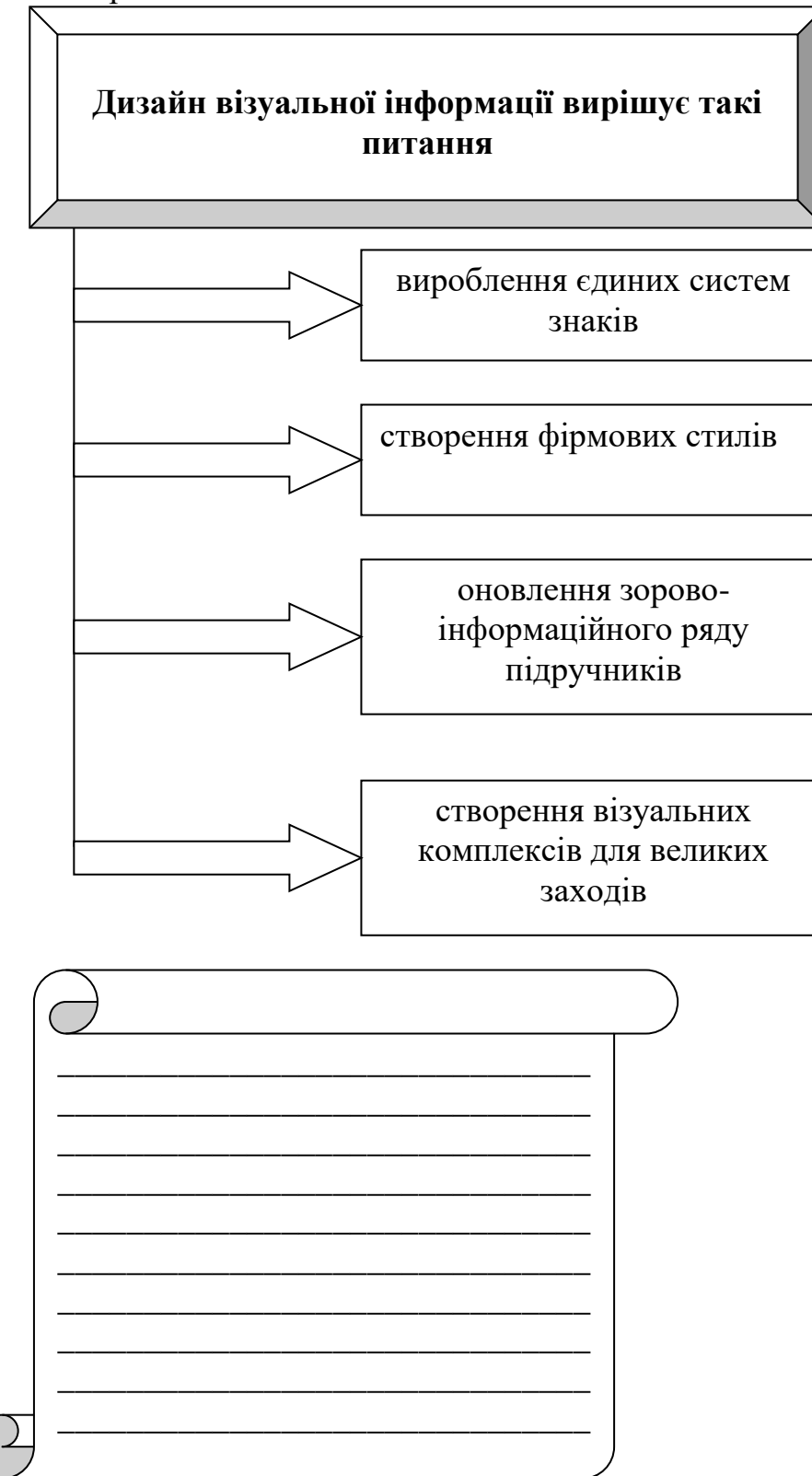

## *2. Особливості формування зображень товарних знаків (логотипів)*

*Товарний знак* – позначення (словесне, образотворче, комбіноване або інше), використовується для індивідуалізації товарів юридичних осіб або індивідуальних підприємців. Законом визнається виключне право на товарний знак, що засвідчується свідоцтвом на товарний знак. Правовласник товарного знака має право його використовувати, їм розпоряджатися та забороняти його використання іншими особами.

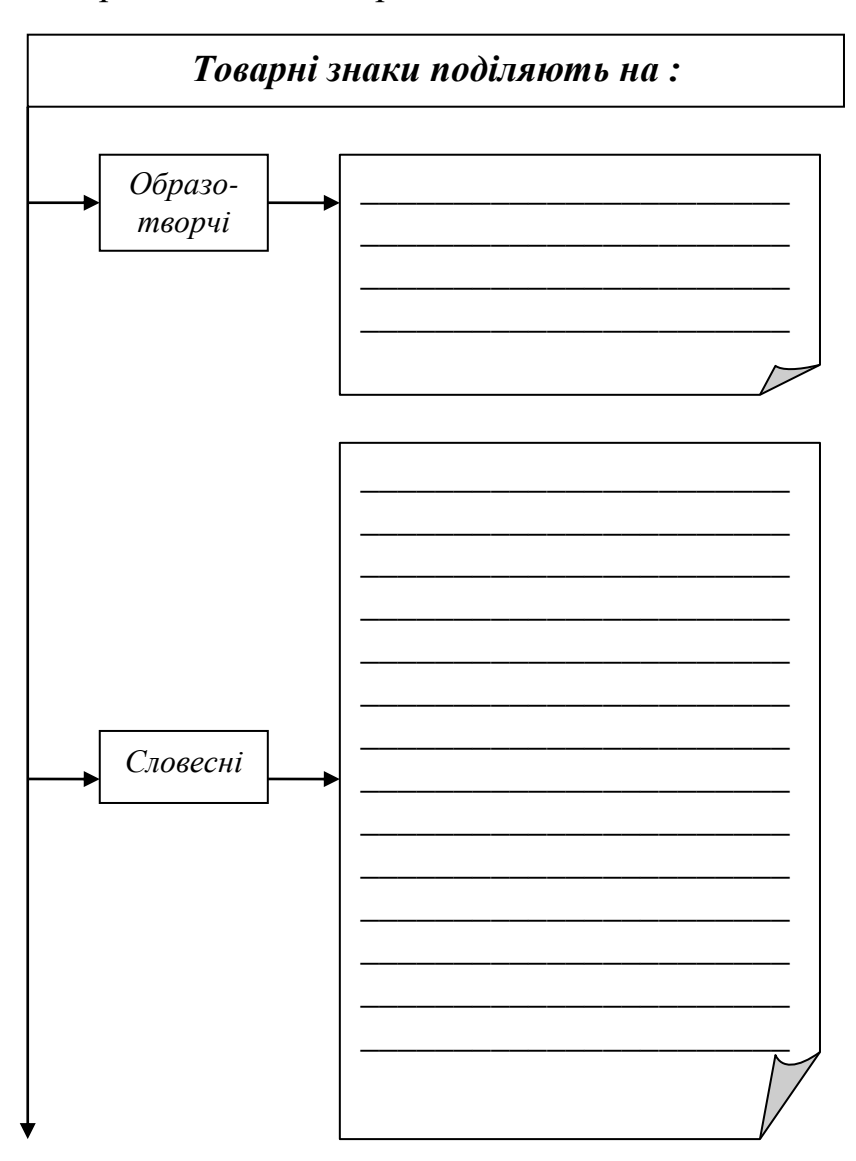

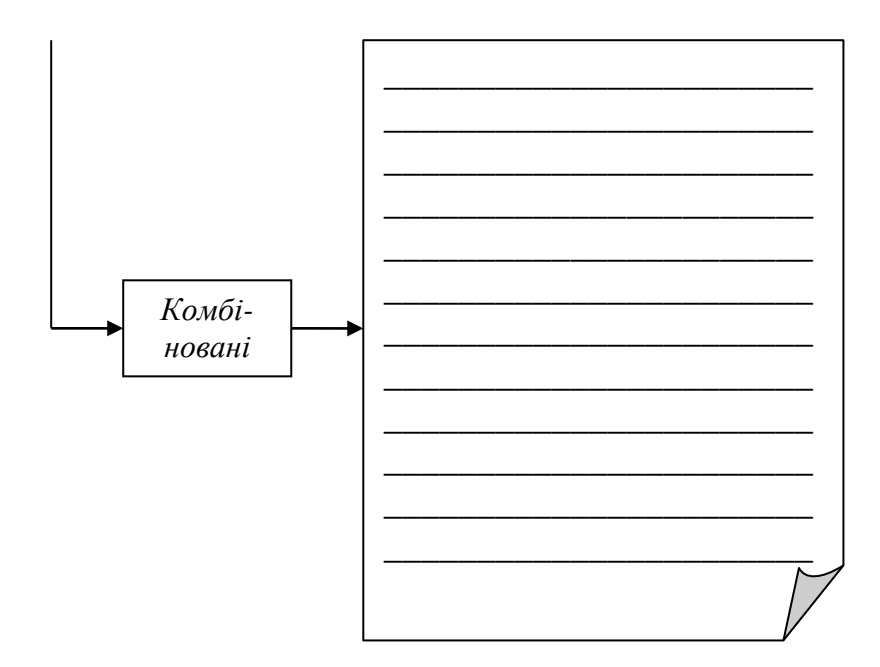

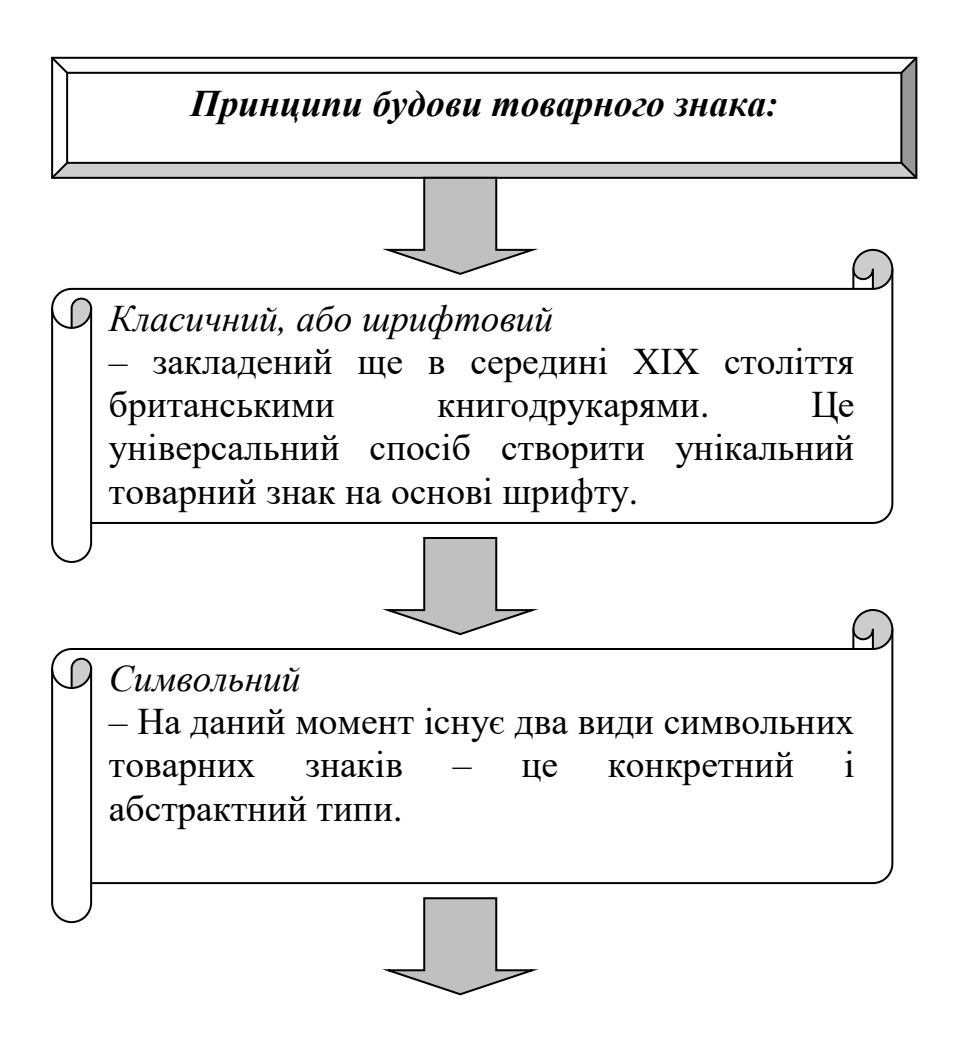

*Синтетичний* – цей спосіб з'явився на початку ХХ століття в Німеччині, пов'язаний зі зростанням виробництва військової техніки. Це поєднання літер та символів. Це найскладніший і найбільш яскравий спосіб формування знаку. Він найкраще запам'ятовується, оскільки поєднує в собі як емоційний стан, так і інформаційну базу

*Товарний знак компанії будується в двох візуальних системах:* 

- перша це нерухома система система нанесення логотипу графічним способом на нерухомі об'єкти (бланк, візитка, кружка);
- друга це динамічне середовище система, коли логотип знаходиться в русі, наприклад на борту транспортного засобу, або у відеоролику.

У першому випадку нерухомий синтетичний і шрифтовий товарний знак, що володіє чітко заданою віссю або вектором руху, завжди виграє без підкладки фону) та допоміжних елементів. Символьний логотип не завжди доречний і вимагає візуальної та інформаційної підтримки.

У другому випадку працюють символьний і шрифтовий товарний знак, так як під час руху мозок людини чіпляється за прості і «знайомі» образи. Синтетичний логотип вимагає контекстної візуальної та інформаційної підтримки.

## *3. Типи товарних знаків*

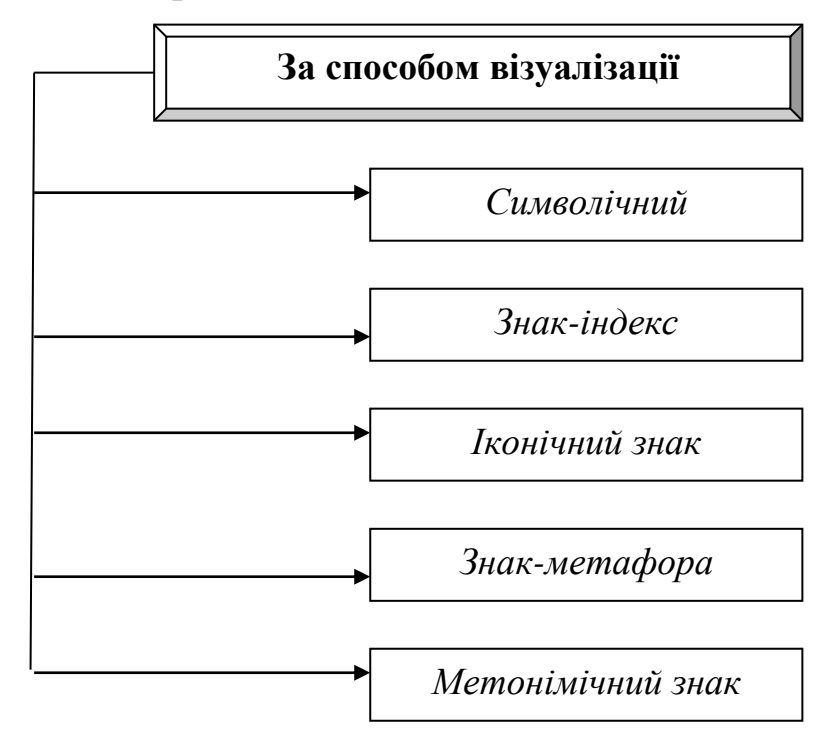

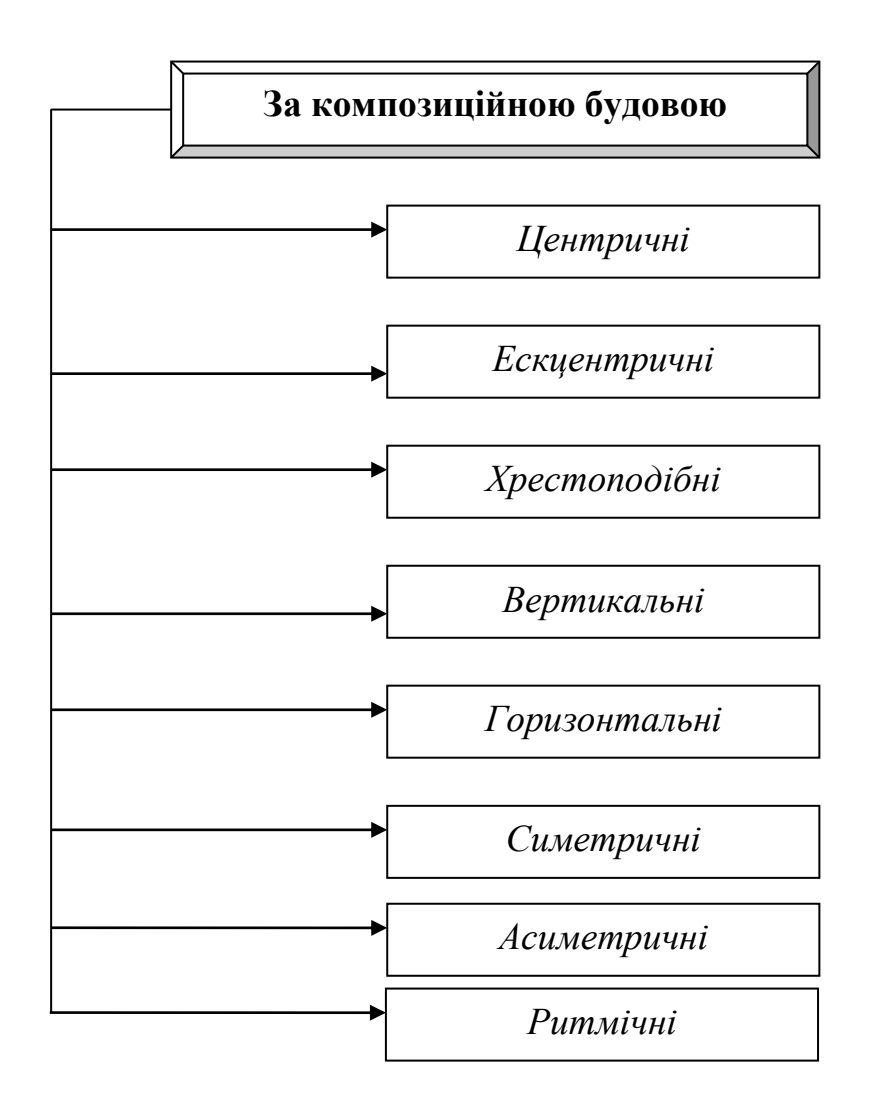

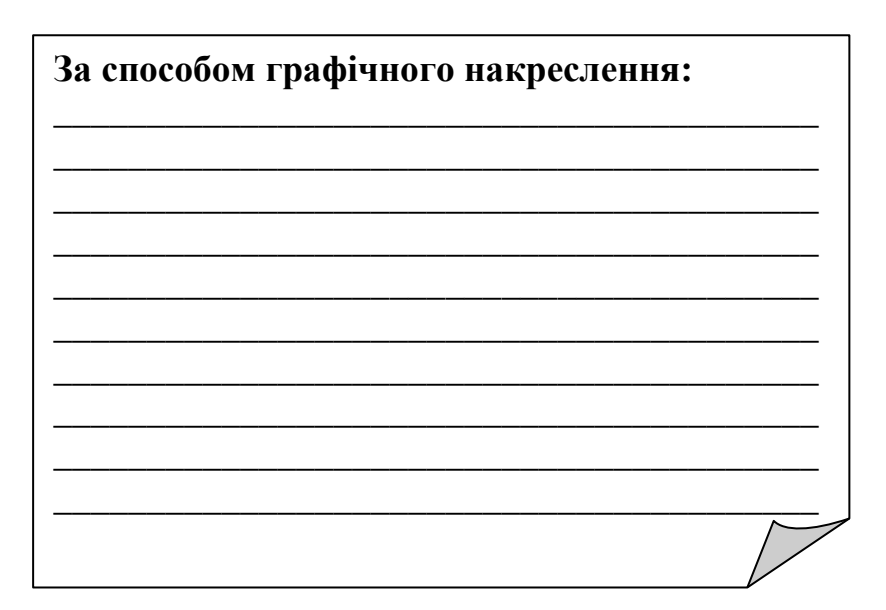

4. Вимоги до формування товарного знака

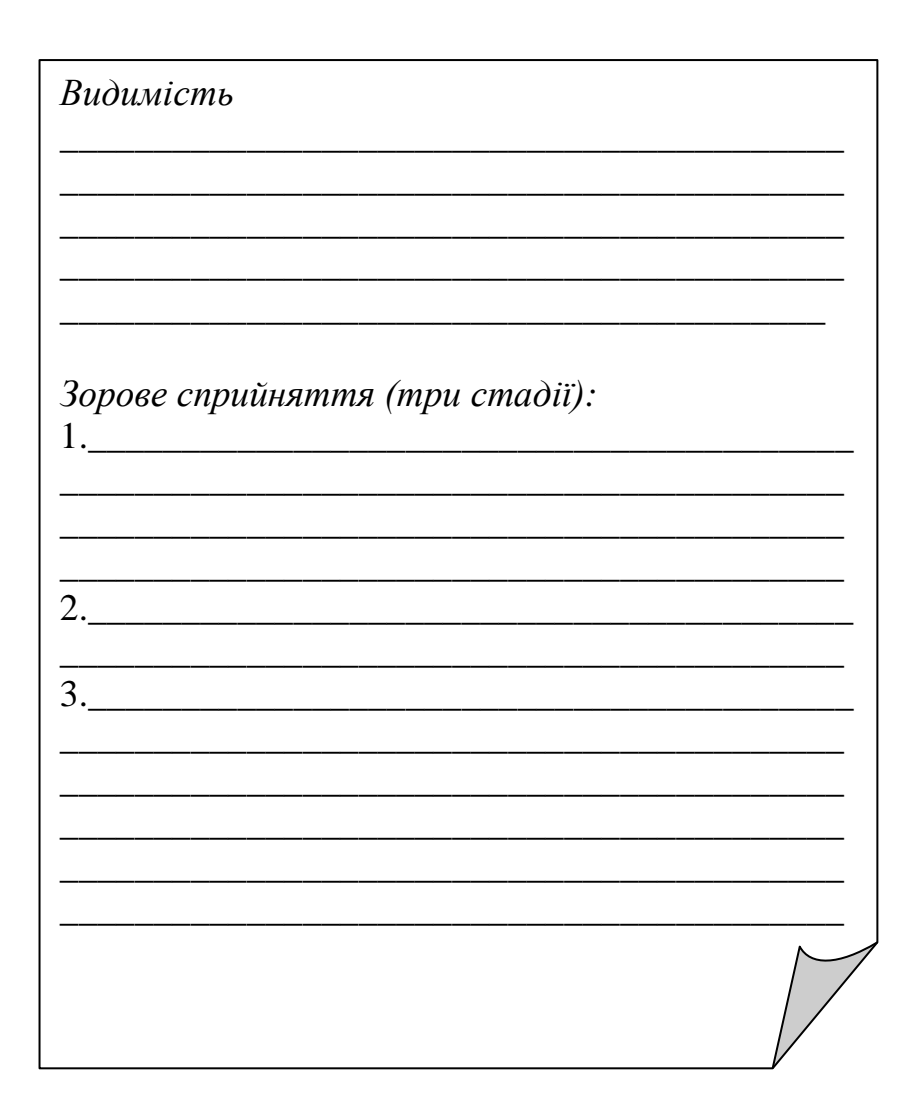

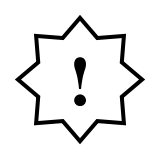

 не можна змінювати відстань між фрагментами товарного знаку зі збільшенням зображення;

- не використовувати обведення за контуром;
- не змінювати корпоративні кольори;
- не розміщувати знак на складній текстурі, не розмивати знак;
- не використовувати затінення;
- не заливати текстурою.

#### **? Питання для самоперевірки до лекції 7**

- 1. Що означає термін «графічний дизайн»?
- 2. Для чого використовується дизайн графічної інформації?
- 3. назвіть види товарних знаків.
- 4. Які принципи будови товарних знаків?
- 5. Назвіть типи товарних знаків за способом візуалізації.
- 6. Назвіть типи товарних знаків за композиційною будовою.
- 7. назвіть основні вимоги до формування товарних знаків.

## **Тема 5. Основи роботи у середовищі CorelDRAW Лекція 8 Основи роботи в середовищі CorelDRAW**

#### *План*

- 1. Робоче середовище та інтерфейс користувача CorelDRAW.
- 2. Зміна параметрів сторінки та одиниць вимірювання.
- 3. Склад зображень.

### *Література:*

*Основна: 2, 4, 6, 7, 8, 19; Додаткова: 22, 25, 27, 29,31, 33; Інтернет-ресурси: 35, 36, 37.*

*Міні-лексикон: CorelDRAW, панелі CorelDRAW, панель інструментів CorelDRAW, стандартна панель інструментів CorelDRAW, панель атрибутів, робочі панелі, палітра кольорів, панель навігації, примітиви.*

*1. Робоче середовище та інтерфейс користувача CorelDRAW.*

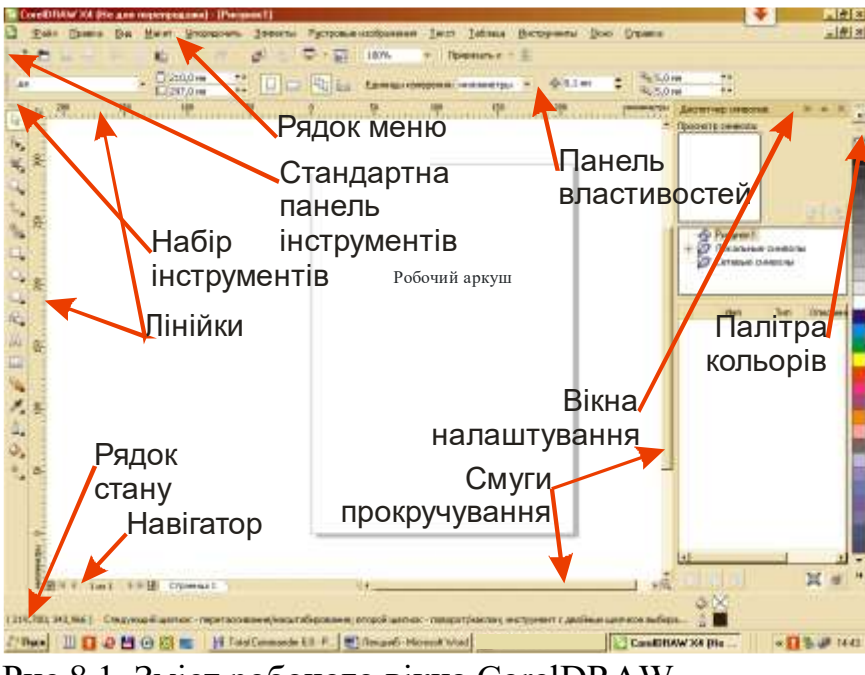

Рис.8.1. Зміст робочого вікна CorelDRAW

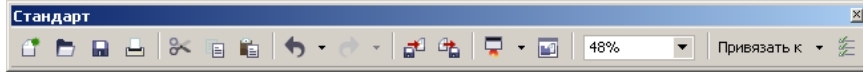

Рис. 8.2. Стандартна панель інструментів CorelDRAW

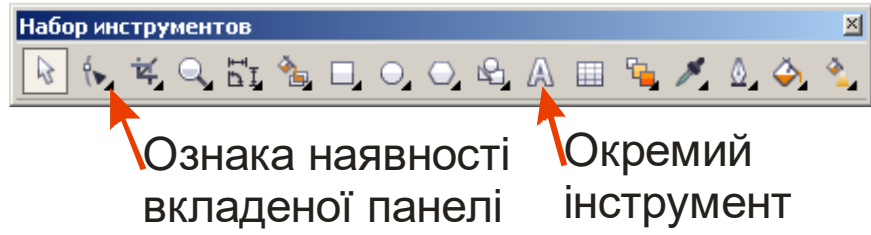

Рис. 8.3. «Набор інструментів» CorelDRAW

| Панель свойств: Растровый или OLE объект                   |                                                        | $\times$ |
|------------------------------------------------------------|--------------------------------------------------------|----------|
| HH 160,41 MM<br>х: 127,368 мм<br>64,974 MM<br>у: 35,426 мм | 100,0<br>$\bigcirc$ 0,0<br>$\circ$<br>授<br>BĐ<br>100,0 |          |
| <b>• Редактировать растровое из</b>                        | Масштаб I<br>Трассировать растровое из.<br>ΓΦ          | 巨        |

Рис. 8.4. «Панель свойств» із спливаючою підказкою

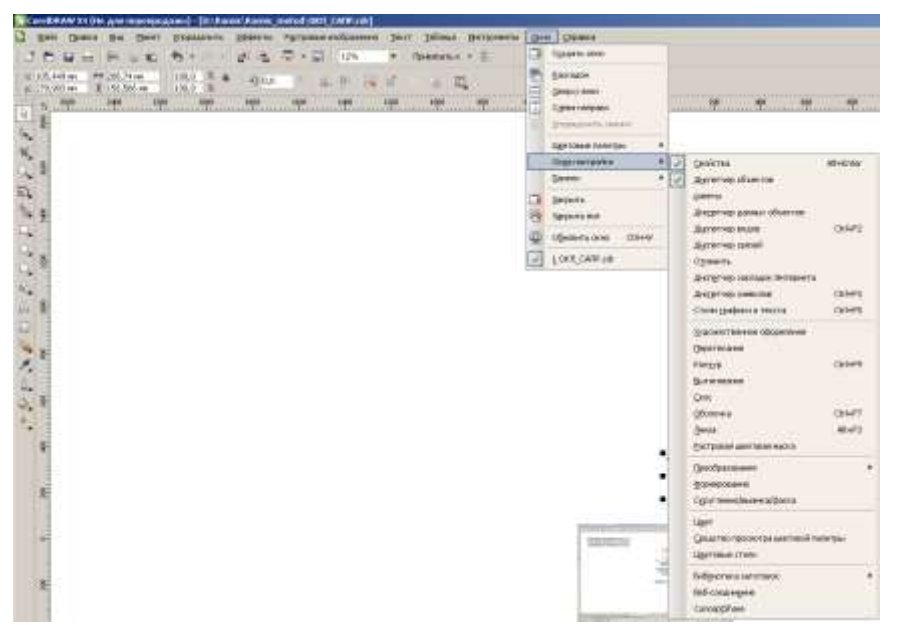

Рис. 8.5. Меню активації «Окон настройки»

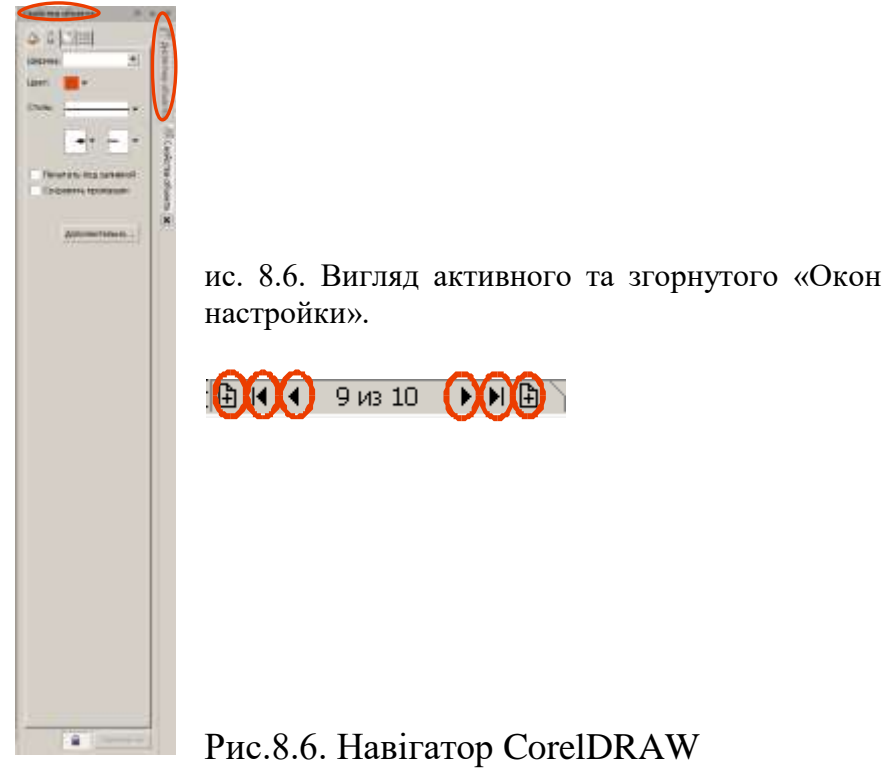

*2. Зміна параметрів сторінки та одиниць вимірювання.*

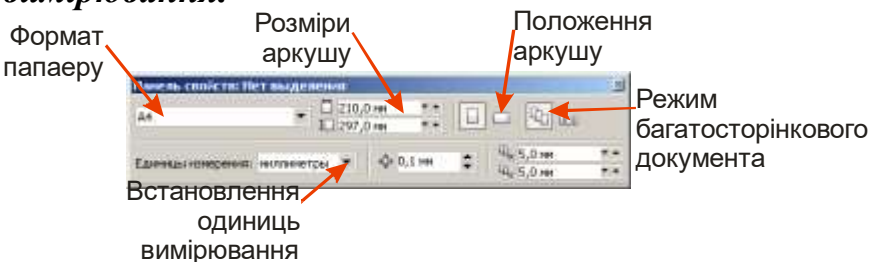

Рис. 8.7. «Панель свойств» за відсутності виділених об'єктів на робочому аркуші чи робочому столі (засоби налаштування параметрів аркушу)

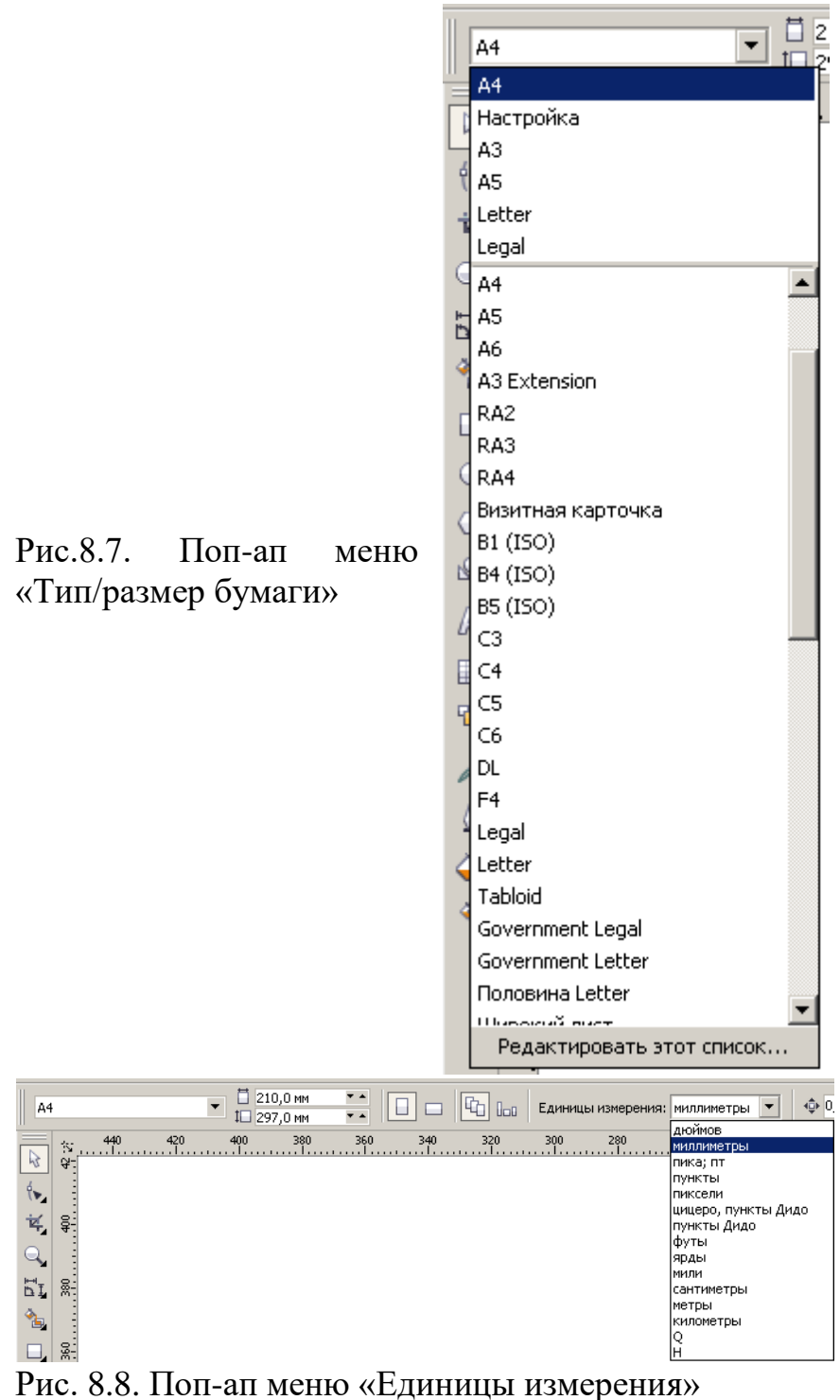

## *3. Склад зображень.*

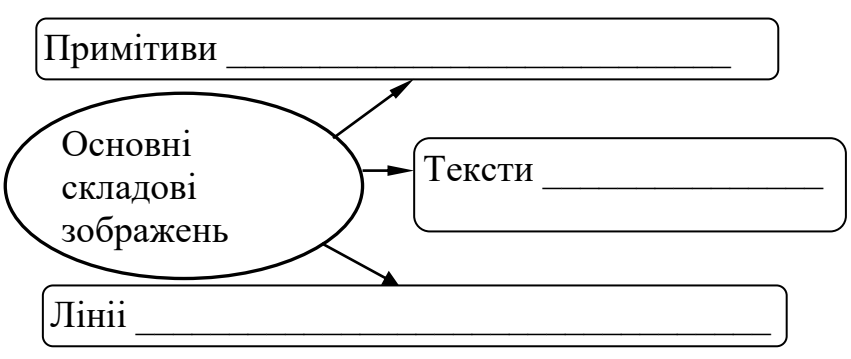

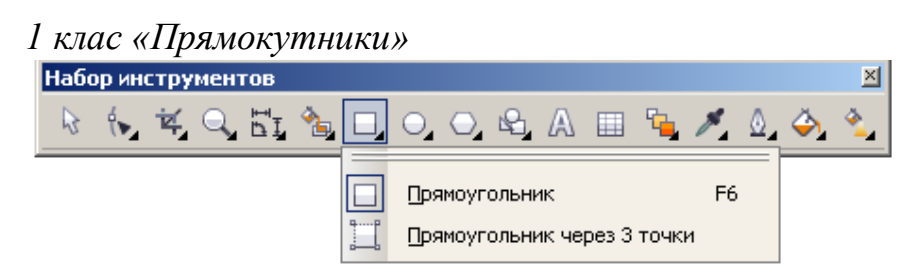

Рис.8.9. Поп-ап меню «Прямоугольник» «Набора инструментов».

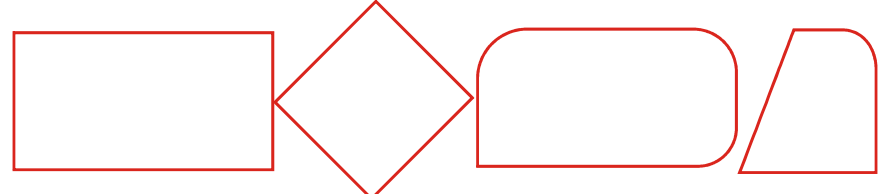

Рис. 8.10. Об'єкти класу «Прямоугольник» у середовищі CorelDRAW.

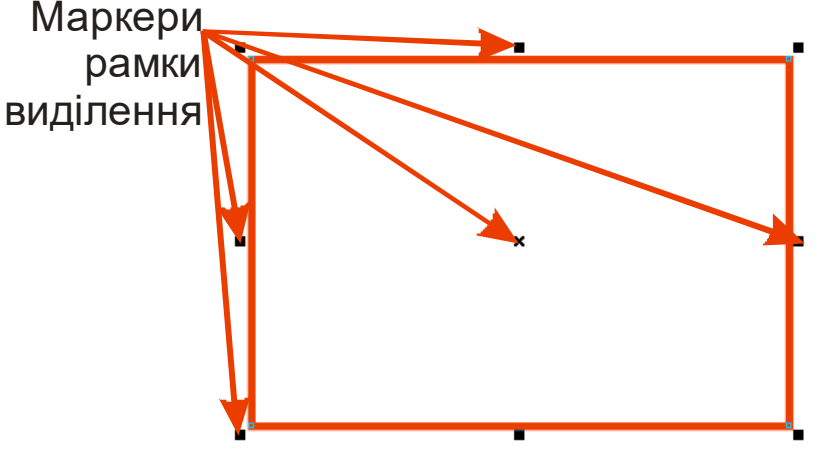

Рис. 8.11. Вигляд прямокутника відразу після створення.

|                                      | Розміри<br>прямокутника                                               | Коефіцієнт<br>месштабування <sup>роздільного</sup> | Блокування                    |
|--------------------------------------|-----------------------------------------------------------------------|----------------------------------------------------|-------------------------------|
| Координати                           | Панель свойств: Приноуго выню                                         |                                                    | масштабування<br>团            |
| центрального                         | <b>HH 86,011 H</b><br>L' HH<br><b>They</b><br>45.513 HH<br>$919 - 44$ | 106<br>0.0<br>100.0                                | 山县                            |
| маркера рамки<br>виділення           | 72<br>63                                                              | 丽                                                  | €                             |
| Коефіцієнти<br>заокруглення<br>кутів |                                                                       |                                                    | <b>√Товщина УКут повороту</b> |
|                                      |                                                                       | ліній                                              |                               |

Рис. 8.12. Панель властивостей за активного об'єкта прямокутник.

| 2 клас «Эллипсы»               |                                      |  |  |                 |
|--------------------------------|--------------------------------------|--|--|-----------------|
| Набор инструментов             |                                      |  |  | $\vert x \vert$ |
| <b>ጙዹӹኄே □│○│○ طん ⊞ பヾ ∆ ◇</b> |                                      |  |  |                 |
|                                | Эллипс<br>F7<br>Эллипс через 3 точки |  |  |                 |

Рис.8.13. Поп-ап меню «Эллипс» «Набора инструментов».

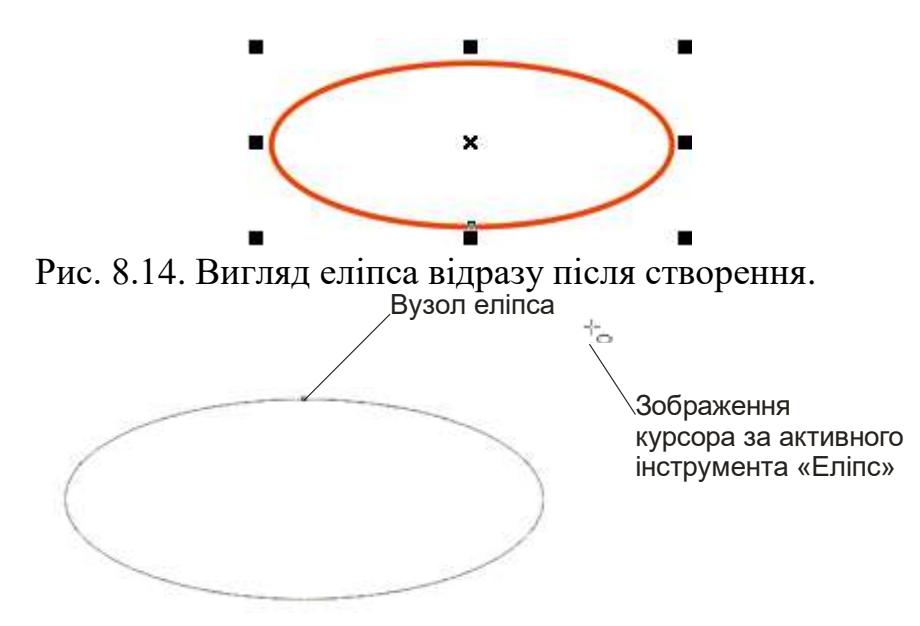

Рис. 8.15. Вузол на зображенні еліпса після активації інструмента форма та вигляд курсору що відповідає інструменту еліпс.

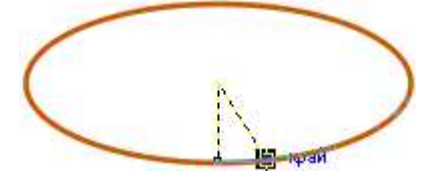

Рис. 8.16. Вигляд еліпса при перетворенні на сектор.

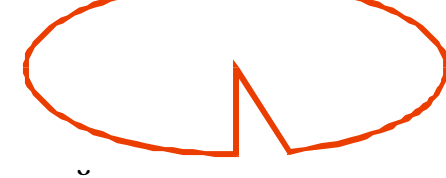

Рис. 8.17. Готовий сектор.

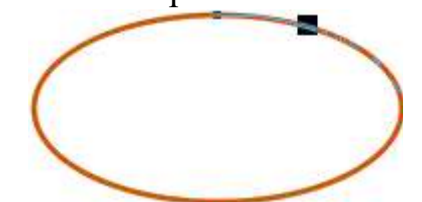

Рис. 8.18. Вигляд еліпса при перетворенні на сегмент.

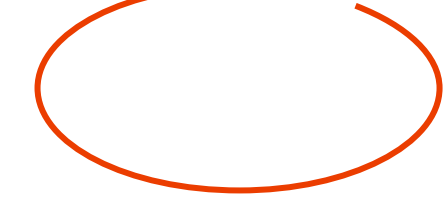

Рис. 8.19. Готовий сегмент.

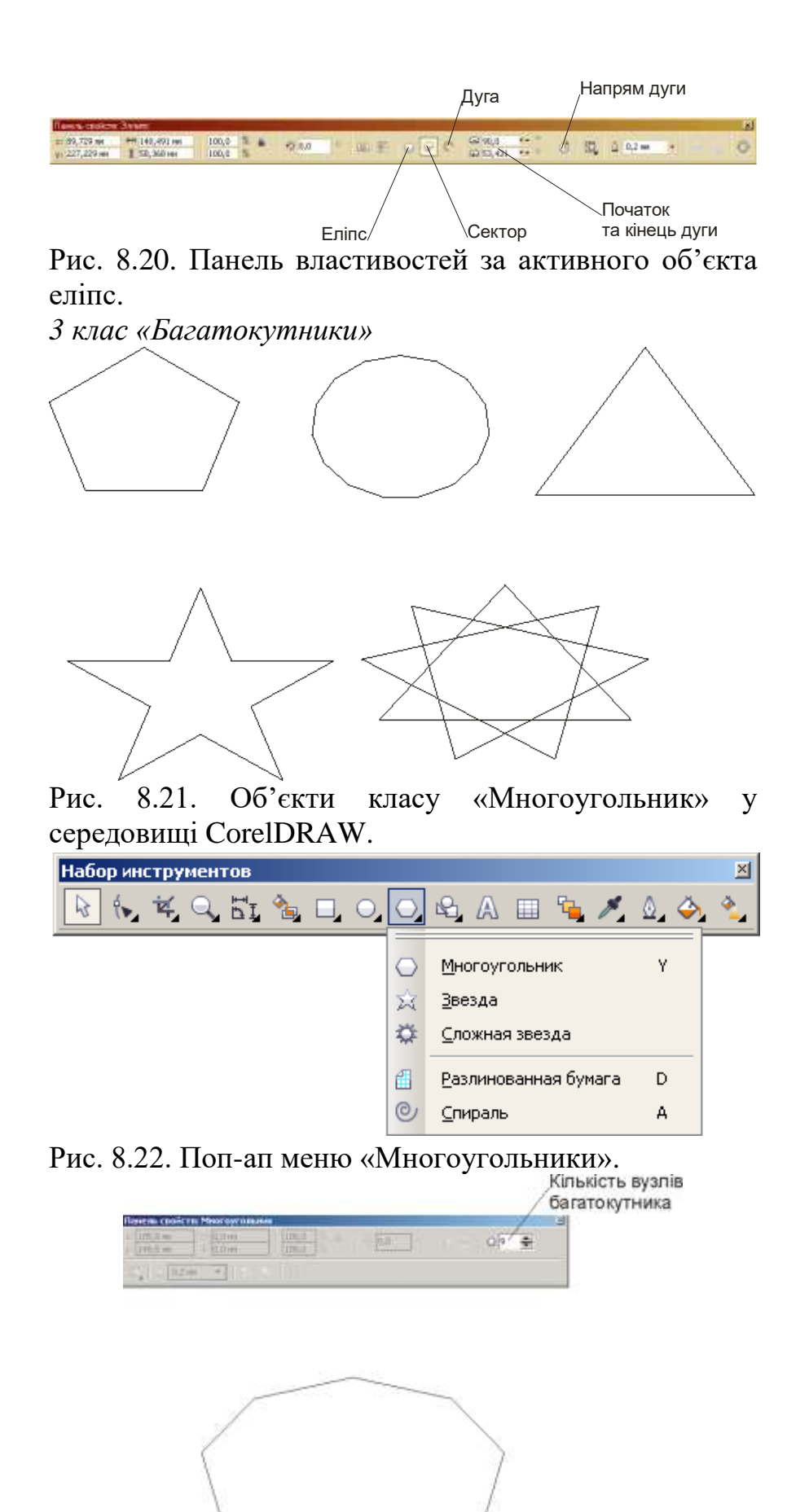

Рис. 8.23. Панель властивостей за активного об'єкта «Многоугольник».

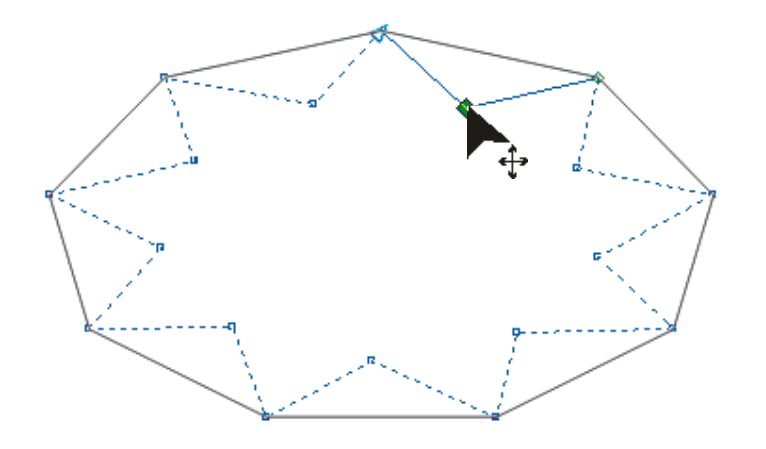

Рис. 8.24. Зміна об'єкта «Многоугольник» шляхом перетягування допоміжних вузлів інструментом форма.

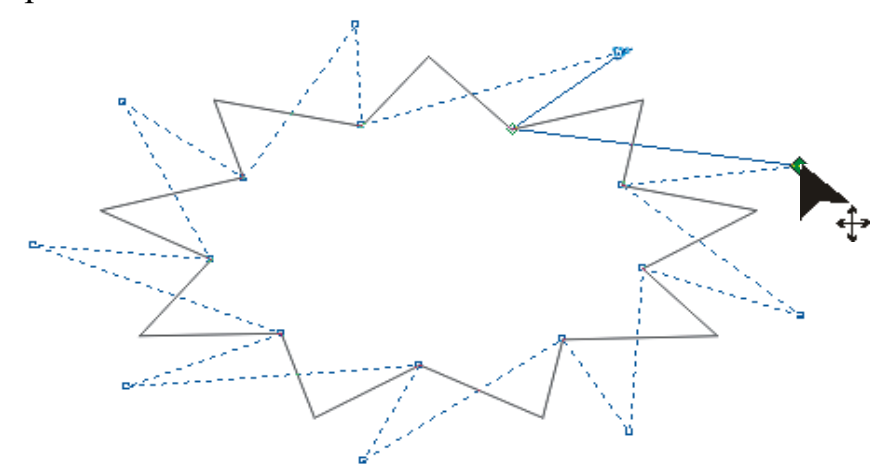

Рис. 8.25. Модифікація основних вузлів об'єкта «Многоугольник» шляхом перетягування

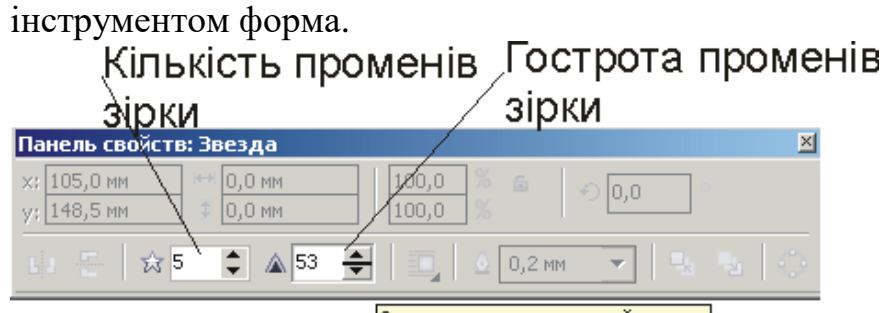

Острота звезды и сложной звезды

Рис. 8.26. Панель властивостей за активного інструмента «Звезда» («Сложная звезда»).

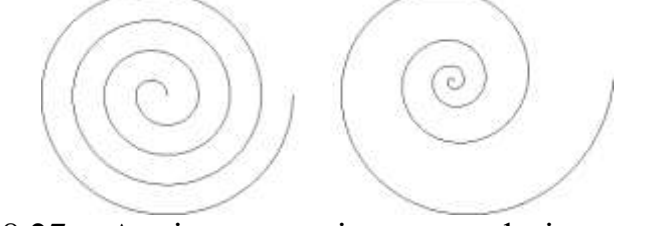

Рис. 8.27 Архімедова і логарифмічна спіралі CorelDRAW.

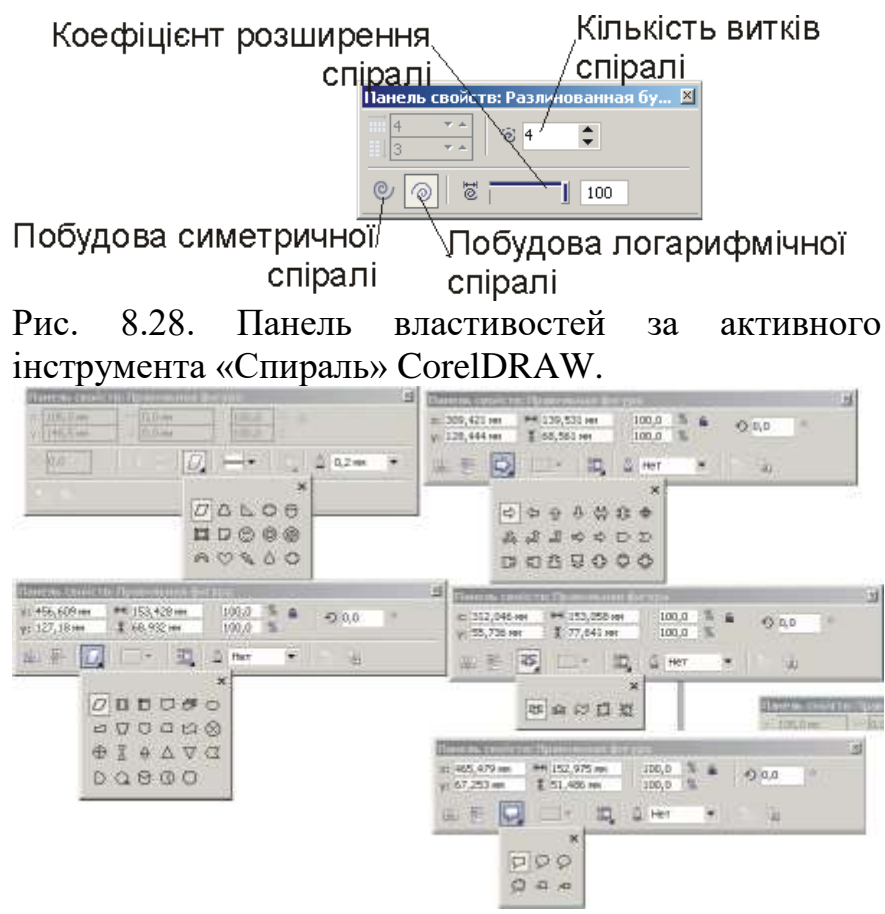

Рис. 8.29. Вибір стандартного інструмента на панелі властивостей для «Основних фігур», «Фігурних стрілок», «Фігур схем», «Фігур банера», та «Фігур виносок»

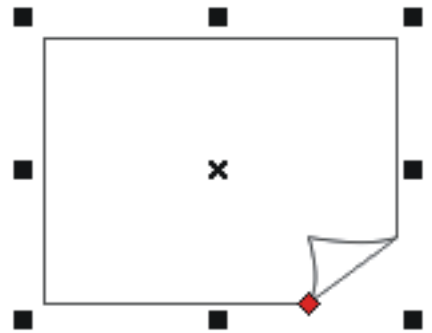

Рис. 8.30. Основна фігура із маркерами виділення і маркером модифікатором

#### **? Питання для самоперевірки до лекції 8**

- 1. Охарактеризуйте Робоче середовище та інтерфейс користувача CorelDRAW.
- 2. Вкажіть ознаку наявності вкладеної панелі.
- 3. .Назвіть основний склад зображень CorelDRAW.
- 4. Розкрийте поняття маркери рамки виділення та маркери модифікатори?
- 5. Перерахувати класи на які поділяються примітиви?
- 6. В чьому полягає різниця архімедової та логарифмічної спіралі?

## **Тема 6. Робота із текстами у середовищі CorelDRAW. Інтерактивні інструменти CorelDRAW**

## **Лекція 9 Робота із лініями і текстами в середовищі CorelDRAW**

*План*

- 1. Лінії у середовищі CorelDRAW.
- 2. Класифікація ліній
- 3. Тексти

*Література:*

*Основна: 2, 4, 6, 7, 8, 19; Додаткова: 22, 25, 27, 29,31, 33; Інтернет-ресурси: 35, 36, 37.*

*Міні-лексикон: лінії CorelDRAW, тексти CorelDRAW, виносні лінії CorelDRAW, лінії Безьє, ламані лінії, розмірні лінії, свободная форма CorelDRAW, художнє оформлення, перо, з'єднувальні лінії, крива лінія через 3 точки, фігурні тексти, прості тексти.*

*1. Лінії у середовищі CorelDRAW.*

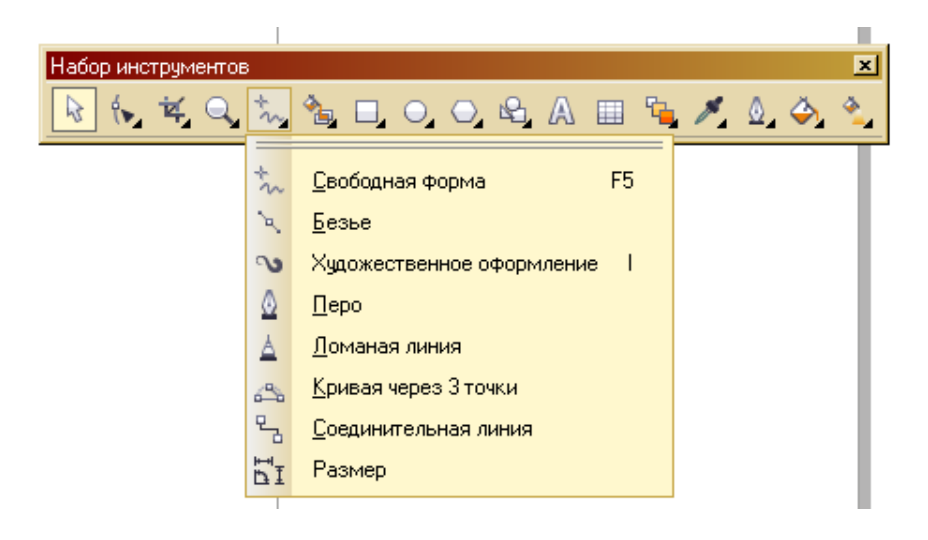

Рис. 9.1. Панель інструментів класу лінії та доступ до нього через «Набор инструментов»

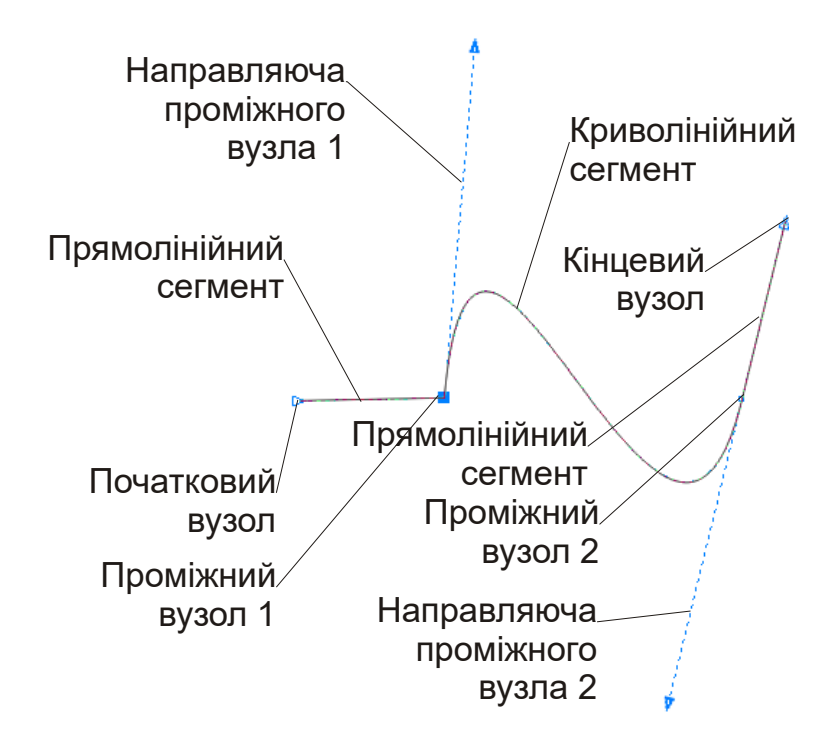

Рис. 9.2. Структура кривої у CorelDRAW

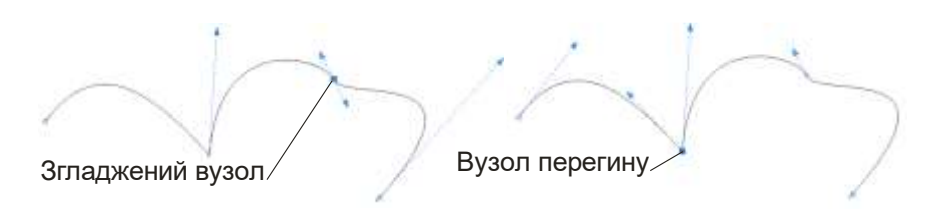

Рис. 9.3. Різновиди вузлів кривої

## *2. Класифікація ліній*

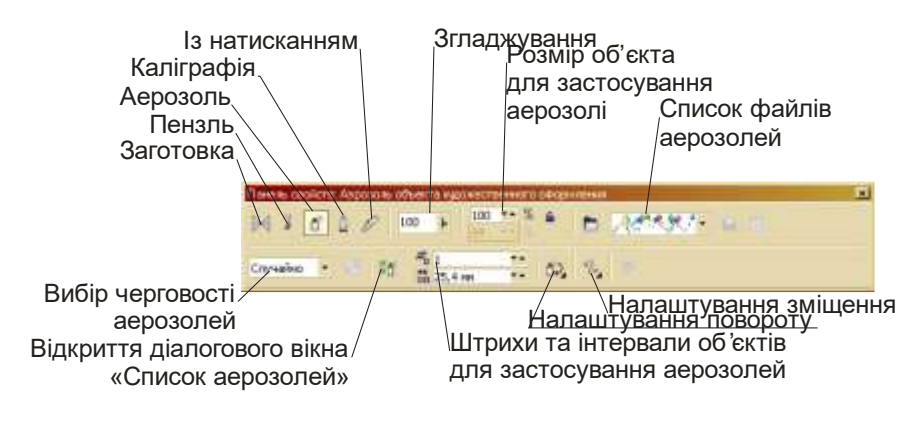

Рис. 9.4. Панель властивостей інструмента «Художественное оформление»

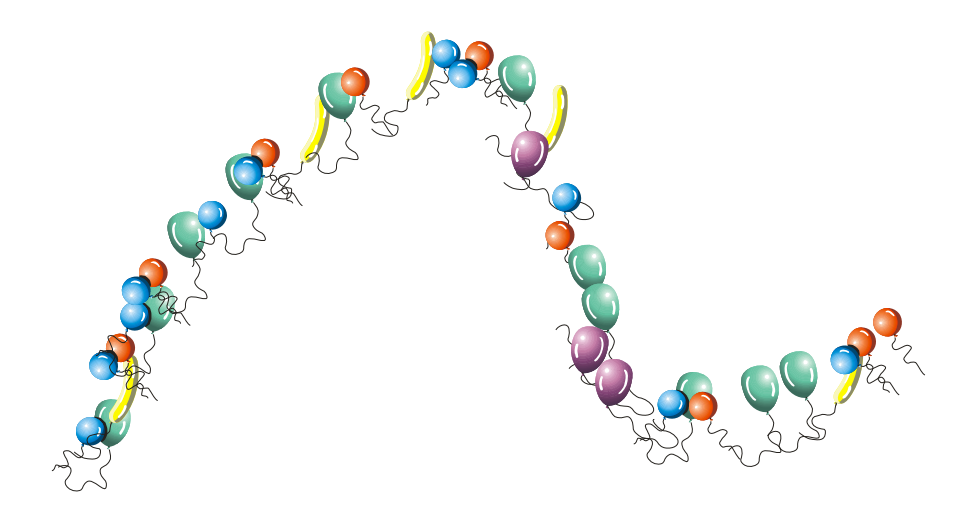

Рис. 9.5. Крива побудована за допомогою інструмента «Художественное оформление»

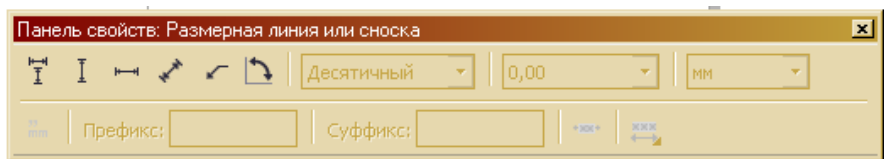

Рис. 9.6. Панель властивостей для інструменту розмірна лінія

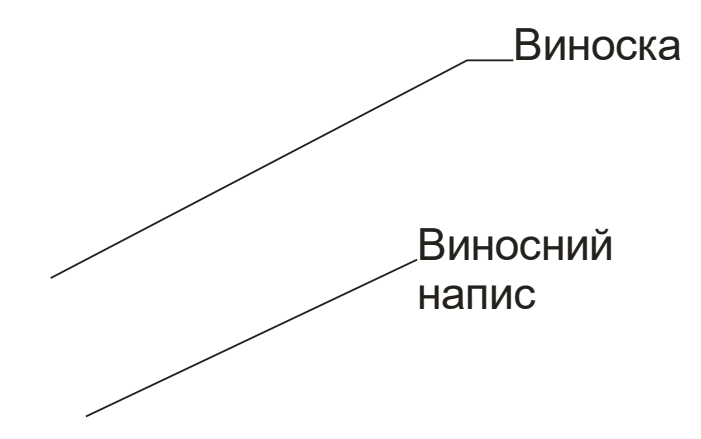

Рис. 9.7. Зразки виносок

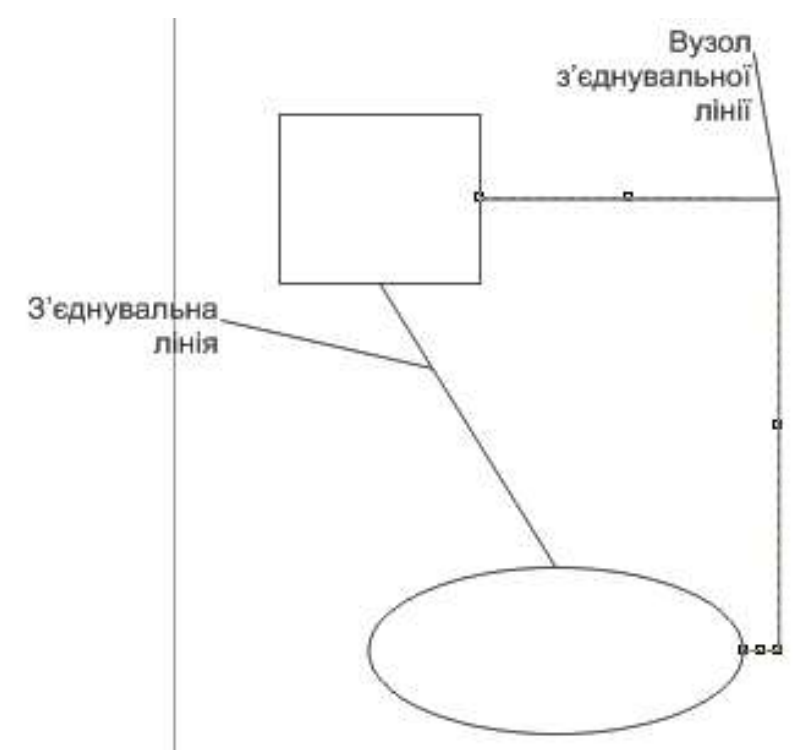

Рис. 9.8. Приклади з'єднувальних ліній.

Рис. 9.9. Зміст панелі властивостей для інструменту з'єднувальна лінія.

## *3. Тексти*

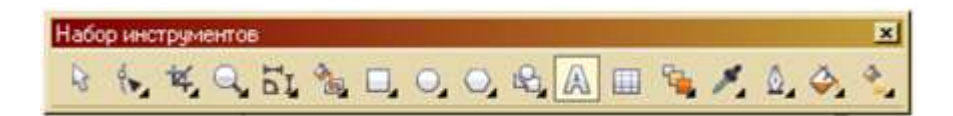

Рис. 9.10. Інструмент текст в наборі інструментів

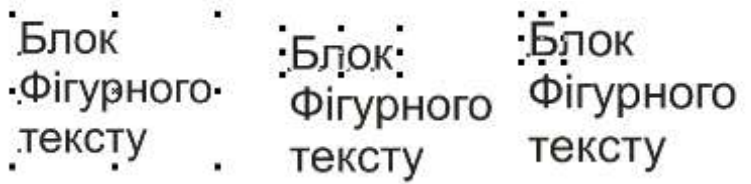

Рис. 9.11. Блок фігурного тексту CorelDRAW після покрокового роз'єднання
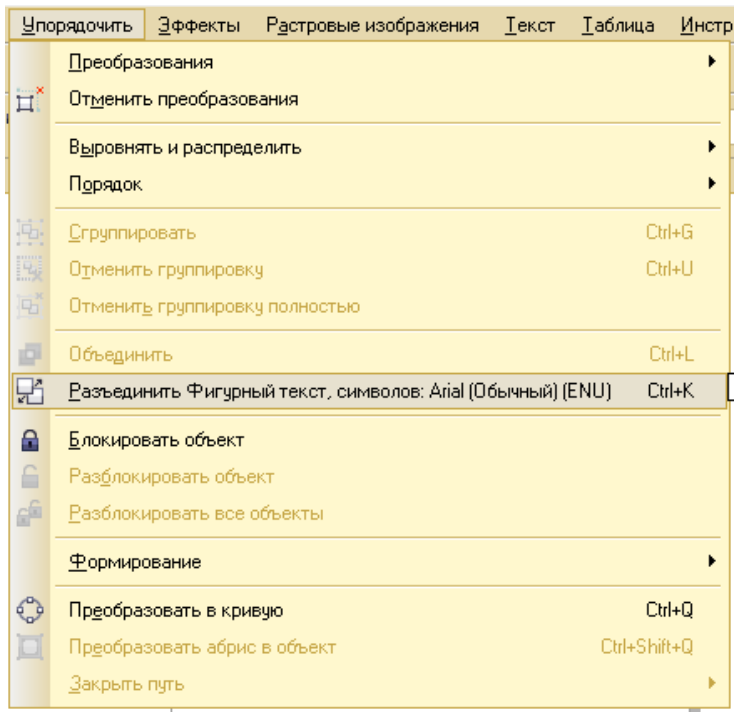

Рис. 9.12. Вигляд меню «Упорядочить» при виділенні блоку фігурного тексту

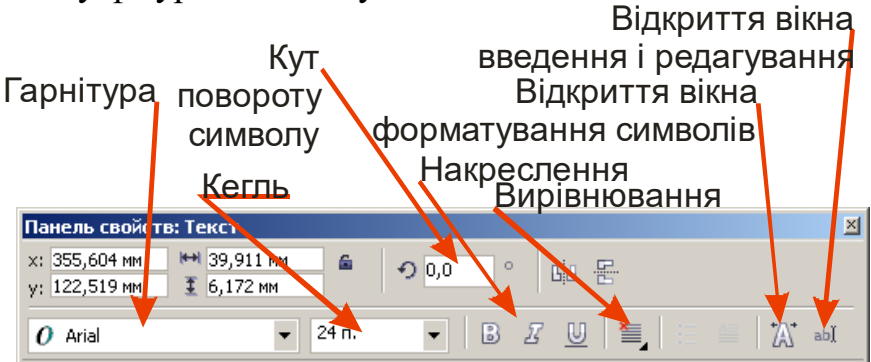

Рис. 9.13. Панель властивостей при роботі із текстами

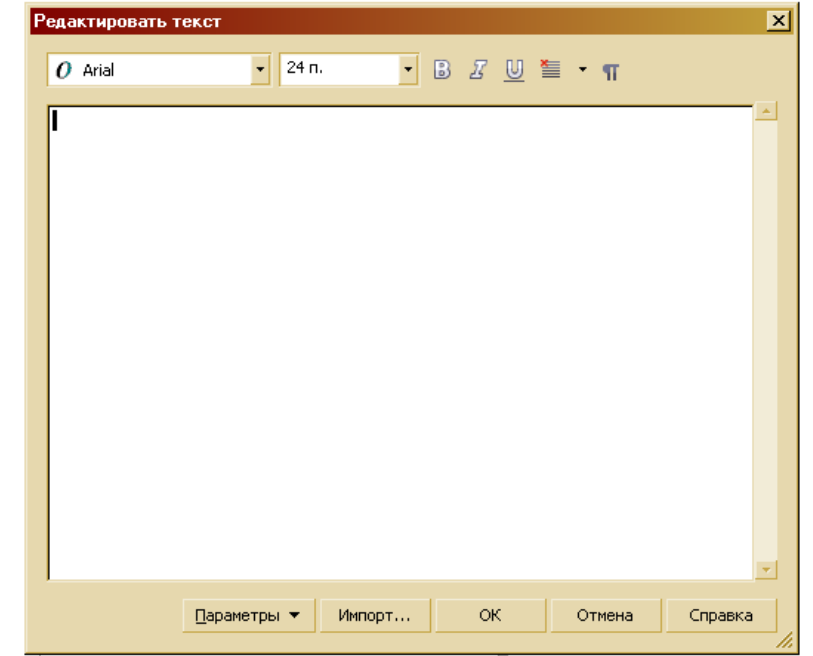

Рис. 9.14. Вікно введення і редагування тексту

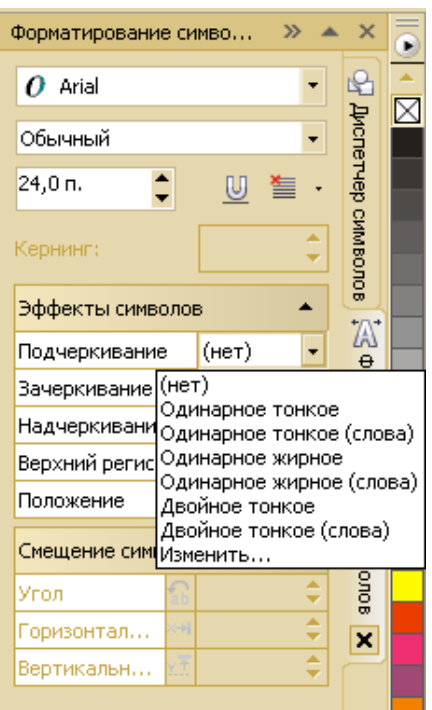

Рис. 9.15. Вікно форматування символів

Фігурний блок

Фігурний блок

Фігурний блок

Фігурний блок

Фігурний блок

Фігурний блок

Рис. 9.16. Вигляд блоків фігурного тексту із застосуванням різних способів підкреслення

# Фігурний блок ФІГУРНИЙ БЛОК Ф ІГУРНИЙ БЛОК

Рис. 9.17. Вигляд блоків фігурного тексту після активування режимів встановлення регістру символів

## Фігурний блок

# Фігурний блок

Рис. 9.18. Вигляд блоків фігурного тексту із застосованими підрядковим і надрядковим режимами

### Фігурний

Рис. 9.19. Вигляд блоків фігурного тексту повороту символів

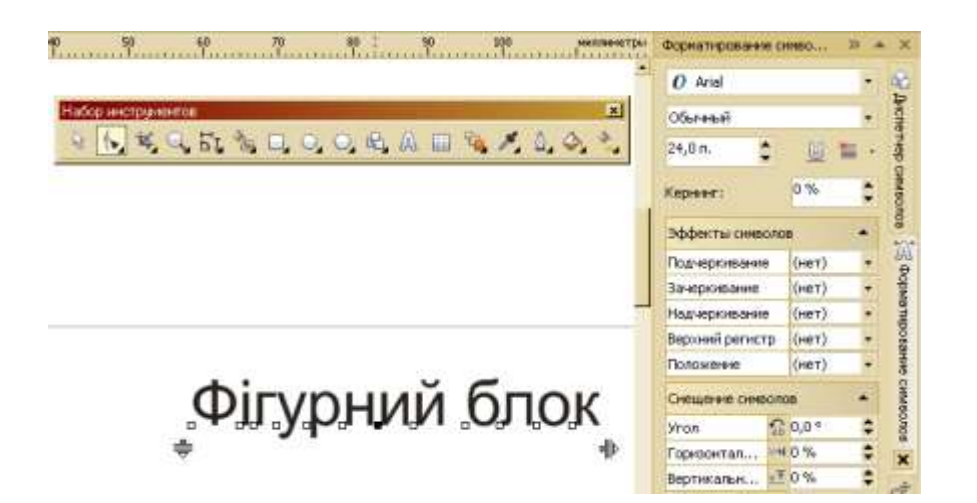

Рис. 9.20. Налаштування зміщення символів в фігурному тексті

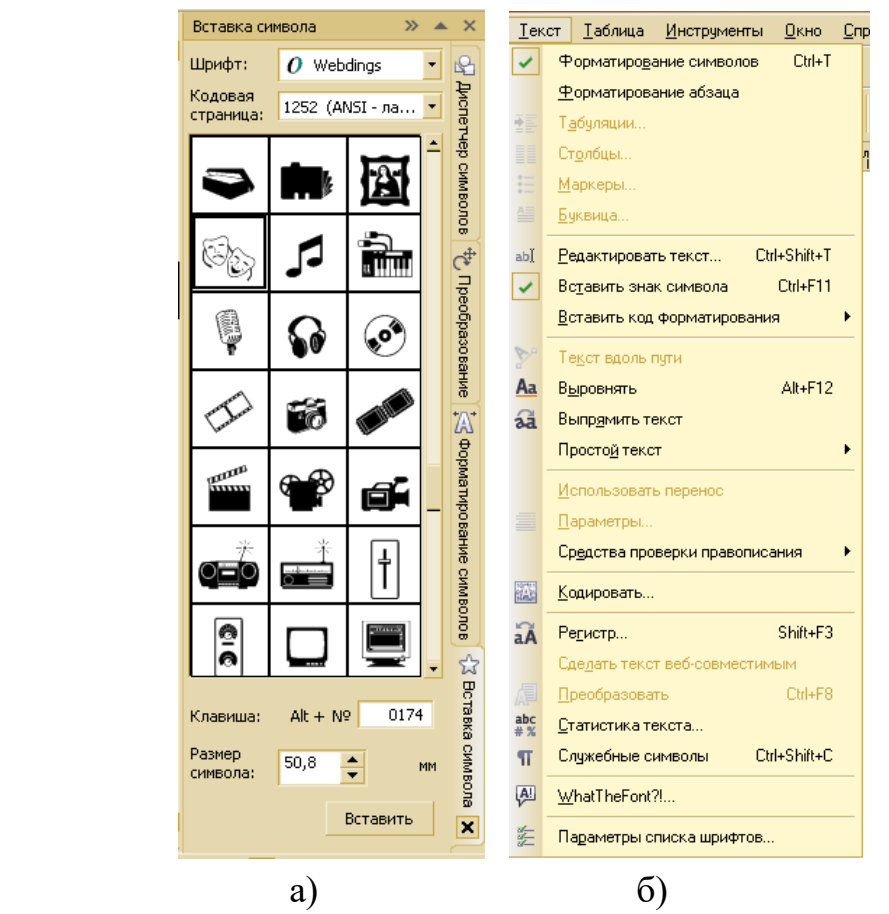

Рис. 9.21. Вікно «Вставка символа» (а) меню текст (б)

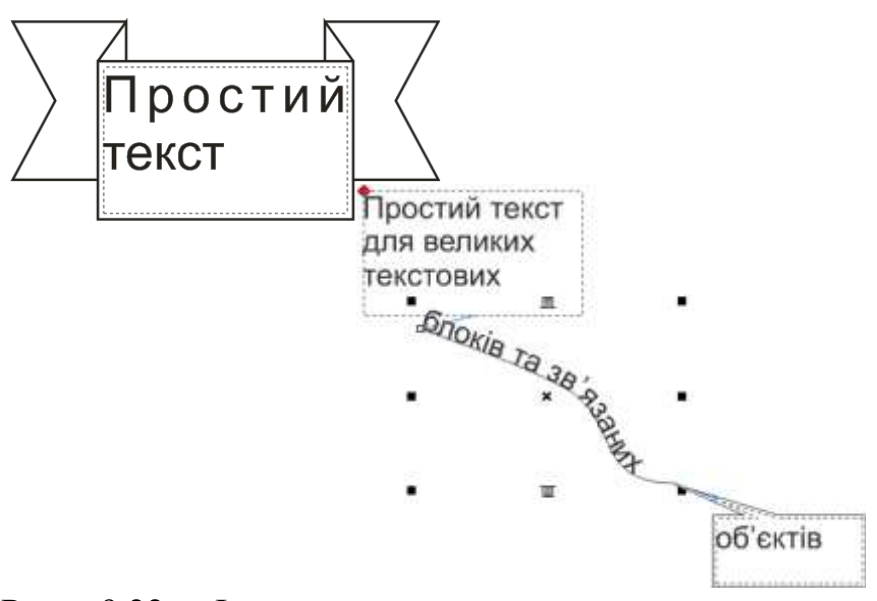

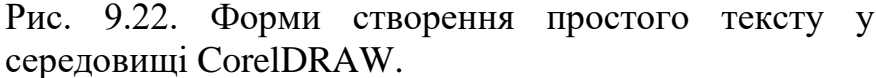

#### **? Питання для самоперевірки до лекції 9**

- 1. Розкрийте поняття криволінійний сегмент, та вузол.
- 2. Охарактеризуйте властивості інструмента «Художественное оформление».
- 3. В чьому полягає різниця між фігурним текстом і простим?
- 4. Яким чином відбувається налаштування зміщення символів у фігурному тексті?
- 5. Перелічіть форми створення простого тексту у середовищі CorelDRAW?
- 6. В скільки етапів формується виносна лінія?
- 7. Як визначається кількість символів у простому тексті?

#### **Лекція 10 Інтерактивні інструменти CorelDRAW**

#### *План*

- 1. Ефекти CorelDRAW.
- 2. Інтерактивні інструменти CorelDRAW.
- 3. Налаштування інтерактивних ефектів CorelDRAW.

#### *Література:*

*Основна: 2, 4, 6, 7, 8, 19; Додаткова: 22, 25, 27, 29,31, 33; Інтернет-ресурси: 35, 36, 37.*

*Міні-лексикон: Перспектива CorelDRAW, інтерактивна тінь CorelDRAW, інтерактивне перетікання CorelDRAW, інтерактивний контур*  *CorelDRAW, інтерактивне викривлення CorelDRAW, інтерактивна оболонка CorelDRAW, інтерактивне витягування CorelDRAW, інтерактивна прозорість CorelDRAW, точка сходження, скіс.*

*1. Ефекти CorelDRAW.*

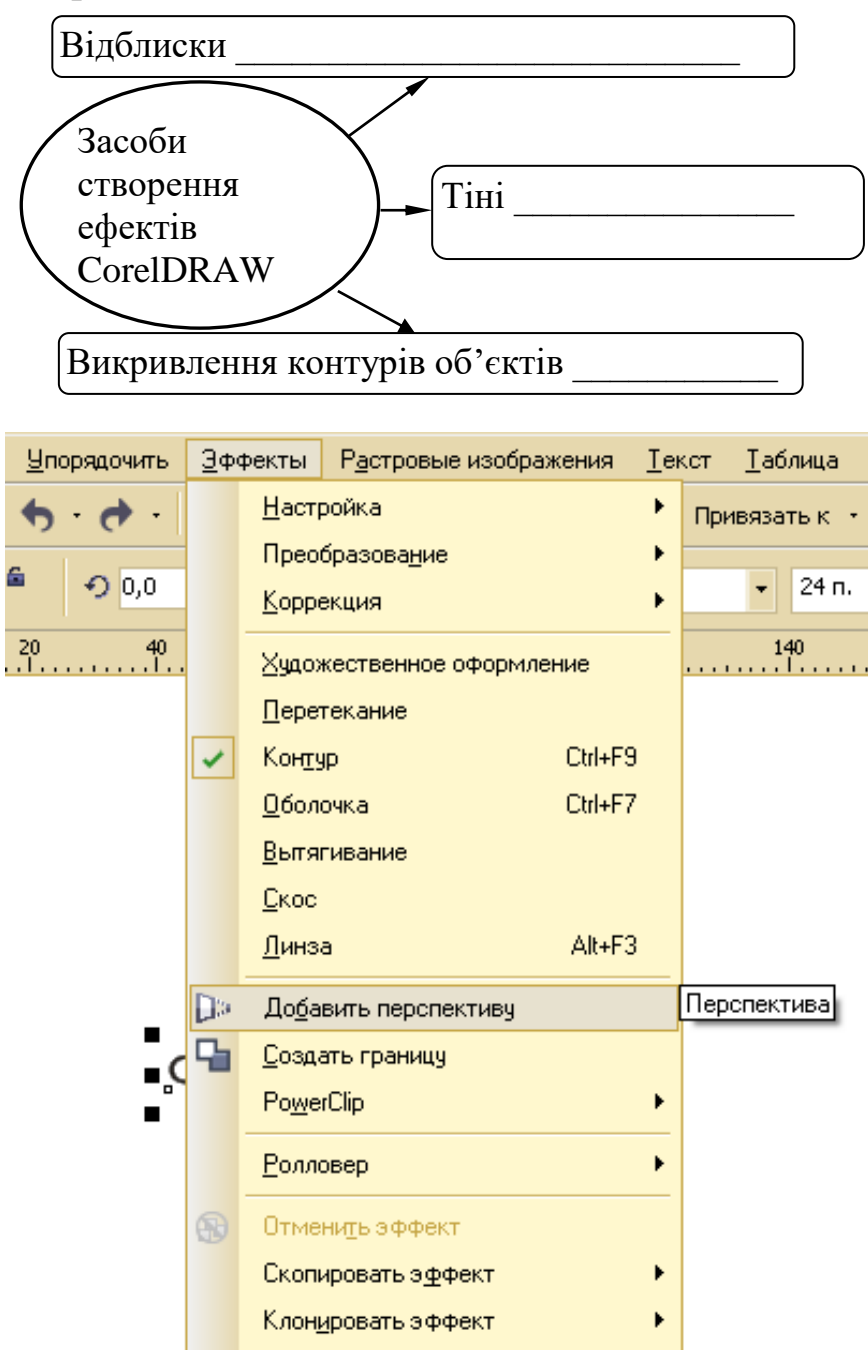

Рис. 10.1. Меню ефекти CorelDRAW

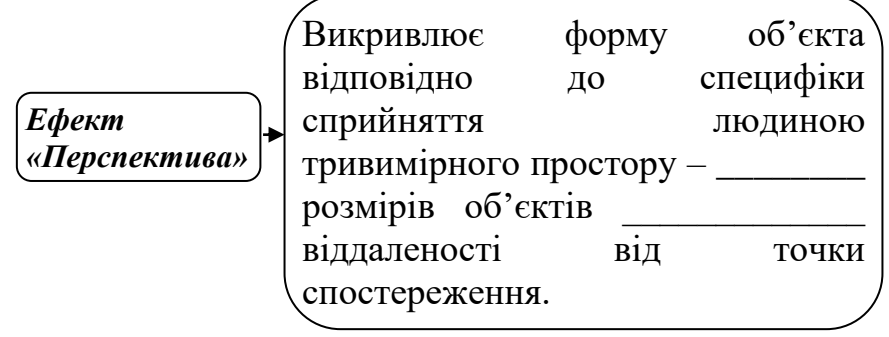

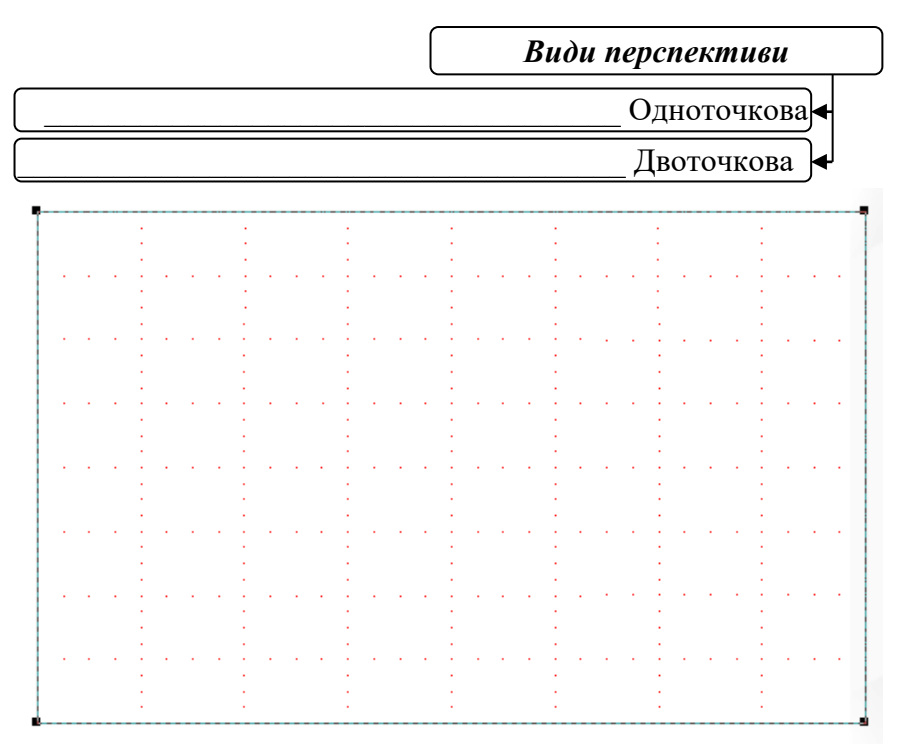

Рис. 10.2. Вигляд виділеного об'єкта після активації команди «Добавить перспективу»

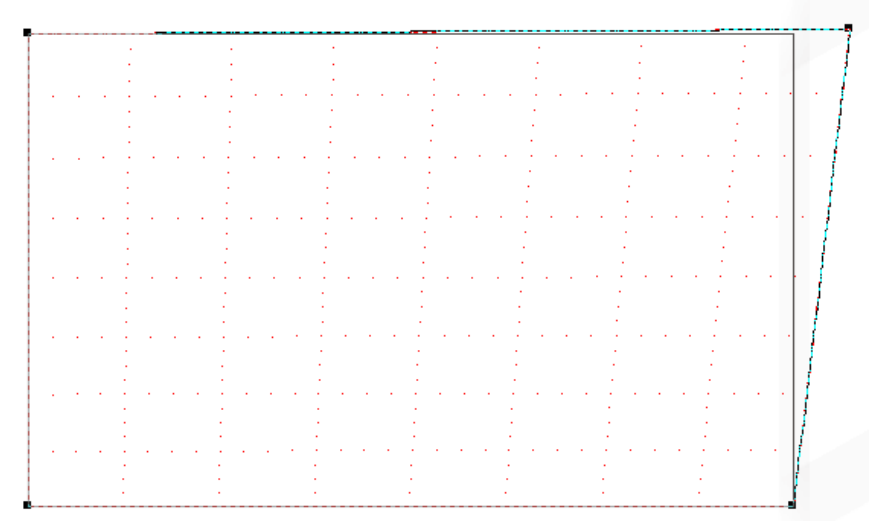

Рис. 10.3. вигляд об'єкта при налаштуванні ефекту перспектива за промовчанням

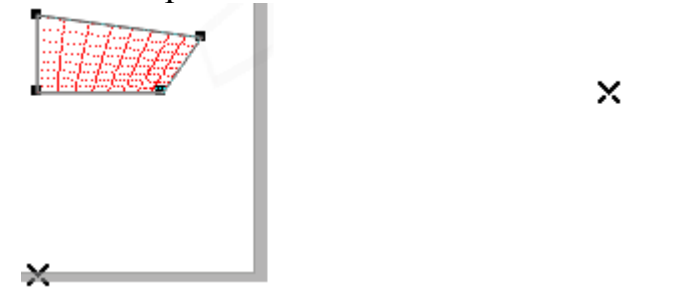

Рис. 10.4. Вигляд схеми управління ефектом доточкової перспективи

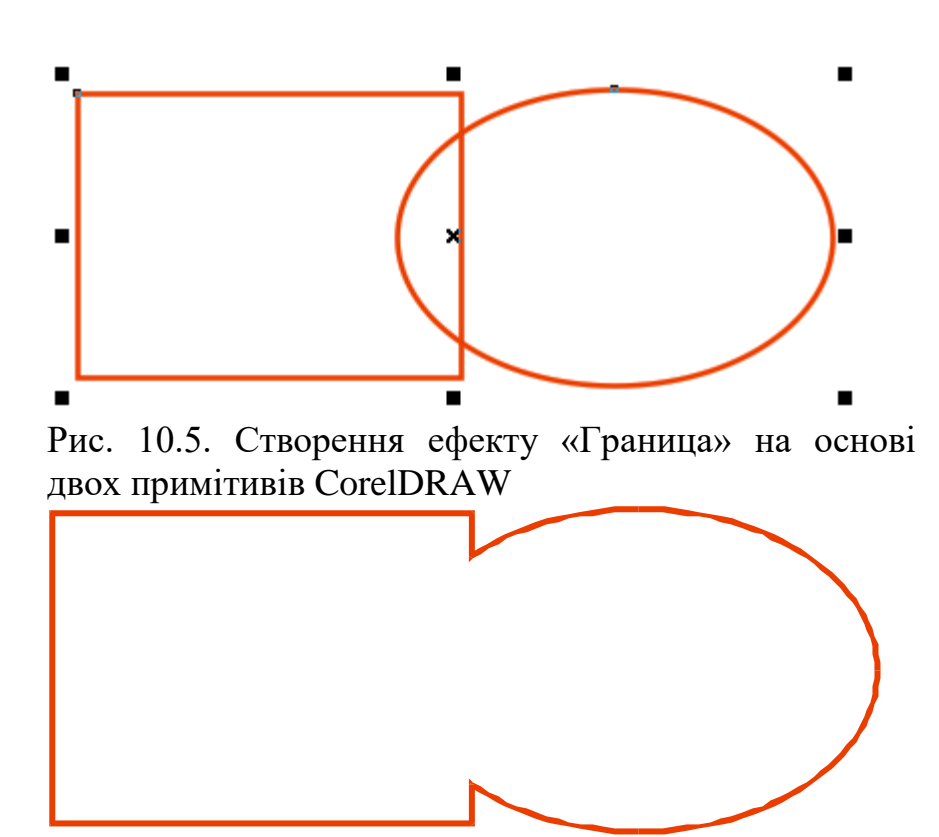

Рис. 10.6. Результат застосування команди «Создать границу»

#### *2. Інтерактивні інструменти CorelDRAW.*

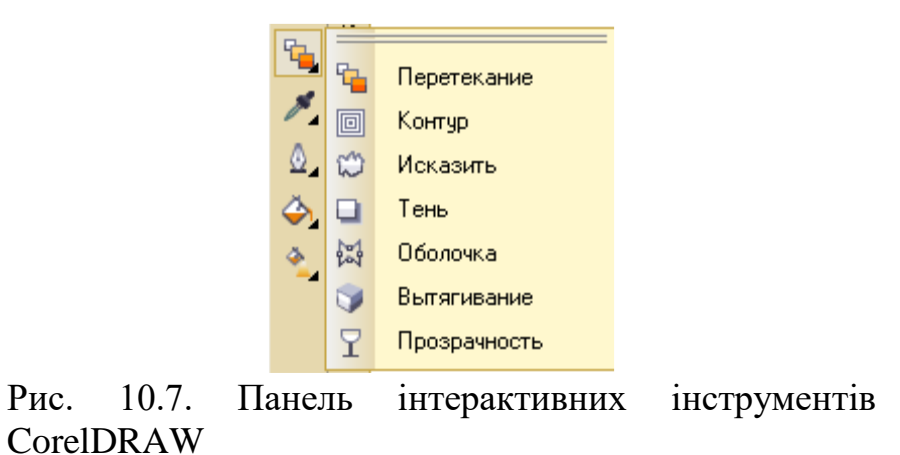

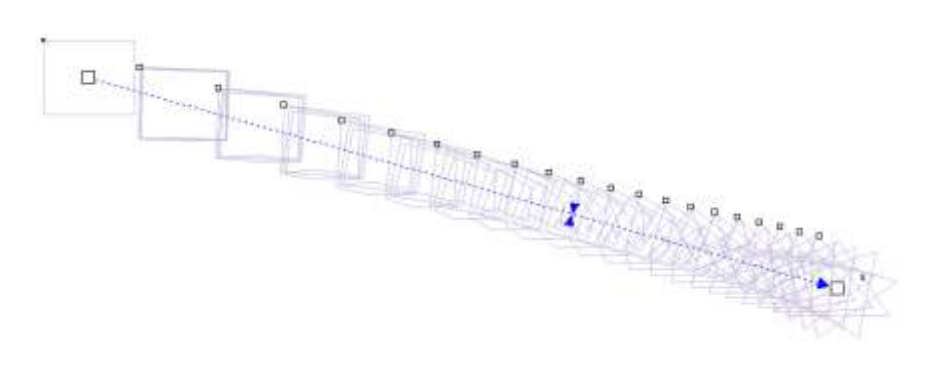

Рис. 10.8. Ефект «Перетекание» від прямокутника до дев'ятипроменевої зірки

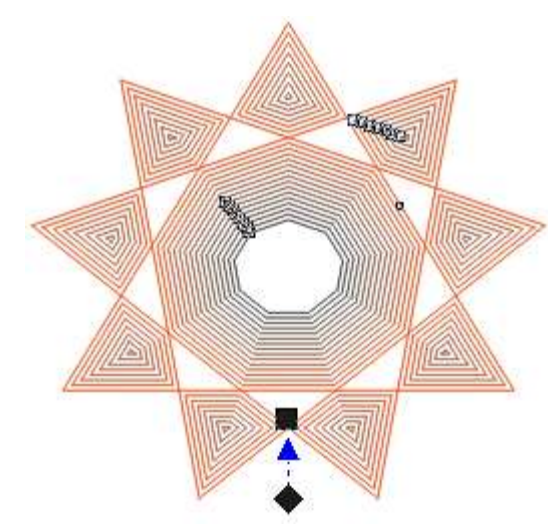

Рис. 10.8. Об'єкт «Многоугольник» із застосованим ефектом «Контур»

# **ЗМАТИЗОВАНОГО**

Рис. 10.9. Фрагмент блоку фігурного тексту із застосованим ефектом «Исказить»

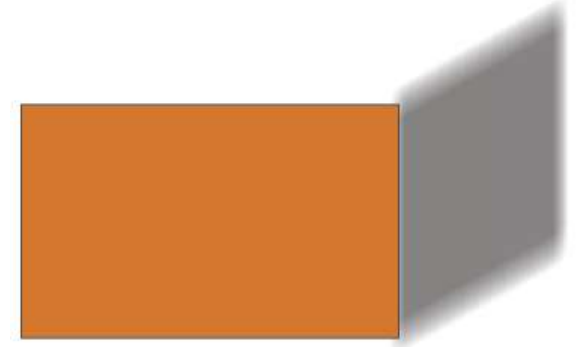

Рис. 10.10. Об'єкт «Прямоугольник» із застосованим ефектом «Тень»

ОСНОВИ АВТОМАТИЗОВАНОГО ПРОЕКТУВАННЯ Рис. 10.11. Блок фігурного тексту із застосованим ефектом «Оболочка»

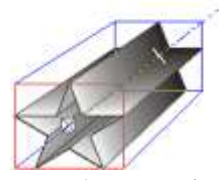

Рис. 10.12. Об'єкт зірка із застосованим ефектом «Вытягивание»

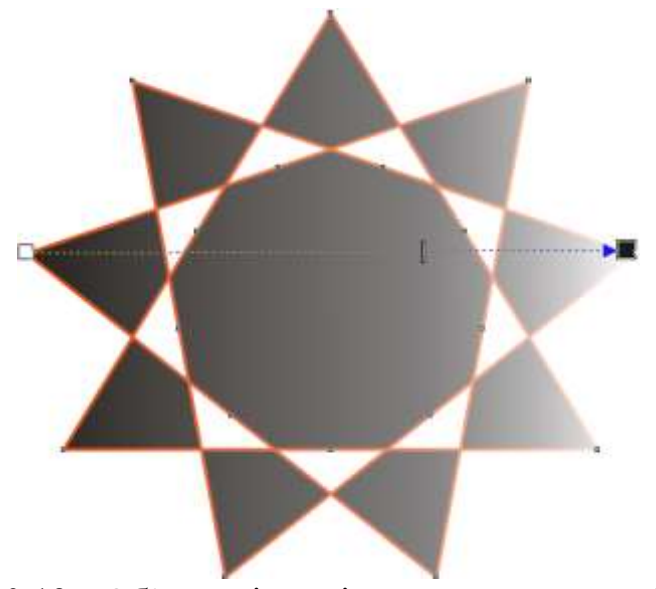

Рис. 10.13. Об'єкт зірка із застосованим ефектом «Прозрачность»

*3. Налаштування інтерактивних ефектів CorelDRAW.*

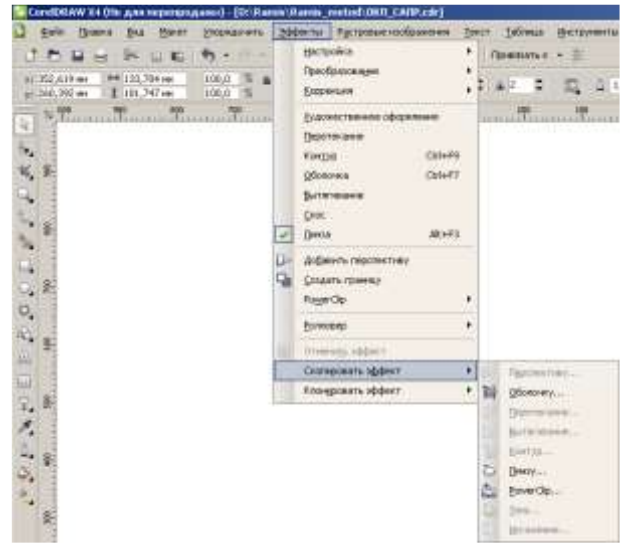

Рис. 10.14. Меню «Скопировать эффект» для об'єкта CorelDRAW.

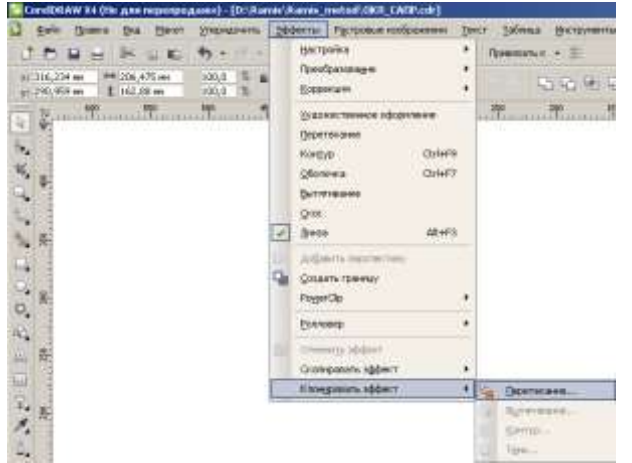

Рис. 10.15. Меню «Клонировать эффект» для блока виділених об'єктів

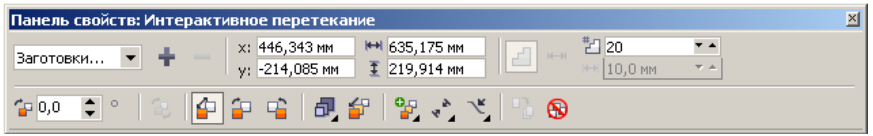

Рис. 10.16. «Панель свойств» с основними важелями налаштування ефекту «Интерактивное перетекание»

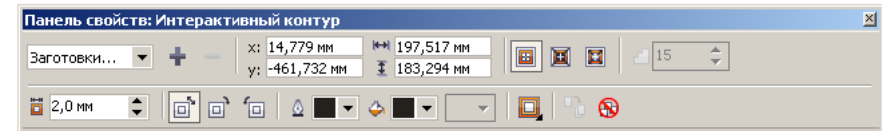

Рис. 10.17. «Панель свойств» с основними важелями налаштування ефекту «Интерактивный контур»

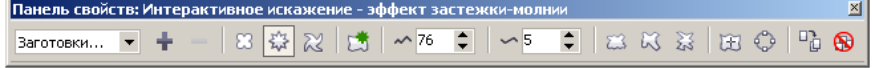

Рис. 10.17. «Панель свойств» с основними важелями налаштування ефекту «Интерактивное искажение»

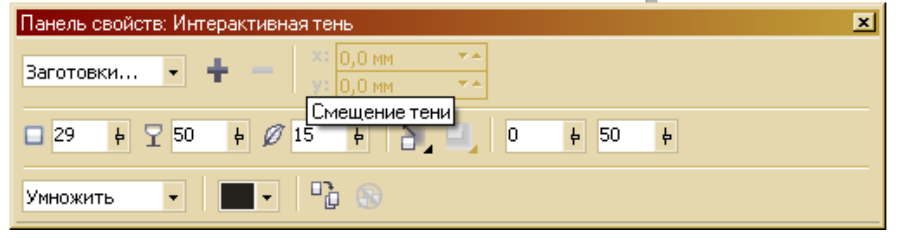

Рис. 10.18. «Панель свойств» с основними важелями налаштування ефекту «Тень»<br>Панель свойств: Интерактивная оболочка

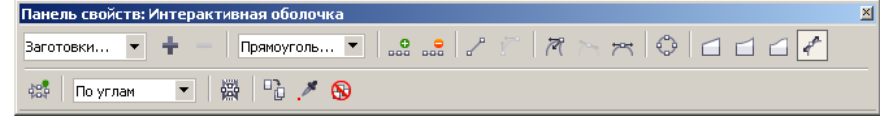

Рис. 10.19. «Панель свойств» с основними важелями налаштування ефекту «Интерактивная оболочка»<br>Панель связіта: Антерактивная прозрачняеть фонтанків зависах

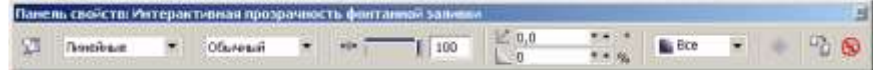

Рис. 10.20. «Панель свойств» с основними важелями налаштування ефекту «Интерактивная прозрачность»

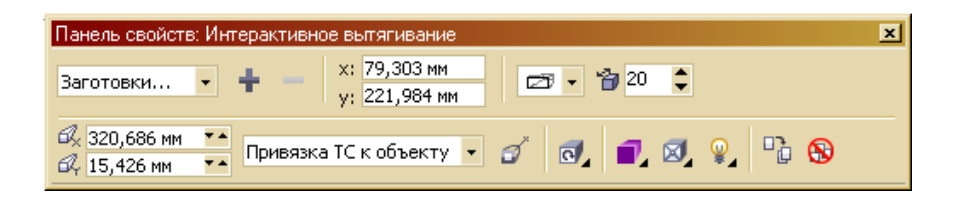

Рис. 10.21. «Панель свойств» с основними важелями налаштування ефекту «Интерактивное вытягивание»

#### **? Питання для самоперевірки до лекції 10**

- 1. Перечисліть засоби створення ефектів CorelDRAW.
- 2. Охарактеризуйте призначення ефекту «Перспектива».
- 3. Назвіть види перспектив та їх основні характеристики.
- 4. Засоби створення ефекту «Граница» на основі двох примітивів CorelDRAW.
- 5. Перерахувати основні інтерактивні інструменти CorelDRAW?
- 6. Розкрийте функції об'єкта зірка із застосованим ефектом «Вытягивание».
- 7. Яким чином відбувається налаштування ефекту «Перетекание» від прямокутника до дев'ятипроменевої зірки?
- 8. Назвіть прийоми досягнення певного ефекту за рахунок переміщення точки?

#### **СПИСОК РЕКОМЕНДОВАНИХ ДЖЕРЕЛ Нормативні документи**

- 1. "Про планування і забудову територій". Закон України Відомості Верховної Ради (ВВР), 2000, N 31, ст.250.
- 2. "Про архітектурну діяльність" Закон України від 20 травня 1999 року
- 3. ДБН 360 92 \*\* Містобудування Планування і забудова міських та сільських поселень. – К.:Госстрой Украины, 2002. – 92с.
- 4. ДБН А.2.2-3-2004 Державні будівельні норми України "Проектування склад, порядок розроблення, погодження та затвердження проектної документації для будівництва" К.:Держбуд України, 2004. – 37с.
- 5. ДБН В.1.1-7-2002. Захист від пожежі. Пожежна безпека об'єктів будівництва. – К.:Держбуд України, 2003. – 36с.
- 6. ДБН В.2.2-20-2008 Будинки і споруди. Готелі. К.: Мінрегіонбуд України, 2009. – 54с.
- 7. ДБН В.2.2-23:2009. Будинки і споруди. Підприємства торгівлі. К.: Мінрегіонбуд України, 2009. – 49 с.
- 8. ДБН В.2.2-25-2009 Будинки і споруди. Підприємства харчування (заклади ресторанного господарства). – К.: Мінрегіонбуд України, 2010. –83с.
- 9. ДСТУ 4269:2003 Послуги туристичні. Класифікація готелів. К.: Держспоживстандарт України, 2003. – 13с.
- 10.ДСТУ 4281:2004. Заклади ресторанного господарства. К.: Держспоживстандарт України, 2004. – 12 с.
- 11.ДСТУ 4303:2004. Роздрібна та оптова торгівля. Терміни та визначення понять. – К.: Держспоживстандарт України, 2005. – 30 с.
- 12.ДСТУ Б А.2.4.-4-95 Основні вимоги до робочої документації. К.: Державний комiтет архiтектури, будiвництва i житлової полiтики України 1999. – 79 с.
- 13.НАУ: нормативні акти України (Електронна база нормативних і законодавчих актів України)
- 14."Санітарні правила для підприємств громадського харчування, включаючи кондитерські цехи і підприємства, що виробляють м'яке морозиво" (СанПин 42-123-5777-91) С изменениями, внесенными в соответствии с Постановлением Главного государственного санитарного врача N 2 от 23.01.2006, – К.: МОЗ України, 2006,

#### **Основна література**

- 15.Бурлаков, М. В. CorelDRAW 12. СПб. : БХВ-Петербург, 2005. 682с.
- 16.Кулисев Л. ArchiCAD 6.5 .-М.:Лори .-332с.
- 17.Обучение Graphisoft Archicad 9: Работаем, учимся, смотрим. М. : Media 2000, 2003.
- 18.Титов С. ArchiCAD: полезные рецепты: Справочник с примерами. М.:Кудиц-Образ, 2003 .-352с. (Оптичний диск).
- 19.Шаповал С.Л. Основи будівництва: Навч. посібник/ за ред. А.А. Мазаракі. – К.: Київ. Нац. Торг.-екон. Університет, 2007. – 186 с.

#### **Додаткова література**

- 20.Аитова Л. В., Алексеев К. А. 100% самоучитель ArchiCAD 10. Архитектурно-строительное проектирование. М.: [«ТЕХНОЛОДЖИ –](http://www.colibri.ru/pubinfo.asp?ch=1&cod=3571)  $3000$ »,  $2007. - 368$  c.
- 21.Васильєв П. ArchiCAD 8.0. Самоучитель. Архитектурностроительное проектирование. – М.: ДЕСС, 2004. – 337 с.
- 22.Волков Ю.Ф. Интерьер и оборудование гостиниц и ресторанов /изд. второе/. – Рост.–на–Дону: Фенікс, 2004. – 352 с.
- 23.Гетун Г.В. Основи проектування промислових будівель: Навч. посібник. – К.:Кондор, 2003. – 210с.
- 24.Гороховський О.І. Г 77 Автоматизація проектування: Навчальний посібник. – Вінниця: ВНТУ, 2006.– 178 с.
- 25.Дунаев Б. В., Дунаев В, В. Графика для офиса: Самоучитель. СПб.: Питер, 2004. —320 с.
- 26.Ли К. Основі САПР (CAD/CAM/CAE). C-Пб.:Питер. –2004. 560 с.
- 27.Миронов Д. Ф. CorelDRAW ХЗ. Учебный курс. СПб.: Питер, 2006. — 397 с.
- 28. Норенков И.П. Основы автоматизированного проектирования. Учебник. – М.:МГТУ им. Баумана, 2006. – 448 с.
- 29.Покатаев В.П. Дизайнер-конструктор: Учебное пособие. Рост.–на– Дону: Фенікс, 2006. – 384 с.
- 30.Проектирование автоматизированных участков и цехов: Учеб. для вузов /Под ред. Ю.М. Соломенцева. – М.: 2000. – 272с.
- 31.Саттон Т. Гармония цвета: Полное руководство по созданию цветовых комбинаций /Т. Саттон, Б. Вилен; Пер. с англ. В. П. Воропаева. — М.: ООО «Издательство Астрель»: ООО «Издательство ACT», 2004. - 215, с.
- 32.Фелистов Э.М. Системы автоматизированного проектирования Autocad 2004, Archicad 8.0, Planix Home 3D Architect 4.0 – М.: Новый Издат. дом, 2004.
- 33.CorelDRAW 12 (Самоучитель)/ под общ. ред. И. Н. Чумаченко. 2-е изд. - М.: НТ Пресс, 2005. - 344 с.
- 34.Шаповал С.Л., Савченко Т.В. Інженерна графіка: Метод. рек. до викон. інд. графічної роботи. – К.: Київ. Нац. торг.-екон. Університет, 2008. – 54 с.

#### Інтернет-ресурси

- 35[.www.minregionbud.gov.ua](http://www.minregionbud.gov.ua/) (архів нормативних документів Міністерства реігонального розвитку та будівництва України).
- 36.http://www.dozvil.com.ua (офіційний сайт Держпромгірнагляду нормативні документи щодо організації будівельних робіт).
- 37[.www.architect-design.ru](http://www.architect-design.ru/) (супроводження ліцензійного програмного забезпечення для проектування та дизайну).
- 38[.www.graphisoft.com](http://www.graphisoft.com/) (офіційний сайт компанії Graphisoft (ArchiCAD).
- 39[.www.lira.com.ua/files/detail.php](http://www.lira.com.ua/files/detail.php) (программы для расчета и проектирования конструкций).